**Controller Unit** 

# **301C Controller User Manual**

M‐510324 Revision 04 December 2015

### **Table of Contents**

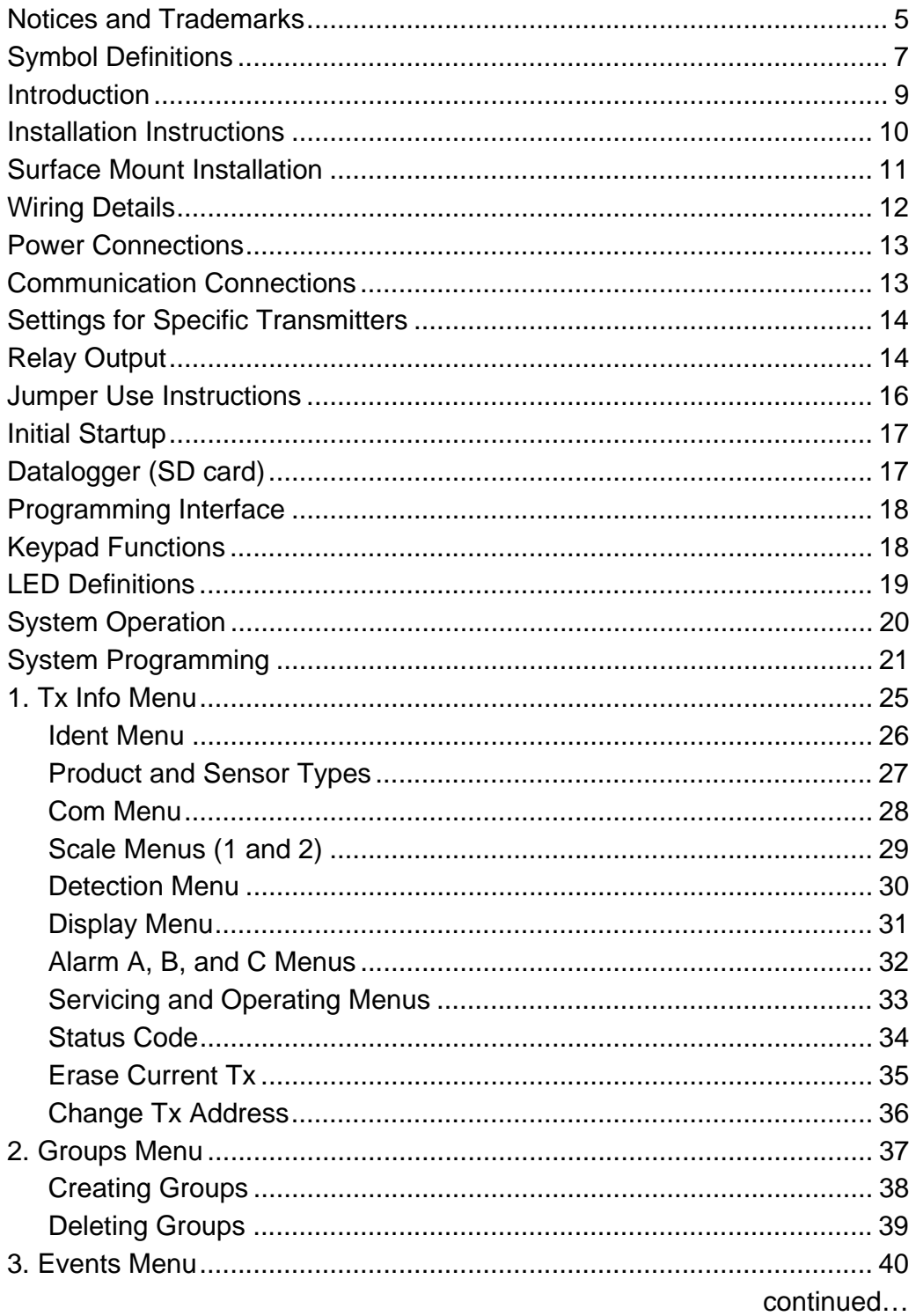

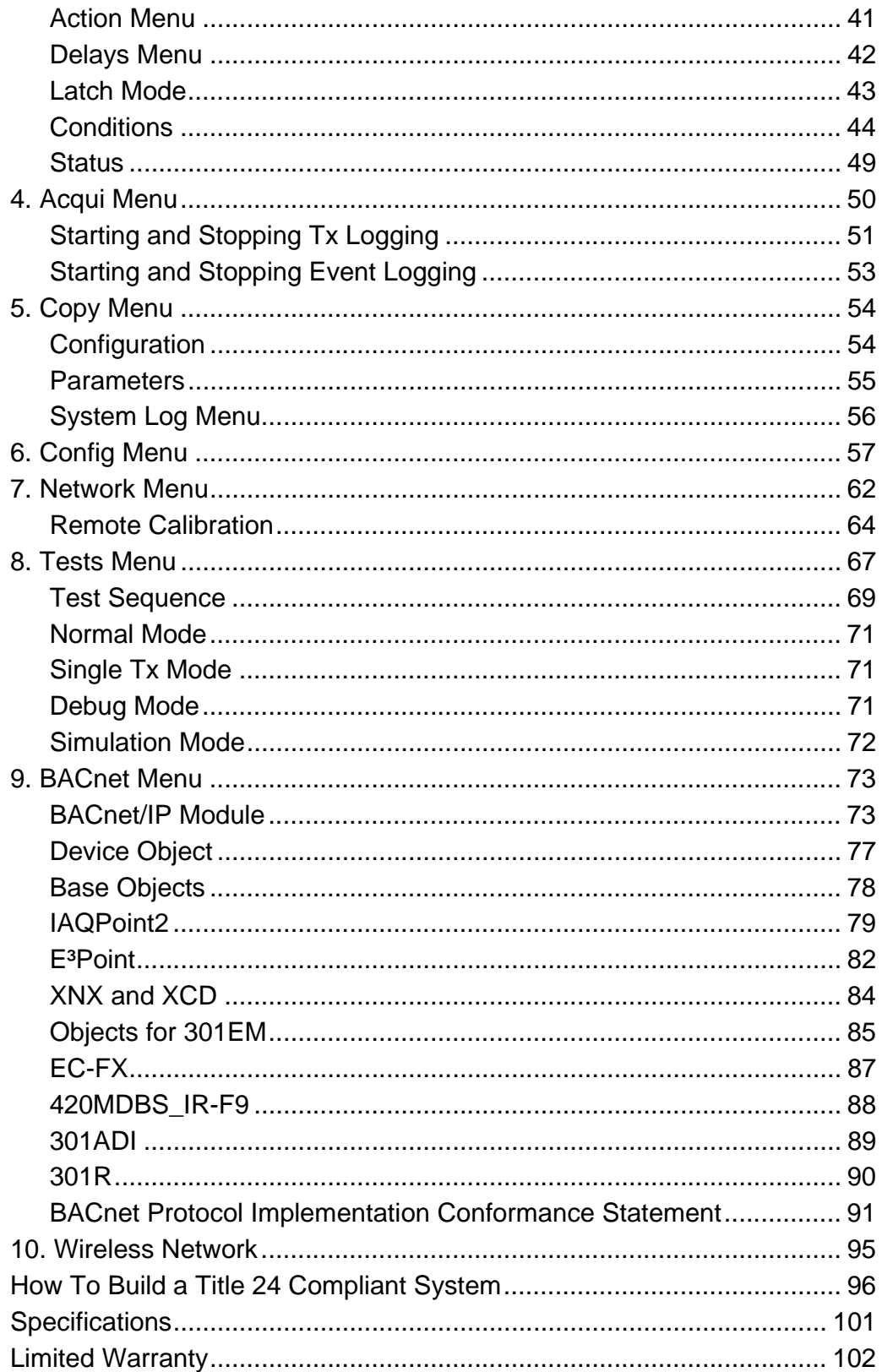

#### **Notices and Trademarks**

#### **Copyright by Honeywell International Inc.**

While this information is presented in good faith and believed to be accurate, Honeywell disclaims the implied warranties of merchantability for a particular purpose and makes no express warranties except as may be stated in its written agreement with and for its customers.

In no event is Honeywell liable to anyone for any indirect, special or consequential damages. The information and specifications in this document are subject to change without notice.

This manual covers software version 4.002 and optional BACnet module firmware version 1.4.9.

Honeywell Analytics

405 Barclay Boulevard Lincolnshire, Illinois 60069 USA Tel: 847 955 8200 Toll free: 800 538 0363 Fax: 847 955 8208

3580 rue Isabelle, suite #100 Brossard, QC, J4Y 2R3 Canada Tel: 450 619 2450 Toll free: 800 563 2967 Fax: 450 619 2525

## **Symbol Definitions**

The following table lists the symbols used in this document to denote certain conditions:

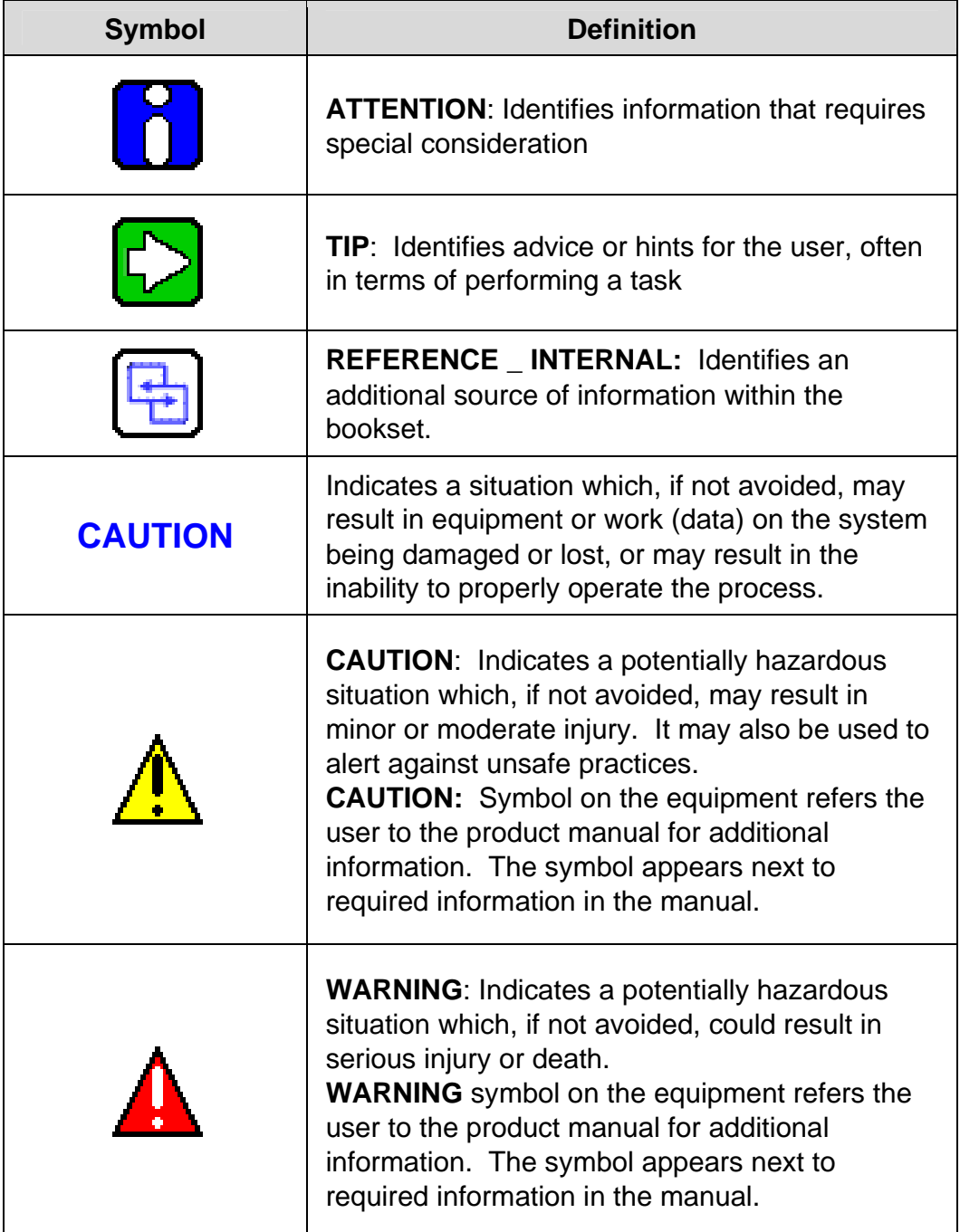

#### **Introduction**

The 301C controller acts as a nerve center for a gas detection net‐ work, providing continuous monitoring for up to 96 connected units (plus 1 301ADI). Once installed and connected, the controllers allow the user to monitor, adjust, or reconfigure an entire network of units.

#### **Intended Use**

The controller is intended to monitor an entire gas detection network around the clock. The unit offers logging capabilities, creating log files of all transmitter concentrations and alarms for analysis. The unit is also equipped with grouping or zoning capabilities that allow users to query and monitor specific groups of transmitters or specific transmit‐ ter zones.

### **Receiving and Unpacking**

Upon receiving the controller unit:

- Check that the package is undamaged
- Carefully open the package.
- Locate the packing slip or purchase order and verify that all items on the order are present and undamaged

Note: If the package or any of its contents are damaged, please refer to the Warranty section at the back of the manual for instructions.

### **Installation Instructions**

### **Basic Guidelines**

For proper operation of the controller, follow the instructions in this manual carefully.

- Locate all units in areas easily accessible for service.
- Avoid locations where instruments are subject to vibrations
- Avoid locating units near sources of electromagnetic interference
- Avoid locating units in areas subject to significant temperature swings

Verify local requirements and existing codes that may impact choice of location.

### **Surface Mount Installation**

It is recommended that controllers be installed 5 feet (1.5 m) above the floor, at approximate eye level.

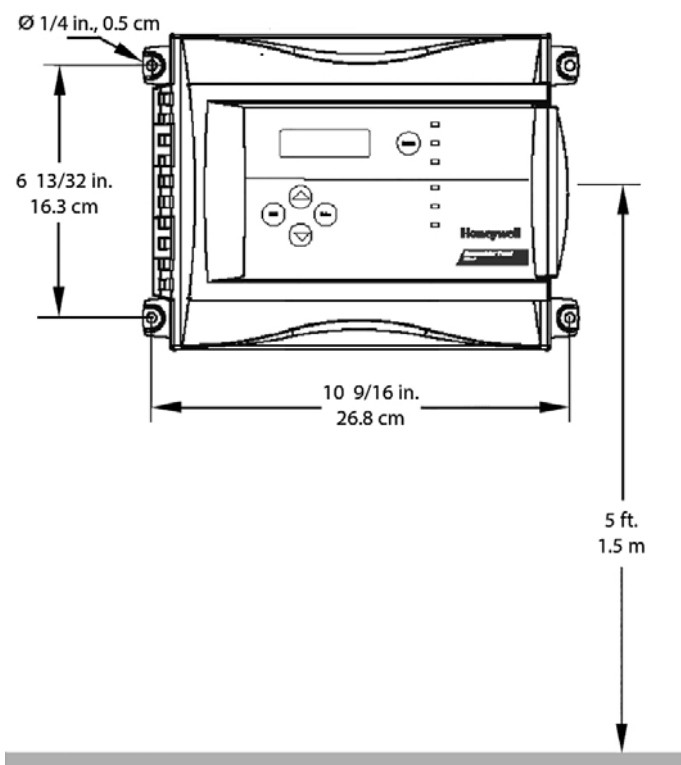

Mark the holes as shown:

- Height markers 6 13/32" (16.3 cm) apart
- Width markers 10 9/16" (26.8 cm) apart
- Pre-drill 1/4" mounting holes as needed
- Securely mount the 301C controller using the appropriate screws

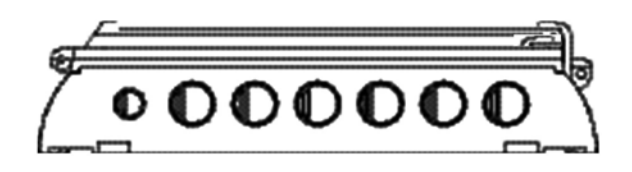

Wiring for the unit must be passed through the knock‐outs provided at the bottom of the unit.

### **Wiring Details**

The diagram below provides the details required to connect the 301C controller with power, transmitters, external relay loads, and BACnet. Details concerning power supply, cables, capacities, etc., are provided in the Specifications section at the back of this manual.

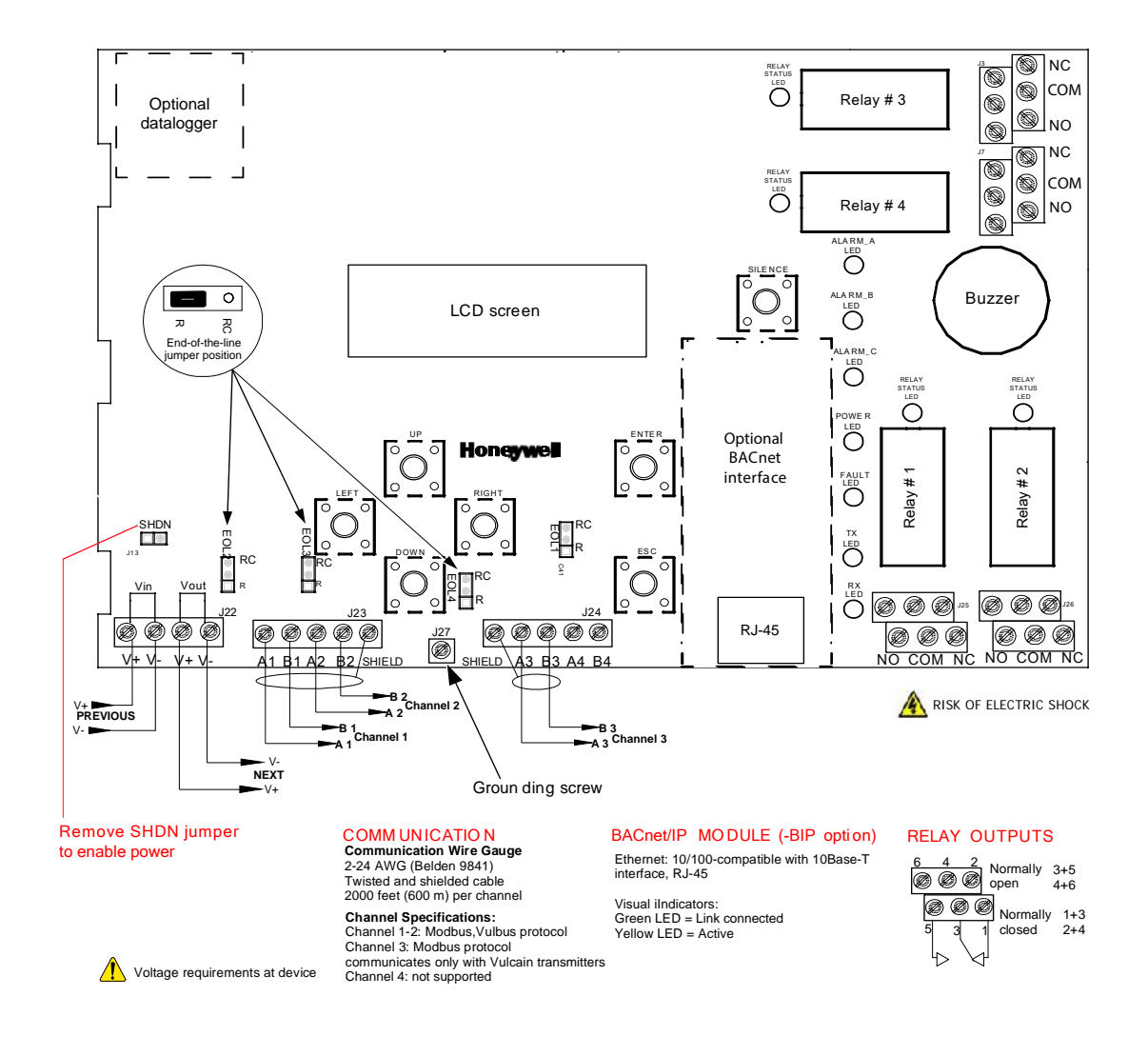

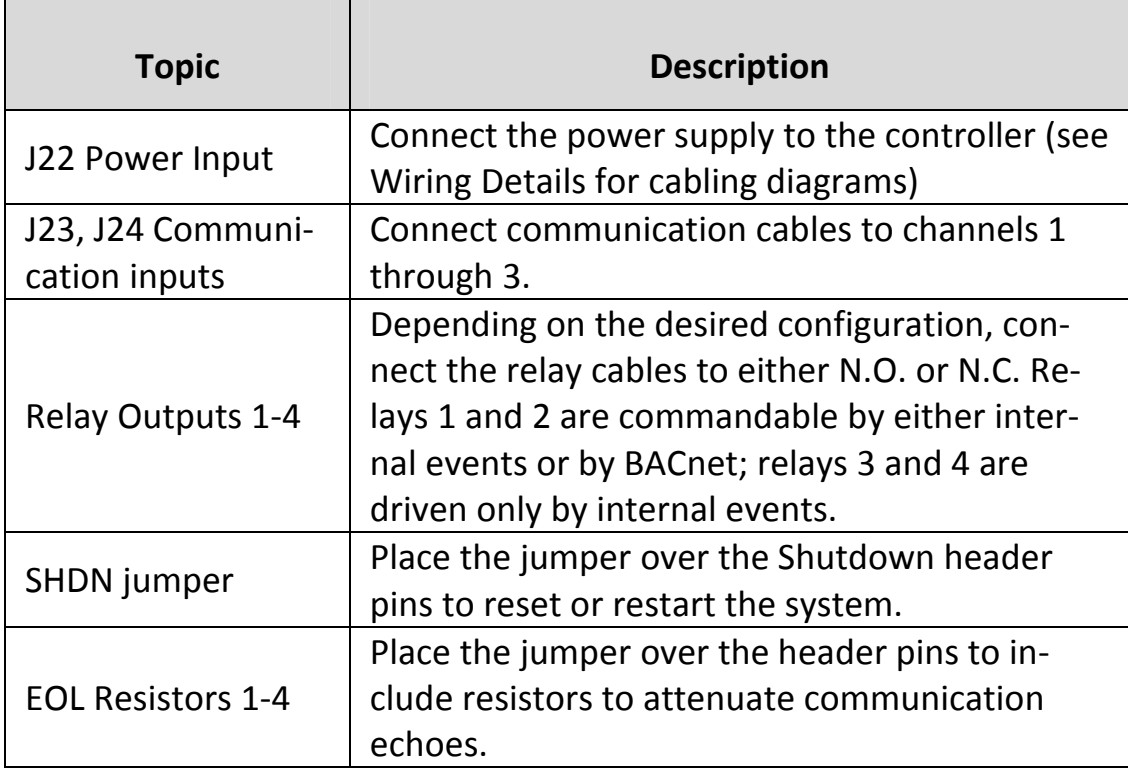

#### **Power Connections**

The 301C controller requires a power range of 17‐27 Vac, 50/60 Hz (8.64 VA), 18‐36 Vdc, 350 mA @24 Vdc (8.4 VA). Polarization is not important in either AC or DC mode. The system must be grounded on the transformer and a dedicated circuit breaker must be used.

#### **Communication Connections**

Communication cables must be grounded using the shield terminal, using twisted and shielded pair Belden 2‐24 AWG #9841 cable (or equivalent).

The network cabling can extend up to 2000 feet (609 m) per channel. Daisy‐chain the network cable with no T‐taps.

The 301C controller communicates with gas sensors over a Modbus RS-485 network. This transmission line requires that  $120\Omega$  termination resistors be fitted at both ends of each network segment to ab‐ sorb the signal and thus prevent reflections. Fortunately, the control‐ ler makes network termination simple as resistors are included on the board. These can be switched in and out of network by moving the "EOL" jumpers as shown in the figure on page 12. More information on RS‐485 wiring is published by Maxim Integrated in the TUTORIAL 763 Guidelines for Proper Wiring of an RS-485 (TIA/EIA-485-A) Network .

#### **Settings for Specific Transmitters**

Honeywell Sensepoint XCD Transmitters must be configured for 9600 baud, no parity, and a unique address. Honeywell XNX Universal Transmitters must be configured for 9600 baud and a unique address. Information on configuring each transmitter is in the associated tech‐ nical manual.

Some sensors consume multiple addresses on the 301C controller. Specifically, the 301EM consumes 4 addresses regardless of the num‐ ber of sensors connected. Additionally, the IAQPoint2 consumes 3 addresses if fitted with the optional temperature / humidity sensor. Please allocate proper address spacing for applications utilizing a mix‐ ture of sensors on a single system.

#### **Relay Output**

The relay output can withstand up to 5A at 30Vdc or 250Vac resistive load. Relays can be used to activate horns and strobes. Although each relay is programmed with a default setting (below), they can be con‐ figured using the controller programming menu.

By default, the relays are normally de‐energized and will go energized when events occur. However the relays can be configured for "failsafe" or normally-energized. If so, events will drive them to deenergized.

If relays are set to normally closed, the relay is powered up with the controller and the device linked to the relay is functioning. The relay will shut down when the associated event is activated.

If the relay is set to normally open, the relay will remain off when the controller is powered up and the device connected to the relay will only be activated when the associated event is activated.

### **Jumper Use Instructions**

The jumpers on the controller PCB allow a variety of operations to be performed manually:

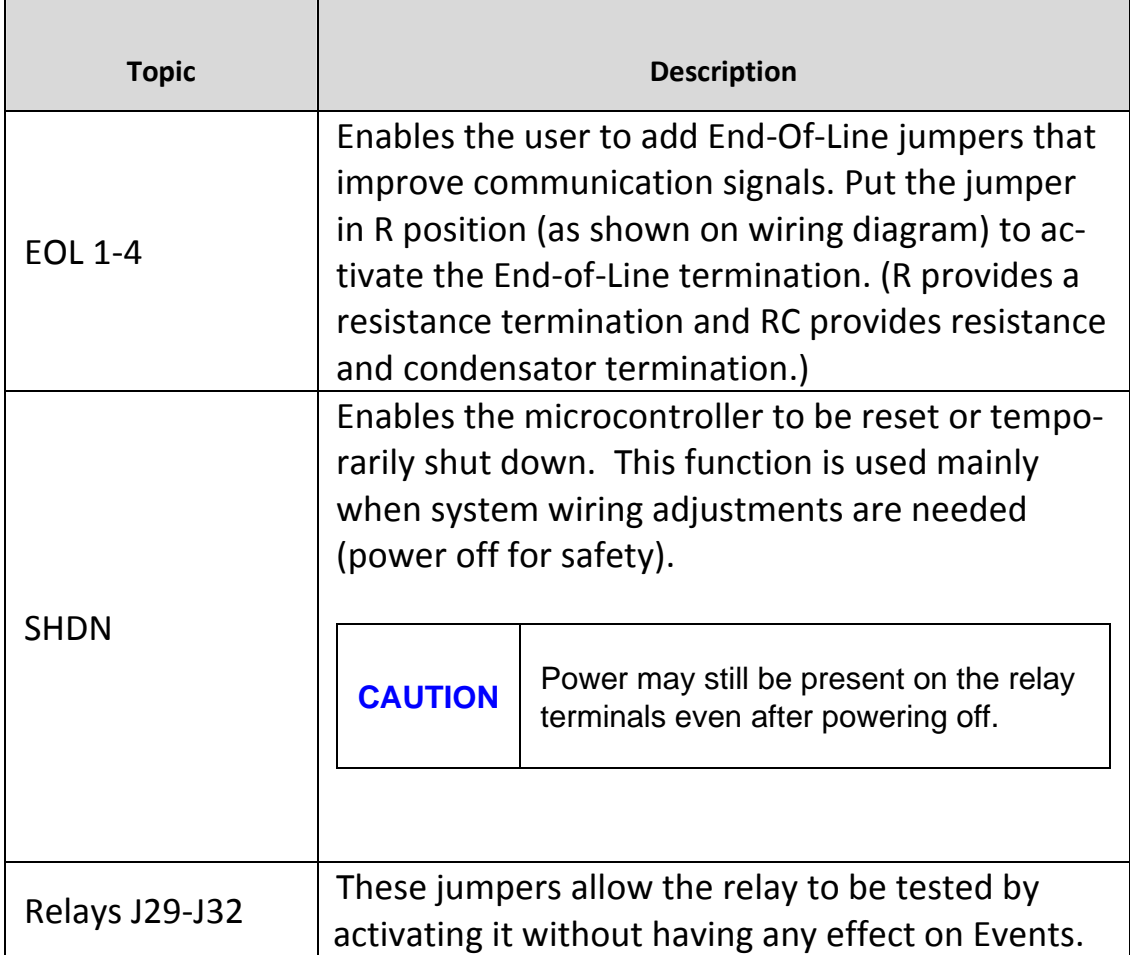

### **Initial Startup**

Make sure that all wiring has been completed according to specifica‐ tions in the wiring details before powering up the unit. When all is secure, remove the SHDN jumper to power-up the unit. Within sixty seconds the controller will be fully operational.

### **Datalogger (SD card)**

The DLC (Data Logger Card) option for the controller collects data and stores it on a digital Flash memory card (SDCard). In the event that the card memory becomes full:

- Information logging is stopped
- No SDcard flag is displayed on-screen
- The SDcard LED blinks

See the Acquisition section for more details on starting and stopping the datalogging function. SDHC cards are not supported; use only SD cards.

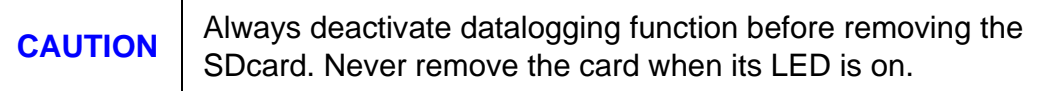

### **Programming Interface**

The front panel of the 301C provides a programming keypad (buttons) and LEDs.

301C controller front panel keypad:

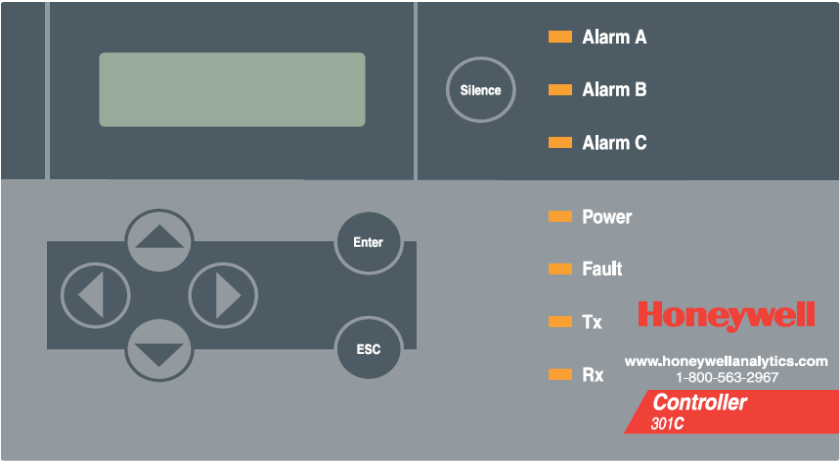

### **Keypad Functions**

Each unit has 7 keypad keys.

The display contrast can be adjusted by pressing the Up and Down keys when the main screen is displayed.

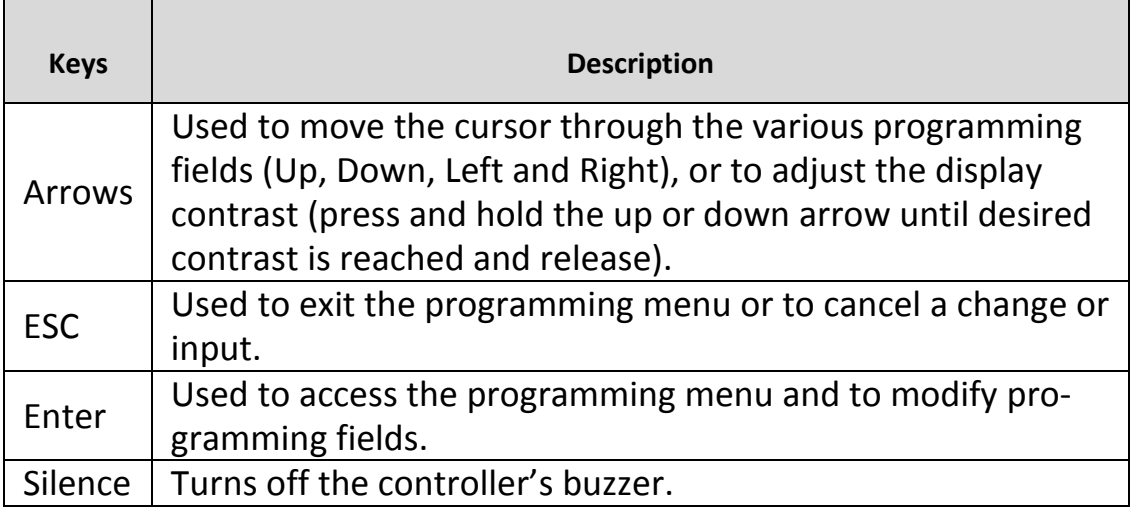

### **LED Definitions**

The controller is equipped with 7 LEDs that provide a status for each function related to that indicator:

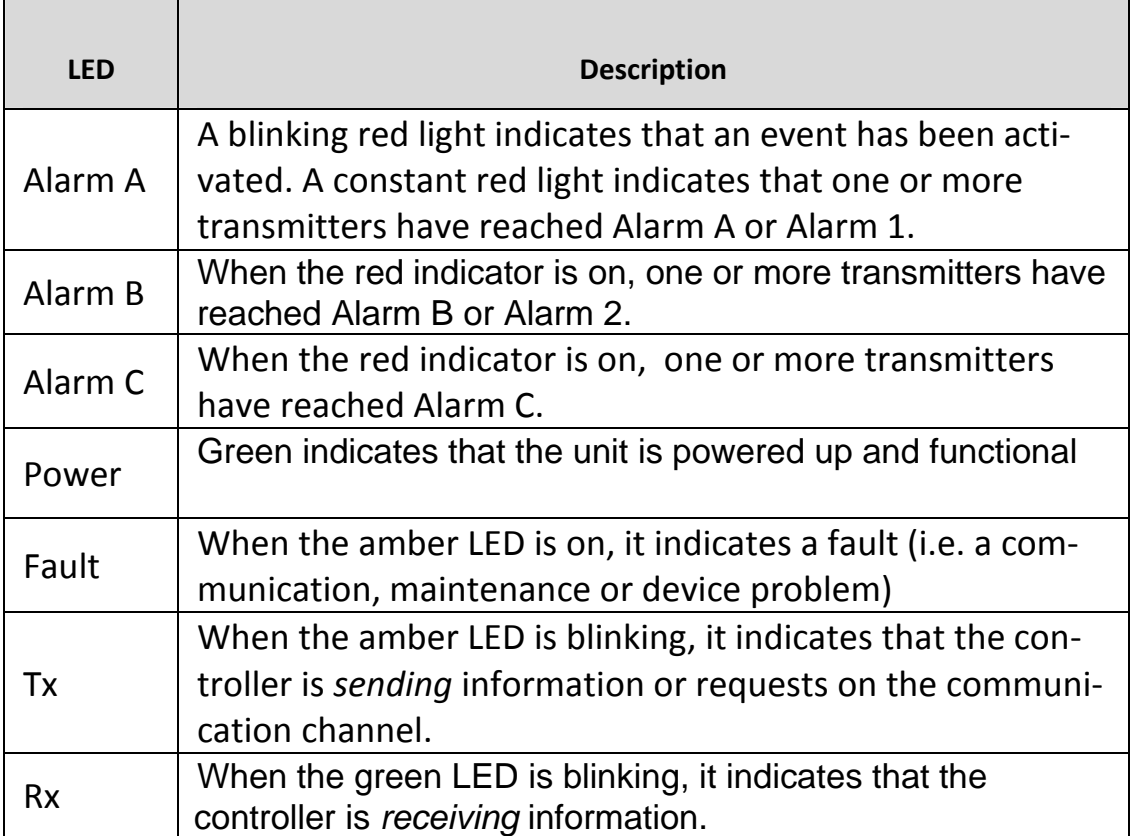

Each of these functions is linked to parameters programmed in the control unit, which we will discuss in the following section.

### **System Operation**

The system operates in four different modes that allow it to use, ana‐ lyze, debug, and simulate the actions that the system can perform. These modes are: Normal, Single Tx, Debug and Simulate. The default system operation mode is Normal. The other modes are available through the Tests menu (option 8 from the Main Menu).

Note: Systems services may be disrupted by some menu operations. Specifically, viewing the "events" dialogue may inhibit event operation.

### **System Programming**

The system's Normal programming mode offers several menu options that are accessible from the main menu screen:

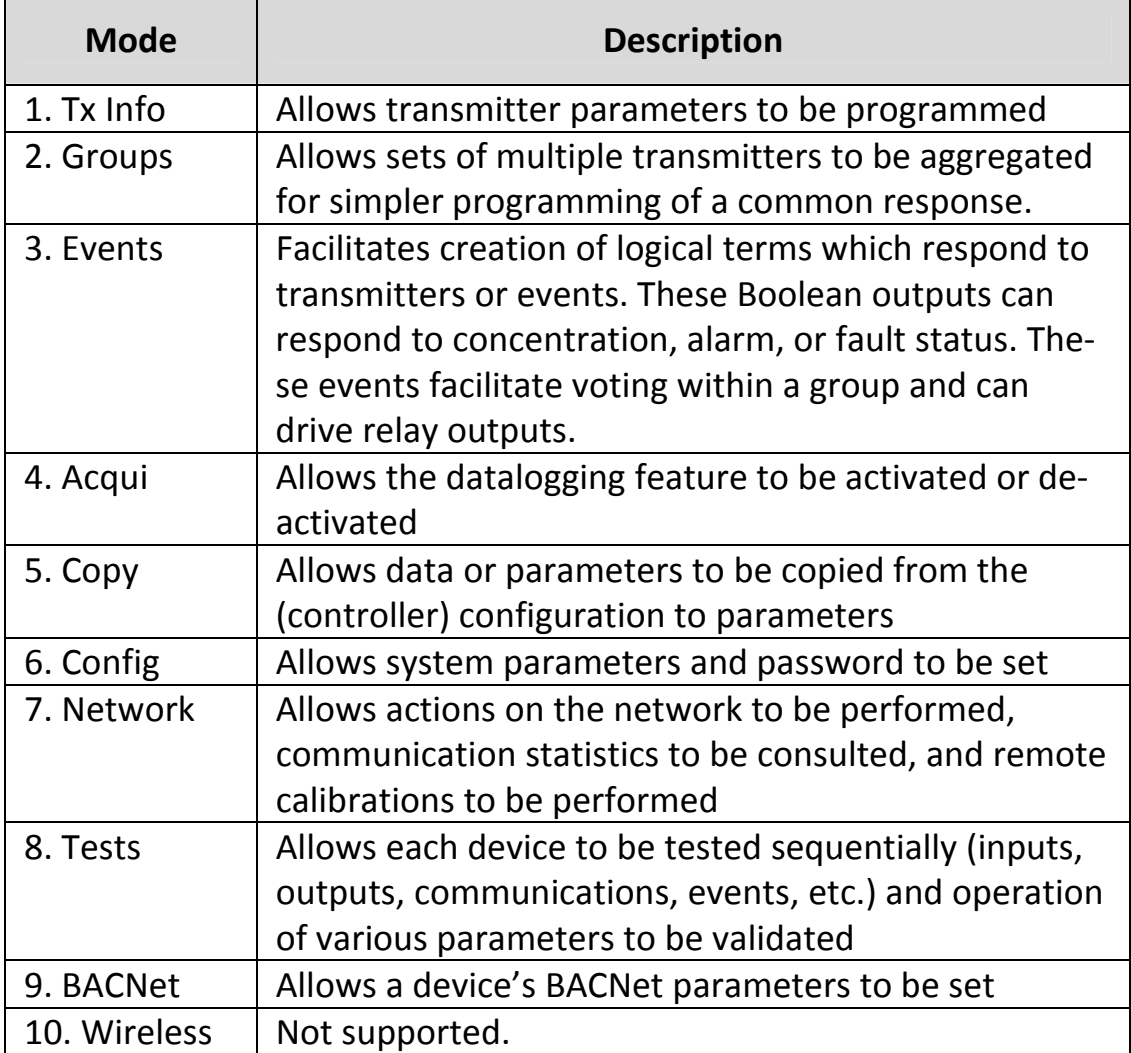

Note: Access to the programming functions is password protected. The default password is 2967.

The screen display shown below appears initially. This display can be configured to scroll among the information screens for each device connected to the controller.

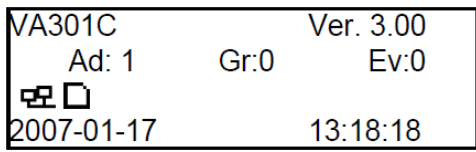

If one or more of the connected devices is in an alarm mode, the con‐ troller will only scroll between the main information screen and the screens for device(s) in alarm mode. In this case, you must scroll man‐ ually to view screens for other devices.

The information screen also displays icons representing certain sys‐ tem functions. Here is a list of possible icons and their meaning:

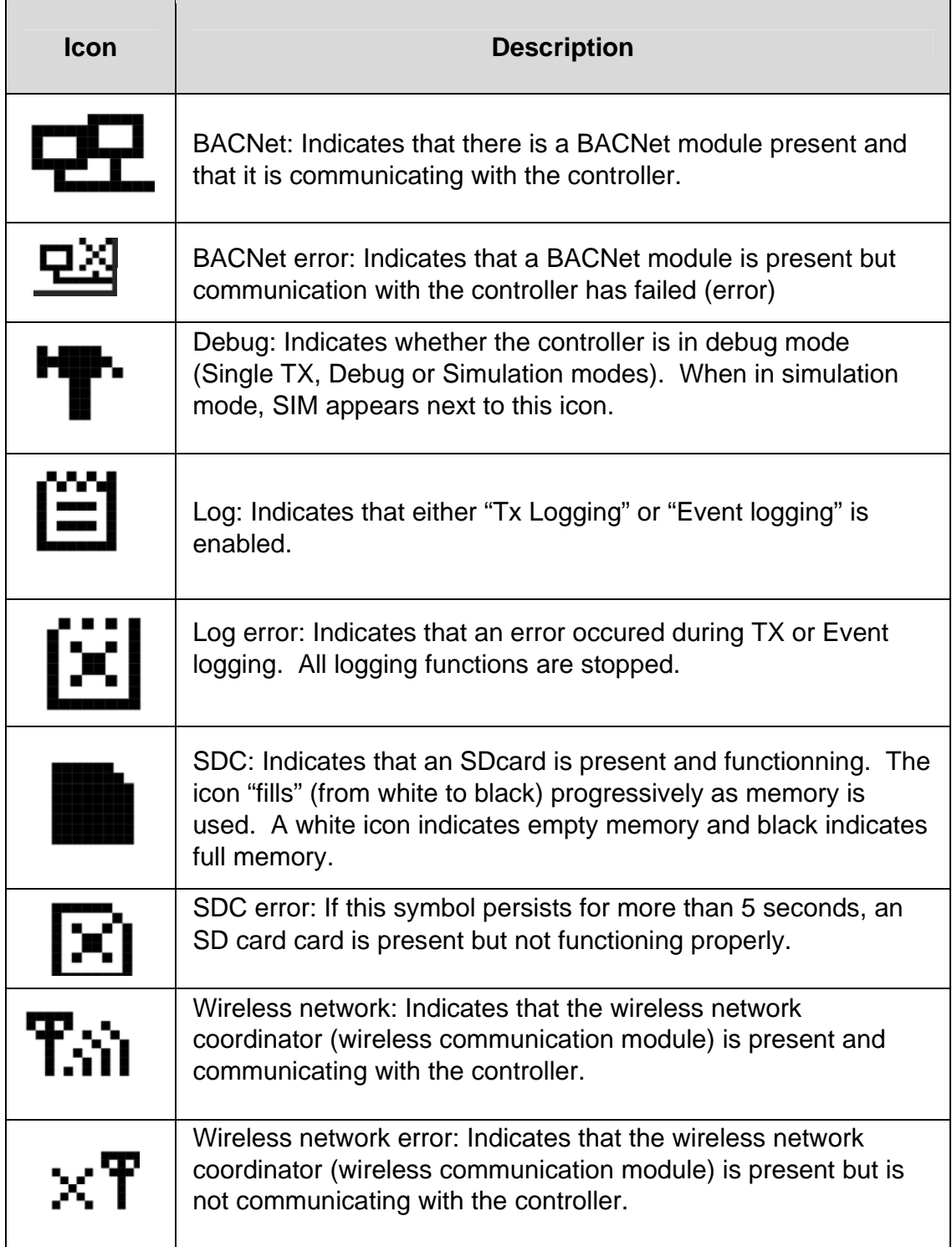

Since the controller's programming functions are password protected, it is necessary to access the login screen:

- Press Enter to access the programming options. The password screen appears:
- Use the keypad Up or Down arrows to increase or decrease the value, one digit at a time, starting with the first digit
- When all the digits of the password are correct, press Enter to access the programming functions.

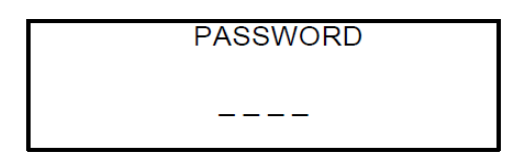

The first MENU options screen appears. Use the keypad arrows to navigate through multiple screens to the desired function and press Enter to access it.

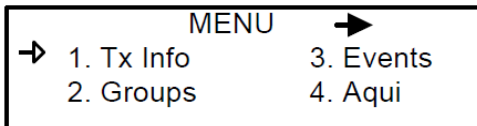

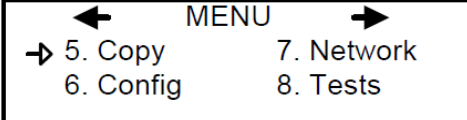

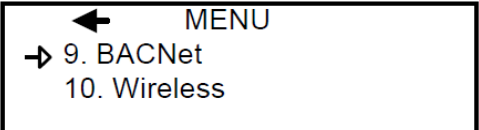

### **1. Tx Info Menu**

Tx Info is the menu option dedicated to transmitter information and several sub‐menu options. They are summarized here and detailed on the following pages. Exact screens will vary with transmitter types.

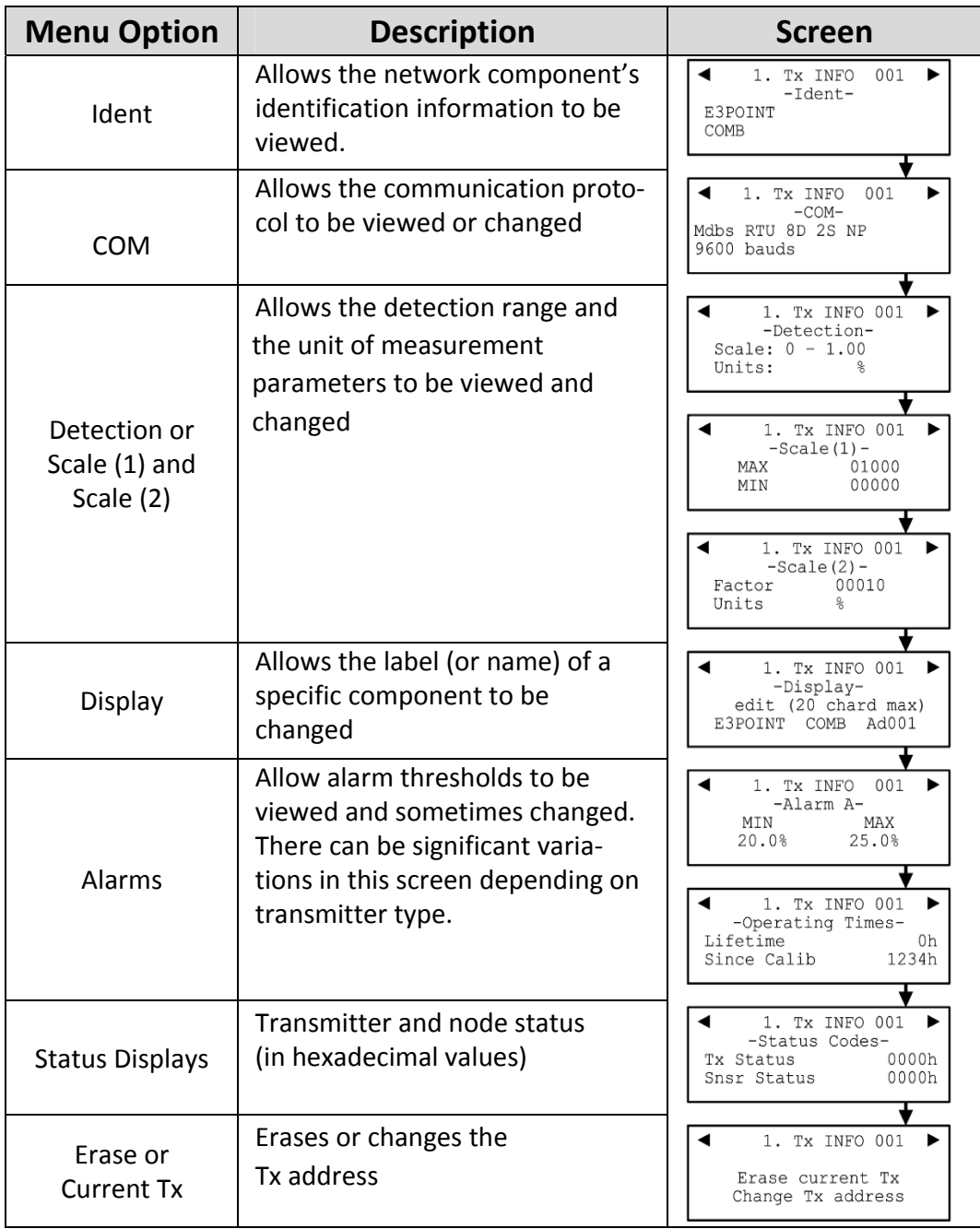

#### **Ident Menu**

The Ident, or identification menu allows a component's network ID to be consulted:

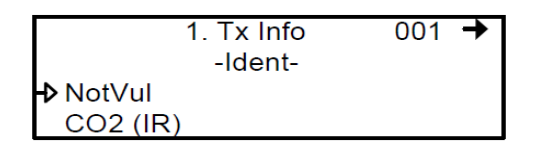

The upper right corner of the screen shows the component's address. If the address of the device whose information must be viewed is known:

- Use the arrows to move the cursor arrow to the on-screen address
- Press Enter (the value can be edited while the number is flashing)
- Use the up or down arrows to increase or decrease the value
- Press Enter again to validate the entry and display the information for the desired device.

The bottom left corner of the display shows the transmitter name (ex.: 301D2 ‐ product name) and the sensor type (ex.: CH4 ‐ methane sensor). These values can also be changed for Group or Vulbus prod‐ uct types. The procedure is identical for both fields: Programming or changing a product or sensor type

- Use the arrows to move the cursor to the product type field.
- Press Enter to select the field (the value can be modified when flashing)
- Use the arrows to scroll through the list of product types and press Enter when the desired product or sensor appears

#### **Product and Sensor Types**

This is a list of all the (preprogrammed) product types available from the Identification option in the Tx Info menu.

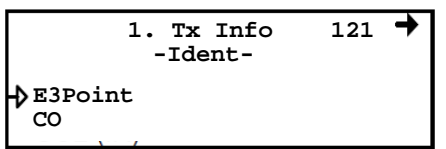

Compatible products:

E3Point 420MDBS ECFX 301R 301EM SQN8X XCD XNX IAQPoint2 Legacy Vulcain products

Note: When Group is selected as a product type, the remaining Tx INFO screens are not accessible (because each product in the group has already been individually programmed). Only the Ident and Erase current Tx screens will be available.

The sensor type list applies to address ranges 1‐96 and is not depend‐ ent on the type of product selected. Devices in the address range from 97‐170 will display a BACNet object identifier, rather than a sen‐ sor type.

\*An additional Product Type, simply called "Group", represents a group created in the Groups Menu in the controller. When scrolling through the available product type list, this name will appear as many times as there are groups created in the controller (example: Group 1, Group 2, Group 3, etc.). If a group is selected as the product type, then the sensor type options are limited to MIN, MAX and MEAN.

#### **COM Menu**

This screen displays the selected communication protocol for device addresses from 1 to 96. Each transmitter's protocol is defined by the controller (see Network Auto‐configuration section)

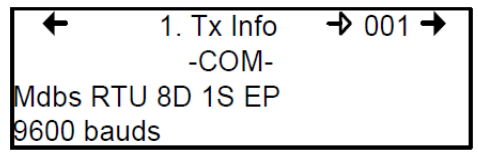

If a transmitter is compatible with several different protocols, it can be modified using to one of the following options:

- Vulbus
- Mdbs ASCII 7D 2S NP 9600 bauds
- Mdbs RTU 8D 2S NP 9600 bauds
- Mdbs RTU 8D 1S NP 9600 bauds
- Mdbs RTU 8D 1S OP 9600 bauds

When a transmitter is configured with the Modbus communication protocol, the transmitters automatically sends the programmable pa‐ rameters to the controller.

Note: Vulbus transmitter parameters must be programmed manually.

#### **Scale Menus (1 and 2)**

These menus appear only for certain devices. Scale(1) allows the de‐ tection range, minimum and maximum, to be defined for the selected device. Whatever value is specified is the value that will appear at the device display (if applicable). The Minimum value is generally left at 0. Parameters for the XNX and XCD gas detectors can be viewed here but can be changed only at the transmitter.

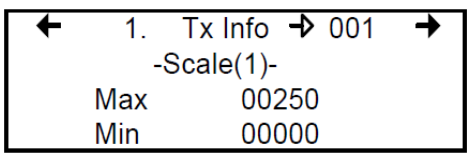

Scale(2) allows the factor by which to divide the scale (between 0 and 65535) and the unit of measurement for the selected scale to be de‐ termined.

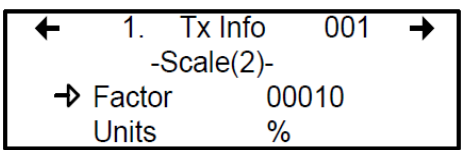

The factor allows precise scale limits for detection to be set. By divid‐ ing the maximum scale value in the first Scale screen (250 in this ex‐ ample) by 10, a scale value of 25.0 can then be displayed.

The "Units" allow the device's unit of measurement to be selected:

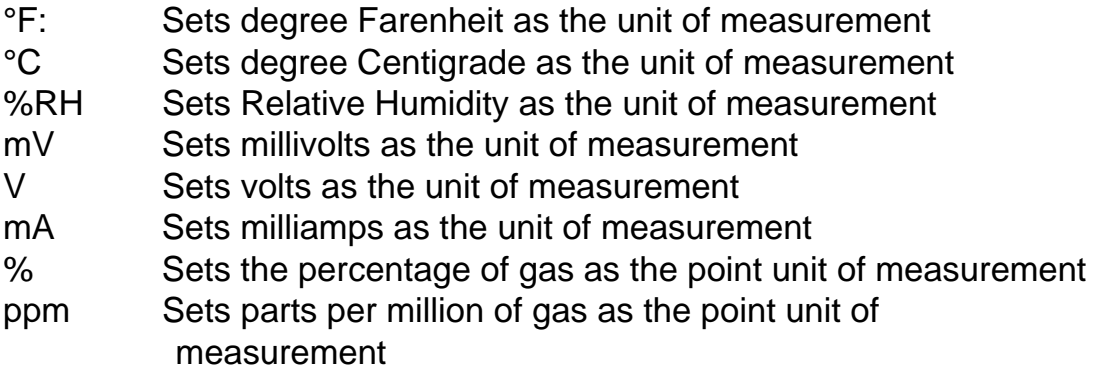

#### **Detection Menu**

The detection menu (available only for devices with addresses be‐ tween 1 and 96) displays the detection range (scale: 0‐100.0) and the unit of measurement (unit: %) for the selected component. If a transmitter uses the Modbus protocol, the detection parameters are automatically defined during network configuration and are not ed‐ itable. Vulbus protocols must be manually defined by the program‐ mer.

The detection scale is between 0 and the maximum value (0.00) and the unit of measurement is either ppm or percent (% for oxygen and % LEL for combustibles).

The detection menu is not available for the VA301R or VA301AP.

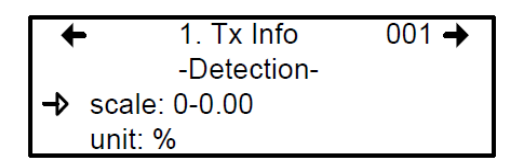

Programming or modifying the scale range or unit:

- Use the arrows to move the cursor to the scale or unit option
- Press Enter and use the arrow to increase or decrease the value
- Press Enter when the desired value is obtained

#### **Display Menu**

This option allows a specific label or name to be assigned to the se‐ lected component (transmitters, relay modules, annunciators). Up to 20 characters, including spaces, can be used in the label (example: BOILER ROOM). The default Modbus transmitter labels are composed of the component (or transmitter) name, sensor type and address.

Vulbus transmitter labels contain 20 blank characters (spaces).

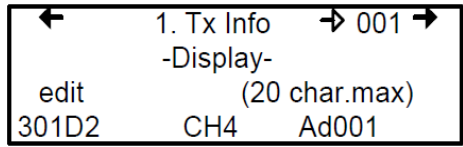

#### **Alarm A, B, and C Menus**

The screens for viewing alarm thresholds are combined in this manu‐ al. There will be either two or three levels, depending on transmitter type.

If present, separate "MIN" and "MAX"levels permit manual control of the hysteresis of each alarm. Normally, the "MAX" level is set greater than "MIN." However, alarms can be made to trigger on falling con‐ centration (as with oxygen) by setting the "MAX" threshold smaller than the "MIN" threshold.

With certain transmitters, only one threshold will be displayed.

Additionally, with certain transmitters, the alarm thresholds are read‐ only at the controller. These thresholds can be set only at the trans‐ mitter.

These are typical screens:

Typical screen for viewing alarms A or B on XCD and XNX transmitters

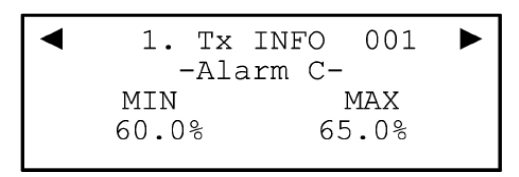

Typical screen for viewing or changing alarm A, B, or C thresholds on other transmitters.

#### **Servicing and Operating Menus**

These functions vary depending on the transmitter type. These dis‐ plays show the total time the device has been in service and the amount of time remaining until the next required calibration or re‐ placement.

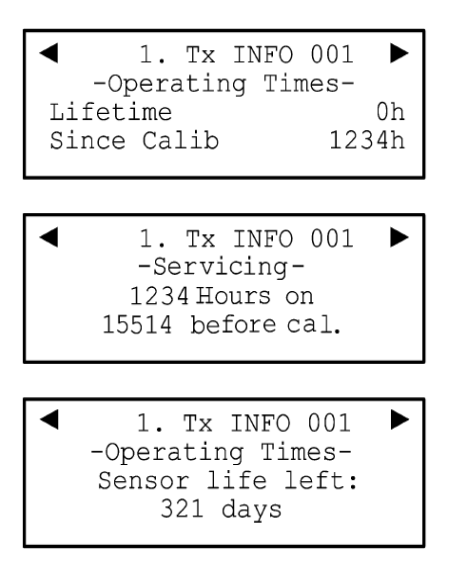

#### **Status Code**

These screens display transmission or node status and sensor status for the selected transmitter. This read‐only information can assist ser‐ vice personnel in troubleshooting.

The XNX and XCD gas detectors will report the warning or fault num‐ ber (iFaultWarnNumber) in hexidecimal on the third line. These transmitters will also report the monitoring state (iMonitoringState) in the fourth line. See the transmitter documentation for interpretation of fault numbers and monitoring states.

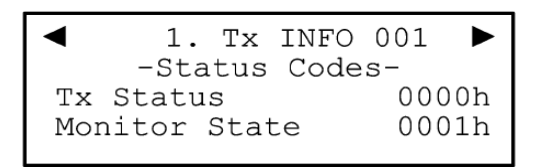

Typical display for XNX or XCD

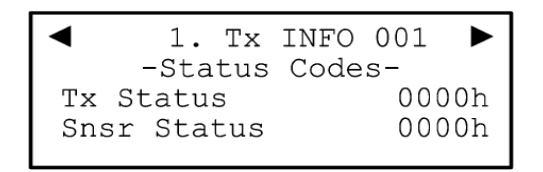

Typical display for other transmitters

#### **Erase Current Tx**

This function allows the configuration to be erased or the Tx address for the displayed component to be changed.

Note: Selecting erase current Tx only erases the current device entry Tx Info configuration. No other data is erased.

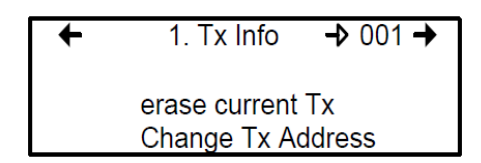

#### **Change Tx Address**

Selecting Change Tx Address allows users to move a device from one TX address to another:

- Use the arrows to scroll to Change Tx Address and press Enter to select
- In the next screen, scroll to the address number and press Enter to select
- Use the up or down arrows to increase or decrease the address value and press Enter to validate the new address.

The Change Tx address option is only available (active) for device ad‐ dress 1 to 96 and if there is a Modbus device connected.

If the address is valid, the screen will display "Processing". If the ad‐ dress is invalid, the screen will display "Invalid Tx" and return to the Change Tx Address screen (the address for GasPoint devices cannot be changed). A final screen will display either "Error" or "Success" (re‐ start procedure if Error is displayed).

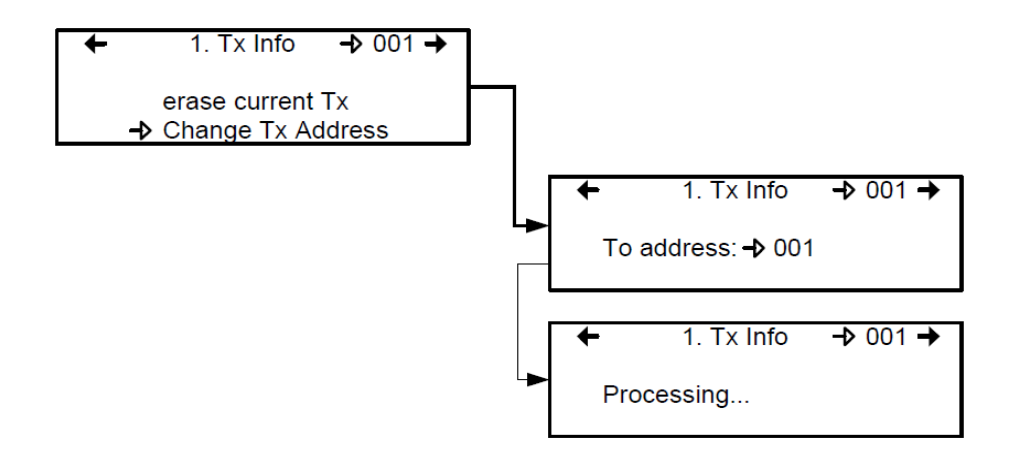

Note: If a device address is changed to one already associated with another device, the existing data will be overwritten. Customers should know their network's address assignments and be careful when changing a Tx address. Delete the original Tx address to avoid duplicate entries.This feature is not supported with XNX and XCD transmitters.
# **2. Groups Menu**

Programming groups of transmitters allows several units to be com‐ bined which then enables actions (events) to be taken based on a se‐ ries of units rather than each unit, individually.

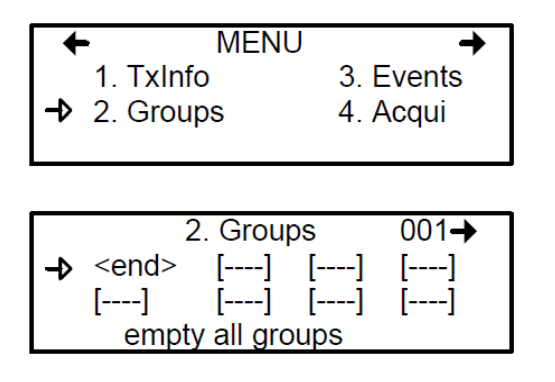

A group is a stack containing the addresses from each of the transmit‐ ters included in the group.

Groups are displayed in a single line; if a group contains more than four components, the arrows must be used to scroll left and right of the display window to view all members of a group.

The cursor in the Group screen is represented by the blinking brackets (<end>). Any information between the brackets can be edited.

#### **Creating Groups**

The 301C controller accepts a variety of transmitter models with a variety of gas sensors. It can organize the data conveniently using groups and events. However, the group logic requires that all of the members of the group be from the same transmitter models and the same sensor type. Mixing dissimilar sensors or transmitters in a group can cause incorrect results.

- Use the arrows to move the cursor to a group line and press Enter
- The field can be edited when the brackets stop blinking and the word "end" blinks
- Use the up or down arrows to scroll through the list of all units connected to the 301C controller, until the desired address is dis‐ played.
- Press Enter again to validate the address.
- The address is added to the group and the <end> bracket is shifted one position to the right.
- Do not add duplicate copies of a transmitter.

The process can be repeated until all the desired transmitters in the group (up to 126) have been added. The address for each transmitter added in the Tx Info menu is available when creating groups.

Note: Groups created in the Groups menu will appear in the product type list (Tx Info - Ident screen) as "Group xx" (the number assigned to the group when it was created).

#### **Deleting Groups**

Use the *empty all groups* command to delete all groups previously programmed in the controller.

Single groups can be deleted with a simple procedure:

- Scroll to the first transmitter in the group list,
- Select the transmitter (its address blinks) and scroll to <del> (<del> erases the entry and <end> marks the end of the stack)
- Press enter and the group is emptied.

This procedure makes it possible to delete one, several or all entries previously included in a group.

Note: Up to 126 groups, with a maximum of 128 members each, can be created.

# **3. Events Menu**

The Events menu is programmable. Event programming lets specific actions to be defined:

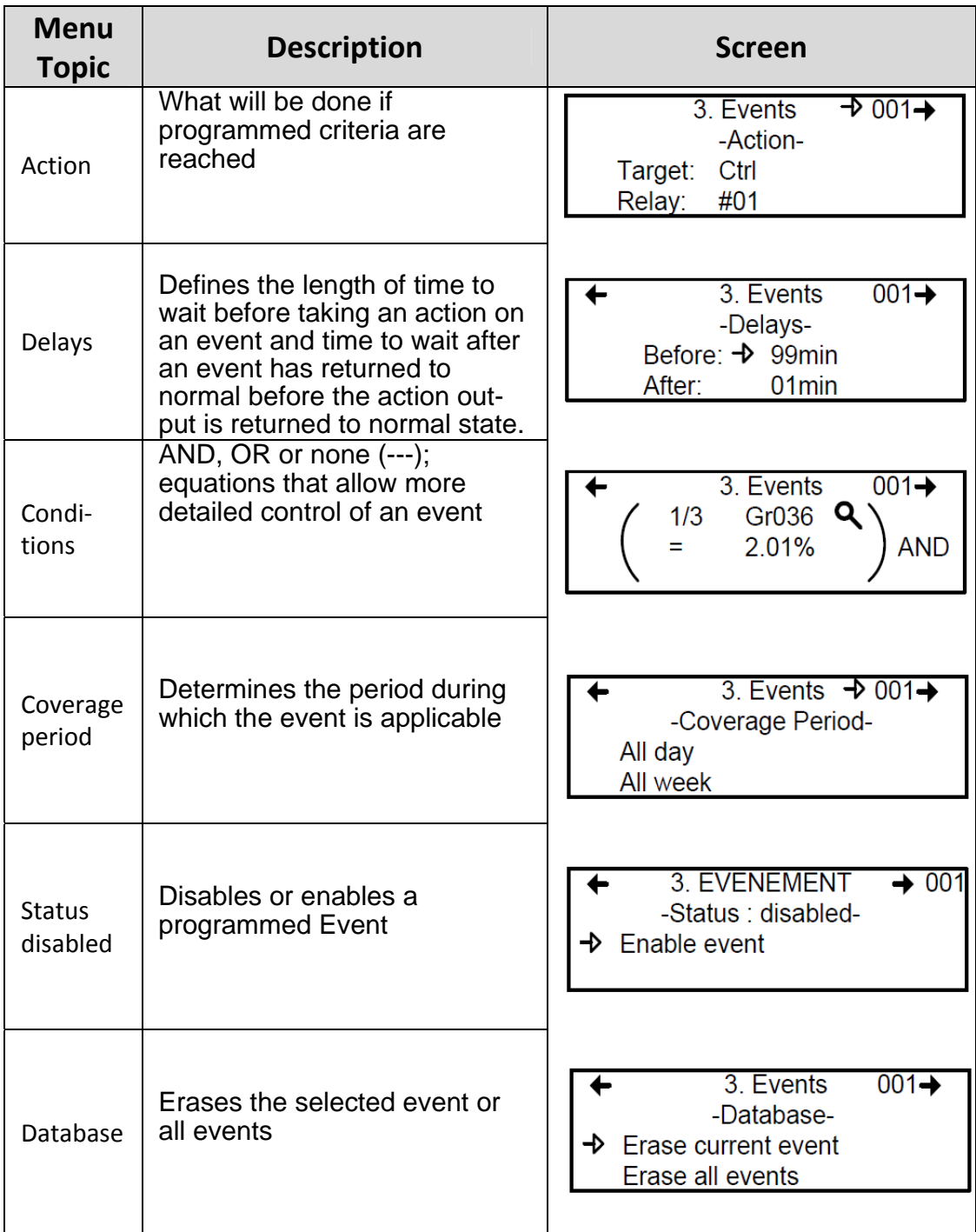

#### **Action Menu**

Actions are comprised of two parameters:

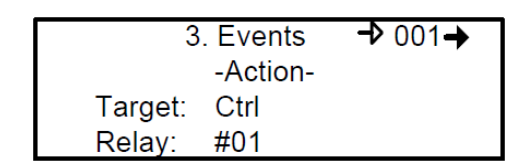

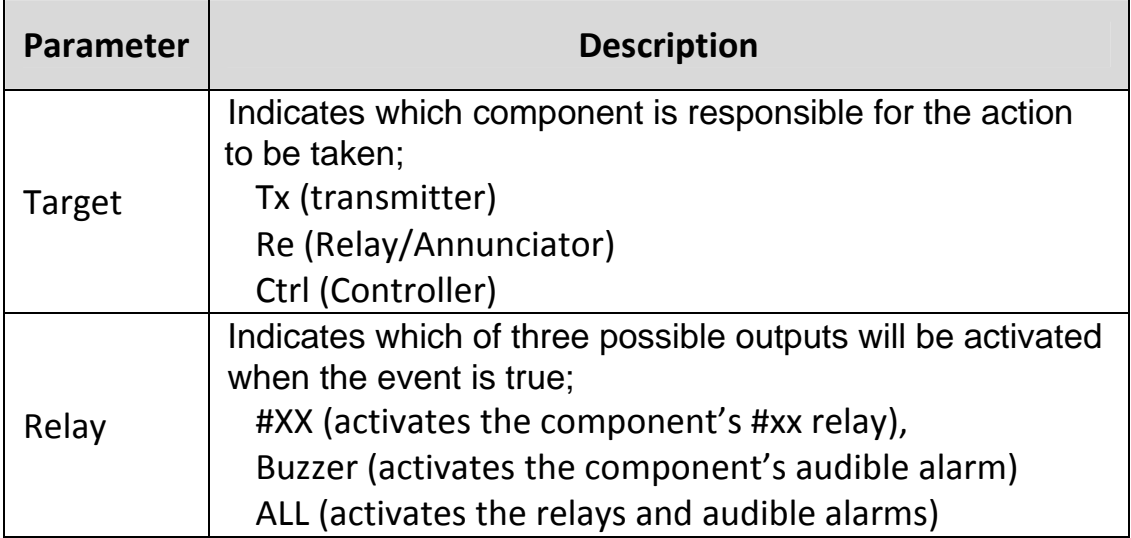

Example: Tx 007 detects a concentration exceeding the set values. The target (controller) triggers relay 1 connected to that event (a fan perhaps). Multiple events may be associated with a single relay. If so, the relay will be activated if any of the associated events are true.

#### **Delays Menu**

This option allows Before and After settings that will delay the activa‐ tion or deactivation of an action to be programmed.

- Before Delays the action for the specified length of time. If the condition persists beyond this delay, the defined action is executed.
- After The time to wait after an event has returned to normal before returning action output to normal state. The after delay also offers a Latch option, described below.

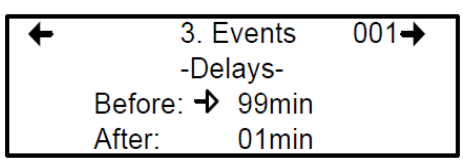

Before and After delays can be configured at either 30 or 45 seconds or from 1 to 99 minutes, in one minute increments. Five dashes (‐‐‐‐‐) indicates that no delay has been programmed.

- Use the keypad arrows to scroll to the desire option
- Press Enter to select the option
- Use the keypad arrows to scroll through the second or minute settings
- Press Enter at the desired setting. The delay is set.

#### **Latch Mode**

- The Latch function is executed on an Event state
- It is possible to select the Latch mode by changing the after delay to "latch"
- The Event stays active until the Silence keypad button is pressed
- The Silence keypad button has two functions: Silence the buzzer and unlatch the event.
- When the Silence keypad button is pressed, events in Latch mode are unlatched and reevaluated. If the Event condition per‐ sists, the Event remains active and returns to Latch mode. If the condition does not persist, the event is deactivated.

Note: If the Event has a Before delay and the Silence button is pressed while the Event conditions are still true, the buzzer will be silenced only for the length of the programmed delay.

# **Conditions**

Conditions are the parameters that define what makes an Event true. Each condition is defined by four elements and can be combined with other conditions to provide greater flexibility. A condition, as in the example provided below, defines:

IF at least 1/3 of group 36 detects concentrations greater than 2.01% of specified gas AND all of group 03 detects a concentration greater than 2.99% of gas, then the specified action (Actions were set at the first Event screen) for that Event will be triggered.

Since the display screens offer limited space, scroll left and right to view and edit further information.

Condition programming screens

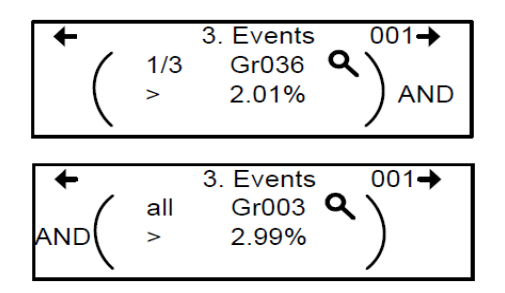

The portion of the Events condition screen that is within the brackets is divided into four editable list fields:

The top left portion contains the statistic quantifier (available only for Groups) that take only the specified part of the group into the equa‐ tion. Options available in this field are:

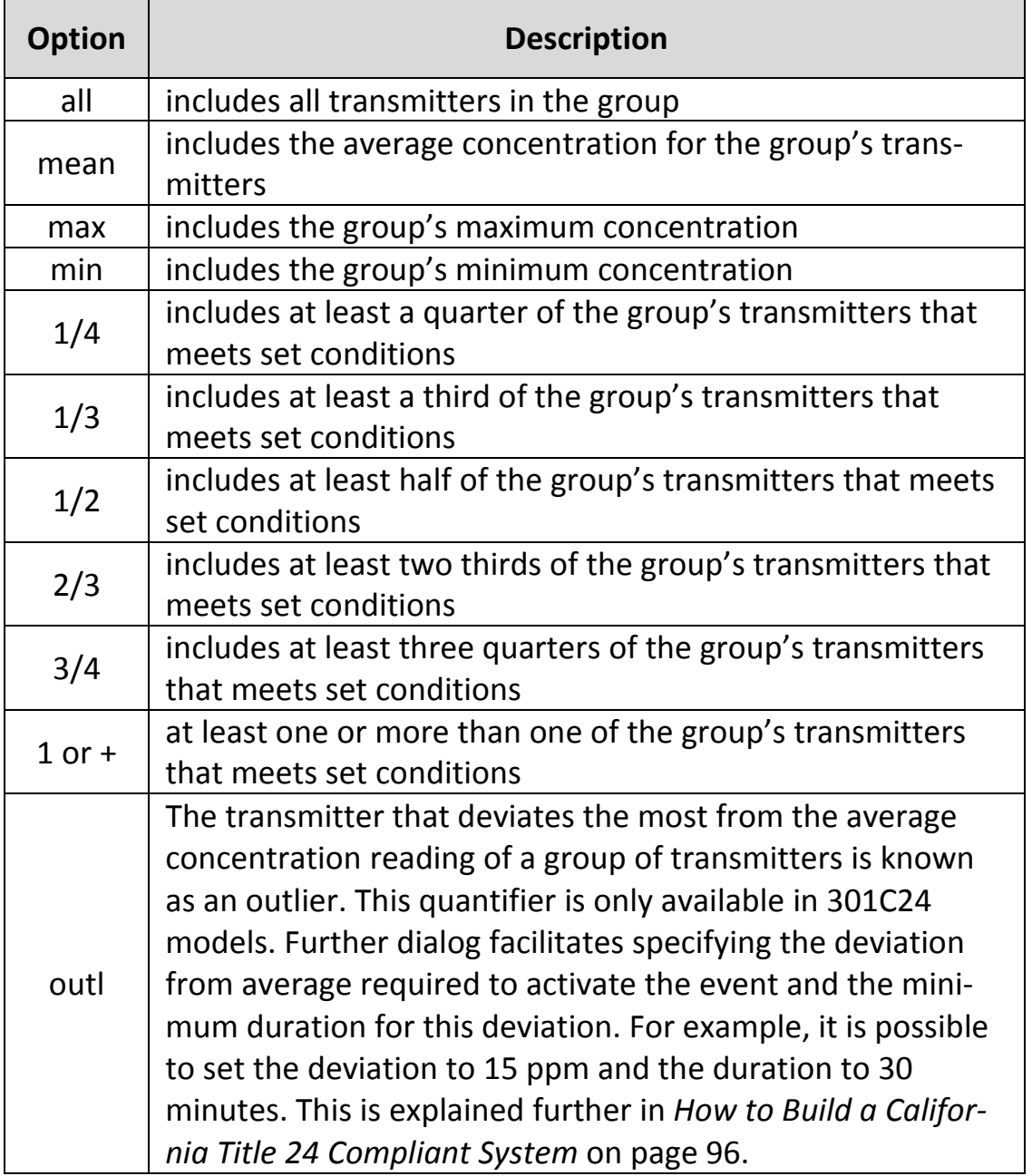

The bottom left portion contains the logic, or operator, quantifier that determines how conditions are calculated. Options available in this field are:

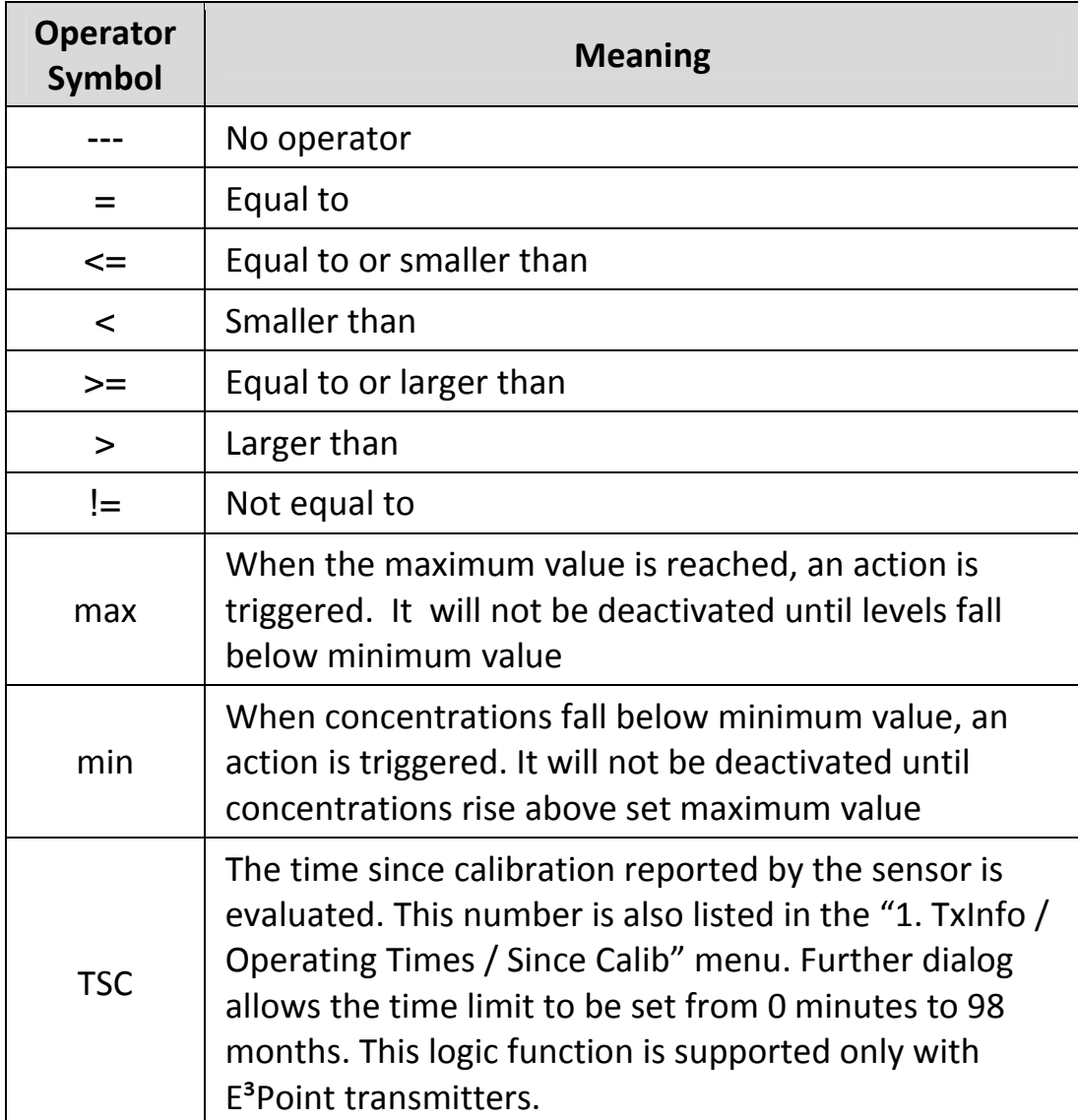

The top right portion contains the source, which defines what device or group of devices the Event will be based on. The list provides the following options:

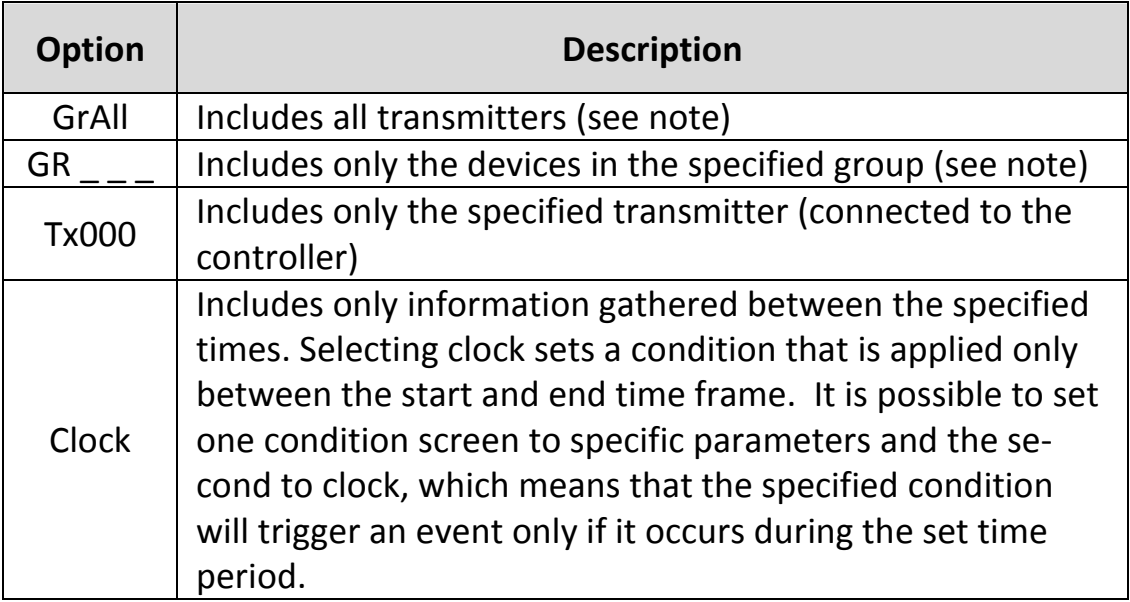

Note: Clicking on the magnifying glass to the right of a Group number on the display opens a view of the Group for consultation or editing. Press Esc to close the group view and return to the Event condition screen.

The bottom right portion contains the operand, which defines what device or group of devices on which the Event will be based. The list provides the following options:

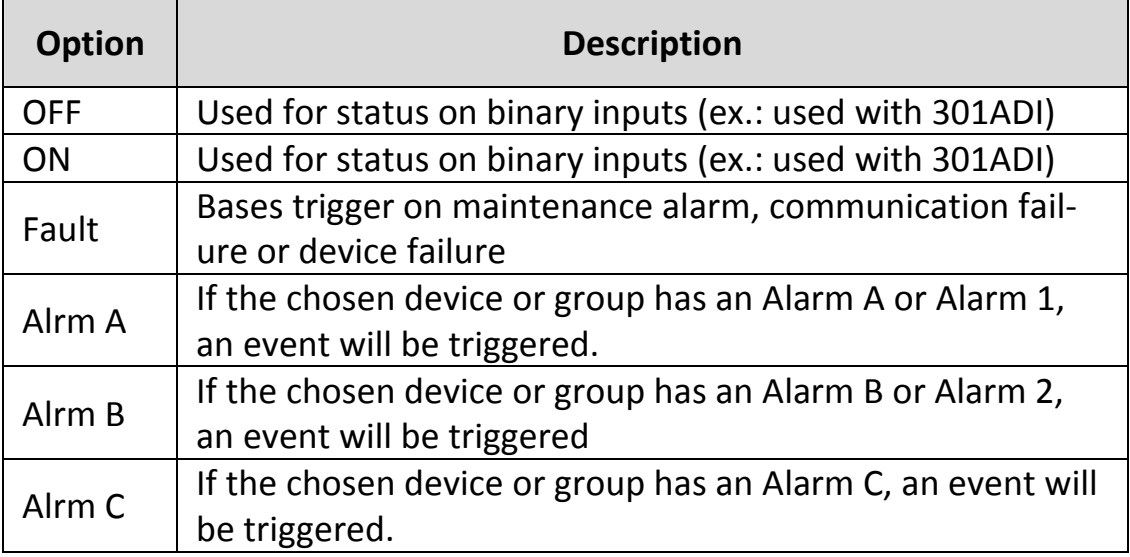

The Coverage Period screen allows the period that will be covered by the Event to be defined. (The time frames for each of these periods can be defined in the controller Config menu.) This option provides two further selection fields:

Day definition field: allows All day, Daytime, or Nighttime to be se‐ lected

Week definition field: Weekend, Working Days, All week

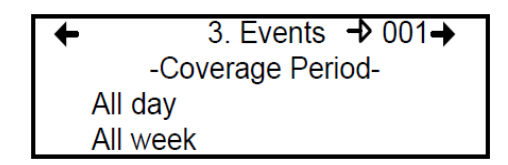

- 1. Use the keypad up or down arrows to scroll to either All day or All week
- 2. Press Enter to select. The value can now be changed
- 3. Use the keypad up or down arrows to scroll through options (see above)
- 4. Press Enter to select.

### **Status**

This screen displays the current event status and allows it to be either enabled or disabled, depending on the current status.

Enable event: Toggles between Enable and Disable.

 $\rightarrow 001$ 3. EVENT ← -Status : disabled- $\rightarrow$  Enable event

After going through all the steps and programming an event, this screen will display "Enable event". Press Enter to activate all the pa‐ rameters and enable the Event.

If an existing Event is being consulted, this screen would display "Dis‐ able event". Press Enter to disable an Event (it will not be deleted but will not function). The programming of this Event is always present, which means that it easily can be reactivated by scrolling to this screen and pressing Enter.

### **4. Acqui Menu**

The Acquisition mode is accessible only when there is an SD card pre‐ sent (controllers with the Data Logging, or DLC function). It is used to enable or disable the logging of system Events or transmitter infor‐ mation. The information is logged (or recorded) on an SD card. Inter‐ vals or conditions must be defined before using this option.

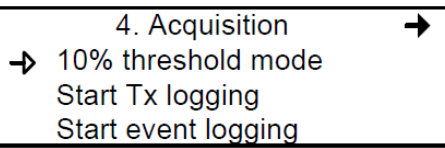

The first line of the Acquisition screen offers either:

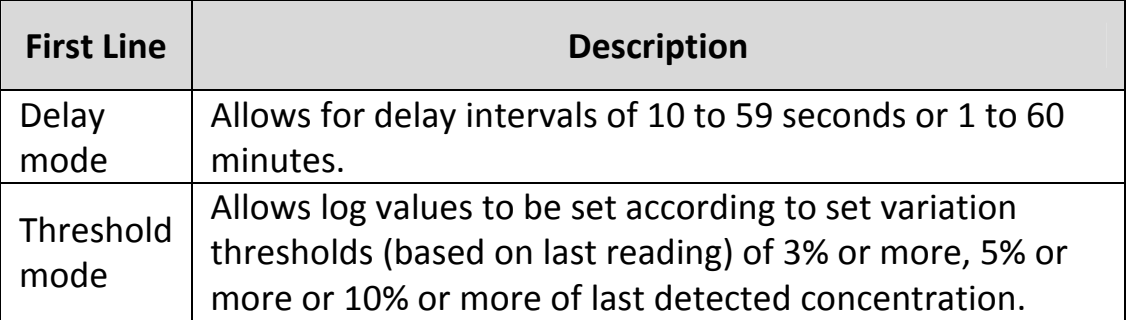

If a 3% threshold is selected, the system will not log a value at 3% but will log a value of 3.1%. Remember that the sampling rate (system refresh rate) may have an impact on logging.

Here is an example of threshold logging. The logs a semi-colon delineated text files.

2005-04-27 11:05:20;1\_CO2\_ppm;574;-normal-: 2005-04-27 11:06:02;1\_CO2\_ppm;503;-normal-: 2005-04-27 11:06:15;1\_CO2\_ppm;562;-normal-: 2005-04-27 11:06:28;1\_CO2\_ppm;645;-normal-: 2005-04-27 11:06:39;1\_CO2\_ppm;557;-normal-: 2005-04-27 11:30:45;1\_CO2\_ppm;715;-normal-:

#### **Starting and Stopping Tx Logging**

In the previous step, "Acquisition", the frequency at which Tx logs would be recorded can be configured. To start the logging function:

When "Start Tx logging" appears on the display, it indicates that the acquisition, or logging, mode is inactive. When "Stop Tx logging" ap‐ pears, it indicates that Tx data is being logged. The log message is displayed on the screen according to the chosen mode and LED 1 will light up.

Press the Enter keypad button to stop or start Tx logging.

When Tx data is logged, the system creates files named **tayymmdd.log, tbyymmdd.log** and **tcyymmdd.log**, each representing one third of the network. The record includes the transmitter's date, time and address, the sensor type, the concentration read, as well as the alarm status. Here is a sample of what a Tx log looks like:

2004-01-23 17;54;25; 001\_CO\_ppm;0;-normal-;002\_NO2\_ppm;1.5;-normal-;003\_CO\_ppm;0;-normal-2004-01-23 17;55;25; 001\_CO\_ppm;0;-normal-;002\_NO2\_ppm;0.5;-normal-;003\_CO\_ppm;0;-normal-2004-01-23 17;56;25; 001\_CO\_ppm;0;-normal-;002\_NO2\_ppm;0.5;-normal-;003\_CO\_ppm;0;-normal-2004-01-23 17;57;25; 001\_CO\_ppm;0;-normal-;002\_NO2\_ppm;1.0;-normal-;003\_CO\_ppm;0;-normal-2004-01-23 17;58;25; 001\_CO\_ppm;0;-normal-;002\_NO2\_ppm;1.5;-normal-;003\_CO\_ppm;0;-normal-

These log files are delimited by semicolons and are thus easily read by popular spreadsheet programs such as Microsoft Excel. The first col‐ umn of the Tx log displays the date (yyyy‐mm‐dd) and the time (hh:mm:ss) of the log. In this example, the "Delay mode" was set to one minute intervals.

The third column of the Tx log displays the transmitter address and the fourth displays the gas type, gas concentration and unit of meas‐ urement.

The display then lists the next transmitter address with its gas type, concentration and unit of measurement, and so on until all the trans‐ mitters have been listed.

#### **Starting and Stopping Event Logging**

The Acquisition menu offers an event logging option. Event Logging records controller transactions, events, Tx and alarm flags and relay status.

When "Start Event logging" appears on the display, it indicates that the acquisition, or logging, mode is inactive. When "Stop Event log‐ ging" appears, it indicates that Event data is being logged.

Press the Enter keypad button to stop or start Event logging.

When Event data is logged, the system creates a file named **evyymmdd.log**. The record includes the date, time and the event. Here is a sample of what an Event log looks like:

 2004-01-23 19:05:48; Tx 8 communication no more in fault2004-01-23 17:54:25: Event logging enable 2004-01-23 17:55:25: Event logging enabled 2004-01-23 19:05:47; Simulation sequence activated 2004-01-23 19:05:48; Tx 6 communication no more in fault

The first column of the Event log displays the date (yyyy‐mm‐dd) and time (hh:mm:ss) of the log. Column A displays the date and time of the log. In this example, the event's "Delay mode" was set to one mi‐ nute intervals.

The system logs the following types of events:

- Event Log
- Event status changed
- Alarm A, B, C, Fault, and X status changed

Note: New log files are created when the existing files reach 32 000 lines or at the start of a new week (0h00 Sunday)

## **5. Copy Menu**

The Copy menu allows programmed parameters to be copied and transferred. Data from the SD card can be transferred to a controller or from a controller to the SD card or copy parameters from one de‐ vice to the next. The Copy option offers three screens: Configuration, Parameters and System Log.

#### **Configuration**

If the controller is equipped with an SD card, the configuration func‐ tion allows data to be transferred either from the 301C controller to the SD card or the reverse. This makes it possible to transfer the con‐ troller's programming to a computer or from a computer to the con‐ troller.

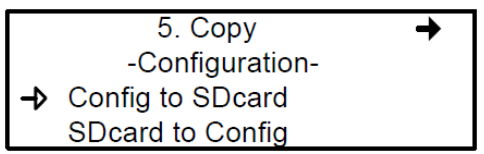

The first option in the configuration screen is 301C controller to SDcard. Selecting this option copies the controller's configuration and parameters into a "config.ini" file  $^{1}$ .

Note: The second option is SDcard to 301C controller allows the configuration and parameters of the "config.ini" file on an SDcard to be copied to the controller. Power must be cycled to fully implement the SD card's configuration by stowing the jumper on the SHDN pin (see the illustration on page 12.) The "config.ini" file contents can be modified at any time and from any computer.

 <sup>1</sup>When transferring data, the system will automatically search for an existing "config.ini" file before proceeding. If one exists, the system searches for a "config.bak" file. If found, the file is deleted. Then, the pre-existing "config.ini" file is renamed "config.bak", making it possible to save the new "config.ini" file and keep a backup copy of the previous one.

After inserting an SD card into the controller, the controller's system looks for an existing "config.ini" file that contains an "autoload" tag equal to 1 (yes). If the tag is found, the system loads the contents of the file and resets "autoload" to 0 (no). This is a useful feature for editing the file on a computer without having any impact on the controller (such as recorded Events).

#### **Parameters**

The "parameters" function allows one transmitter's configuration to be copied to another or one event's parameters to be copied to an‐ other event. This allows several devices that share identical or similar parameters to be quickly configured.

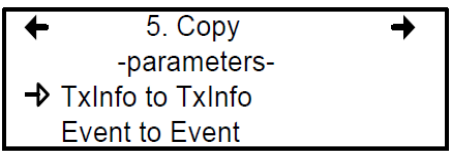

The options within this screen are:

Tx Info to Tx Info copies transmitter parameters from one device to another.

Event to Event copies parameters from Event to Event.

The process is identical for both options:

- Select source, (the data to be copied) using the up/down keypad arrows and press Enter.
- When the transmitter address is flashing, use the up/down keypad buttons to search for the desired device address.
- Press Enter to select the new address
- Select the target address (where the data is to be copied to) in exactly the same way as source
- Select COPY and press Enter. The parameters have been copied.

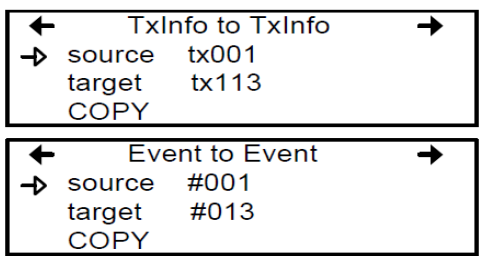

#### **System Log Menu**

The controller will record log information to its internal memory. If the controller is equipped with an SD card, the system log function allows users to save system log information to the memory card in text format.

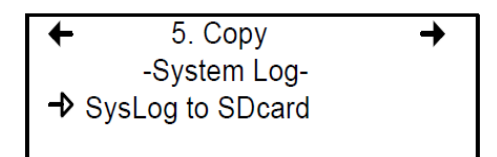

When this option is selected, a log of all the last actions performed on the controller is copied to the SDcard, with the filename **slyymmdd.log**. This file can contain up to a maximum of 64Kb of in‐ formation in text format. Once the memory card is full, the oldest log entries are erased and replaced by new entries. Here is an example of a system log:

--- START of system log dump : 2007-04-18 13:19:05 --- 2007-04-04 18:42:06;Accessing menu; 2007-04-04 18:43:47;Event 1 definition modified; 2007-04-04 18:48:12;Exiting menu; 2007-04-04 18:54:49;System power-down; 2007-04-04 18:56:40;System power-up; 2007-04-04 19:02:44;Accessing menu; 2007-04-04 19:03:07;Event 6 definition modified; 2007-04-04 19:03:21;Exiting menu; 2007-04-05 10:51:28;Accessing menu; 2007-04-05 10:54:59;Database reset; 2007-04-05 10:55:18;Tx 25 parameters modified; 2007-04-05 10:55:29;Group 0 definition modified; 2007-04-05 10:55:36;Group 0 definition modified; 2007-04-05 10:55:46;Group 0 definition modified; 2007-04-05 10:55:55;Group 4 definition modified; 2007-04-05 10:55:57;Exiting menu; 2007-04-05 10:56:02;Accessing menu; 2007-04-05 10:56:19;Tx 24 parameters modified;

# **6. Config Menu**

The Config menu contains several main configuration screens and is used to program the controller display mode, adjust the date and time, select the display language, change the controller access pass‐ word, set the Relay Configuration, and select the AP Broadcast mode.

Each main screen offers further programming options, as shown.

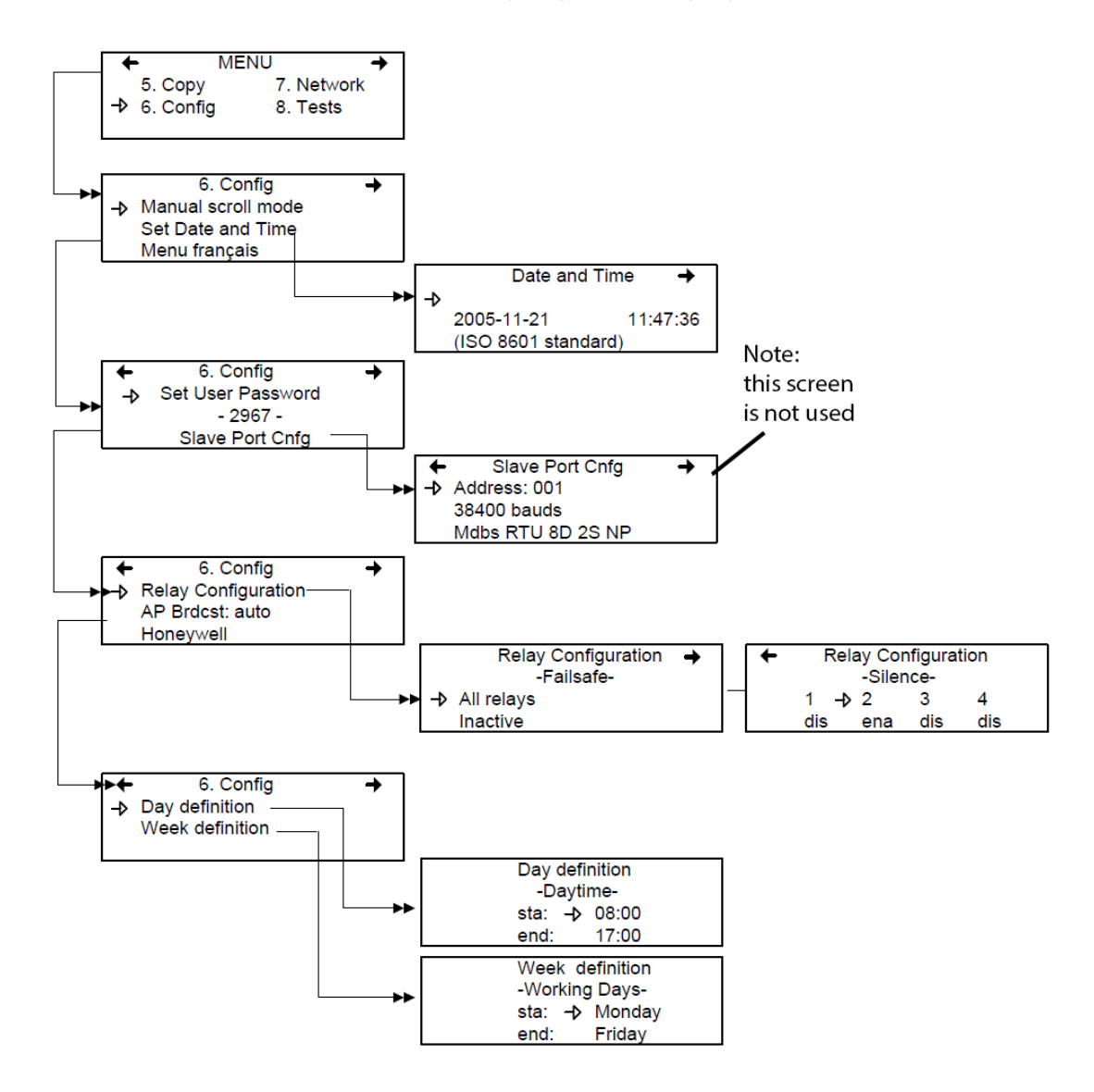

Selecting the first line of the first screen allows selection from three display modes: Manual scroll, 3‐second scroll, 5‐second scroll. If Manual scroll mode is chosen, the screen will only advance if you press on the arrow keypad buttons. If either 3 or 5 second scroll mode is chosen, the screens will automatically scroll display readings for all devices connected to the controller after 3 or 5 seconds.

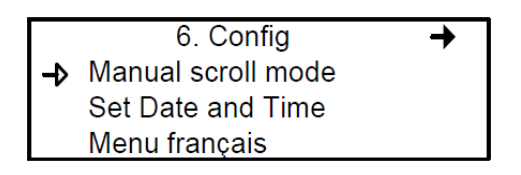

3 or 5 second scroll modes do not prevent the keypad arrows to be used to return to a previous screen or move ahead through the screens manually.

Selecting the second line allows the date and time in a new screen to be adjusted; Date and Time. When a number is flashing, the value can be changed using the up/down keypad arrows. The year, month, day and the hour, minute and second values can be changed.

The controller does not manage Daylight Savings Time, therefore, us‐ ers must manually adjust any time changes.

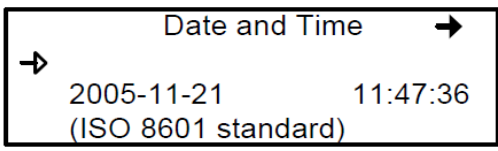

Selecting the third line allows the display language to be changed. If the display is already in English, it will then display the Menu français option (and vice‐versa). Simply scroll to the line and press Enter to change the language.

The second main screen in the Config menu allows a new user password to be set.

6. Config Set User Password 4  $-2967-$ Slave Port Cnfg

The default password is 2967. Select Set User Password to change the password:

- When the first digit blinks, change the value by using the up/down keypad arrows to increase or decrease the number
- Use the left/right keypad arrows to move from one digit to the next.
- When the desired e has been set, press Enter to validate it and exit the editing mode.

Note: Contact Honeywell technical support for help with lost passwords at 1-800-563-2967.

The slave port is not used.

Scroll through the main Config menu screens using the left (previous) or right (next) keypad arrows.

The third main screen in the Config menu allows the relay configura‐ tion to be set, the AP broadcast mode and to select from four sepa‐ rate manufacturers for the given controller.

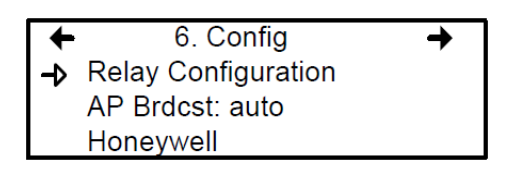

When *Relay Configuration* is selected, two further options to config‐ ure the relays are available: The first screen, Failsafe, appears allow‐ ing the failsafe to be activated for all relays using the Enter keypad button. This function inverts relay operation to be normally ener‐ gized. If power is cut, the relay will activate the connected device. (ex. a light.)

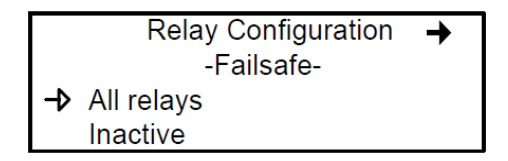

Scrolling to the right displays the "Silence" screen that enables or dis‐ ables the silence option for each relay, using the Enter keypad button.

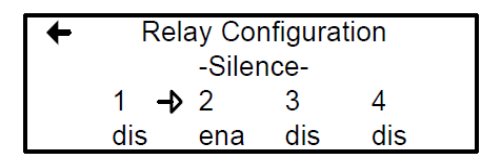

The fourth screen in the Config menu allows a definition of a day and a week to be programmed.

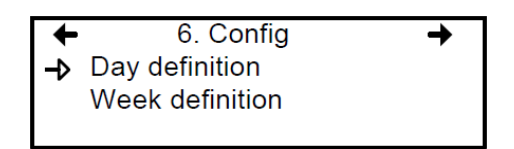

Day and Week definition allows hours (time frames) to be defined for either Daytime and Working Days respectively.

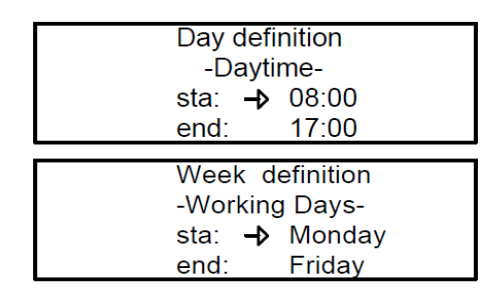

Note: Remember, the controller uses a 24 hour clock (0:00 to 23:59). Any time changes (e.g., for Daylight Savings Time) must be made manually or through BACNet time synchronization (BACNet module required).

## **7. Network Menu**

The Modbus network menu allows network device information to be either scanned or reset.

This menu offers four options, divided into two screens; the first screen contains three options:

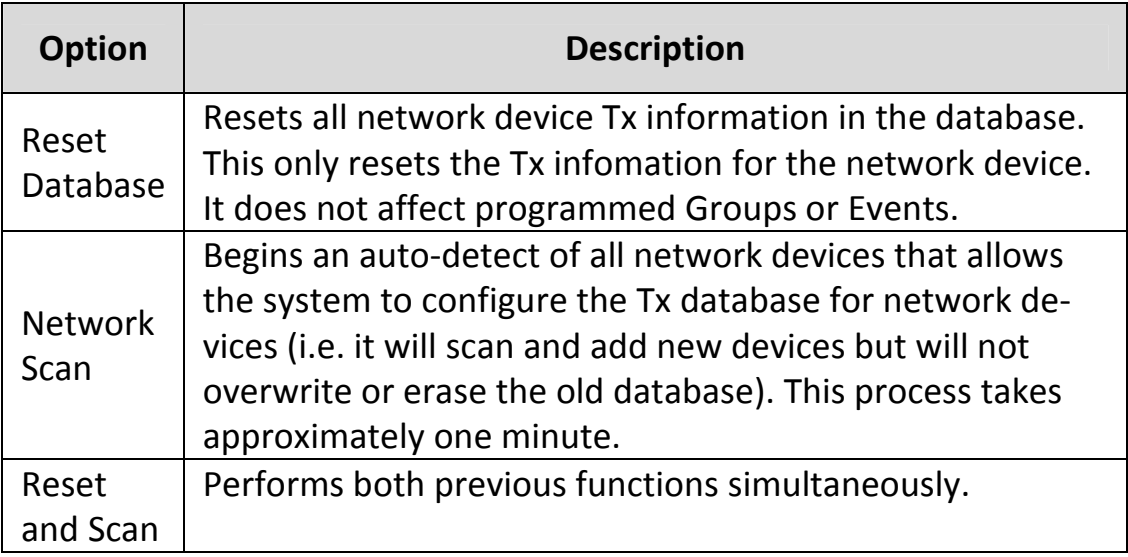

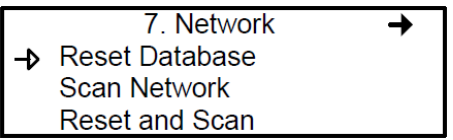

Note: Once one of these options has been set, wait until the controller completes the process. Do not interrupt or stop the process once it has begun.

The second Network screen offers the Statistics and Calibration op‐ tions.

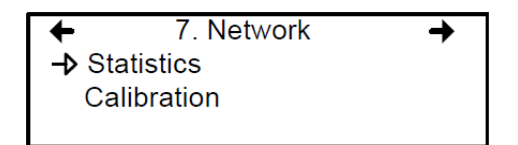

Selecting Statistics from the Network menu displays a screen contain‐ ing the statistics for the selected device address.

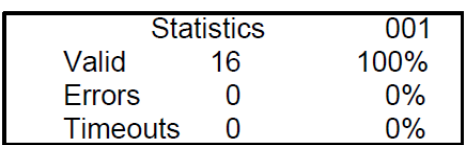

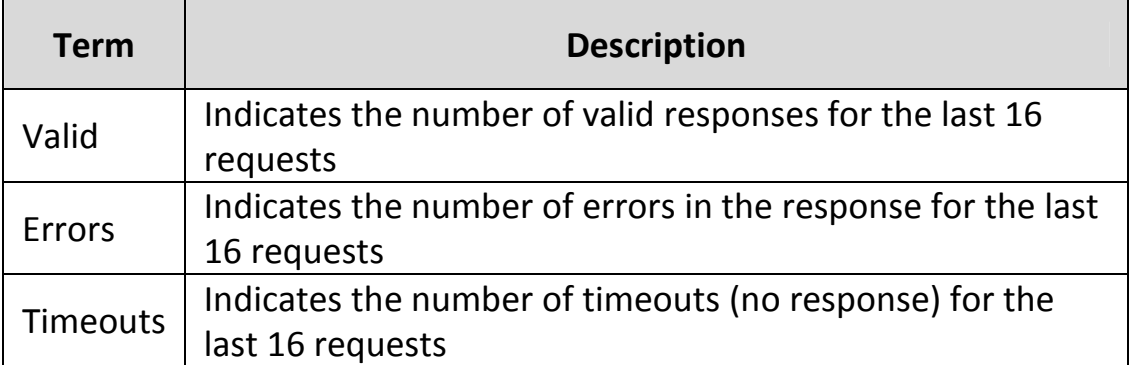

#### **Remote Calibration**

The network menu also offers a Calibration option for use with devic‐ es that support network calibration.

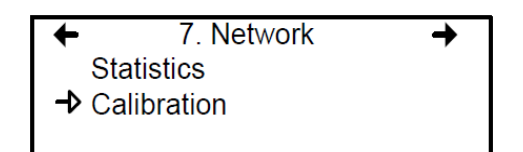

The Calibration screen contains four lines of information:

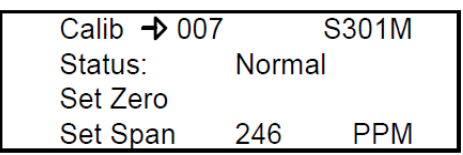

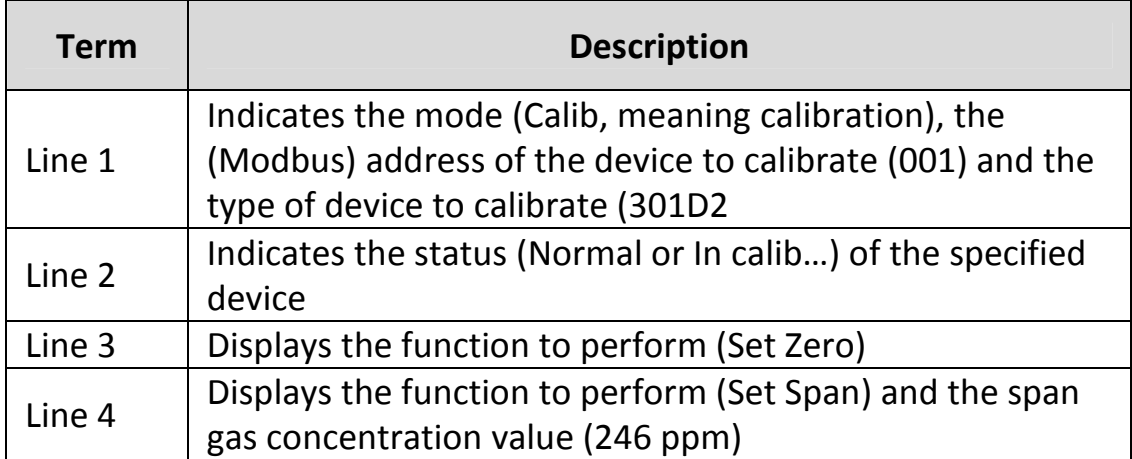

- 1. On the first line, scroll to the device address and press Enter
- 2. Scroll through the devices to display the desired device\* and press Enter to select.
- 3. The second line displays the device's status
- 4. Scroll to select the desired function, Set Zero to set the device's zero, and press Enter to select.
- 5. Upon pressing Set Zero, the controller requests confirmation.

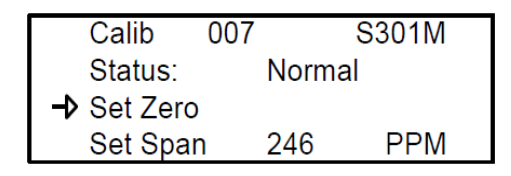

*\*The device must be configured in the 301C controller's database in order to be included in the device addresses displayed on screen.*

- 6. Press Enter to confirm or Esc to cancel. If confirmed, the controller calibrates the sensor's Zero. This takes only a few moments and the display returns to the default calibration screen.
- Note: Never calibrate any unit's Zero with ambient air. Always use Nitrogen  $(N_2)$  at the calibration port to calibrate the Zero.

7. To calibrate the device, scroll to Set Span\*\* and change the span gas calibration value using this procedure;

Calib 001:301D2 Status: Normal Set Zero Set Span  $\rightarrow$  2.60 ppm

- a. Using the right arrow, move the cursor to xxx PPM (span value field). Press Enter to select the field (it is editable when flashing).
- b. Use the up or down arrows to increase or decrease the val‐ ue, press Enter to validate the new value.
- c. Move the cursor back to Set Span and press Enter to start the calibration.

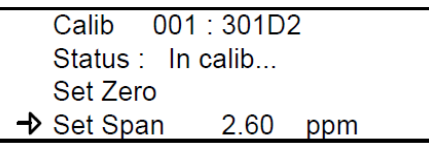

The device Span is being calibrated. The screen will display the de‐ vice's status as "In calib..." until the calibration is complete.

*\*\*When selecting Set Span, make sure that the device has been sup‐ plied with the appropriate calibration gas before and during the cali‐ bration process.* 

### **8. Tests Menu**

The Tests menu allows a variety of tests to be performed on compo‐ nents and on the network communications. It also allows the system to be operated in four different modes which, in turn, provide differ‐ ent functionalities.

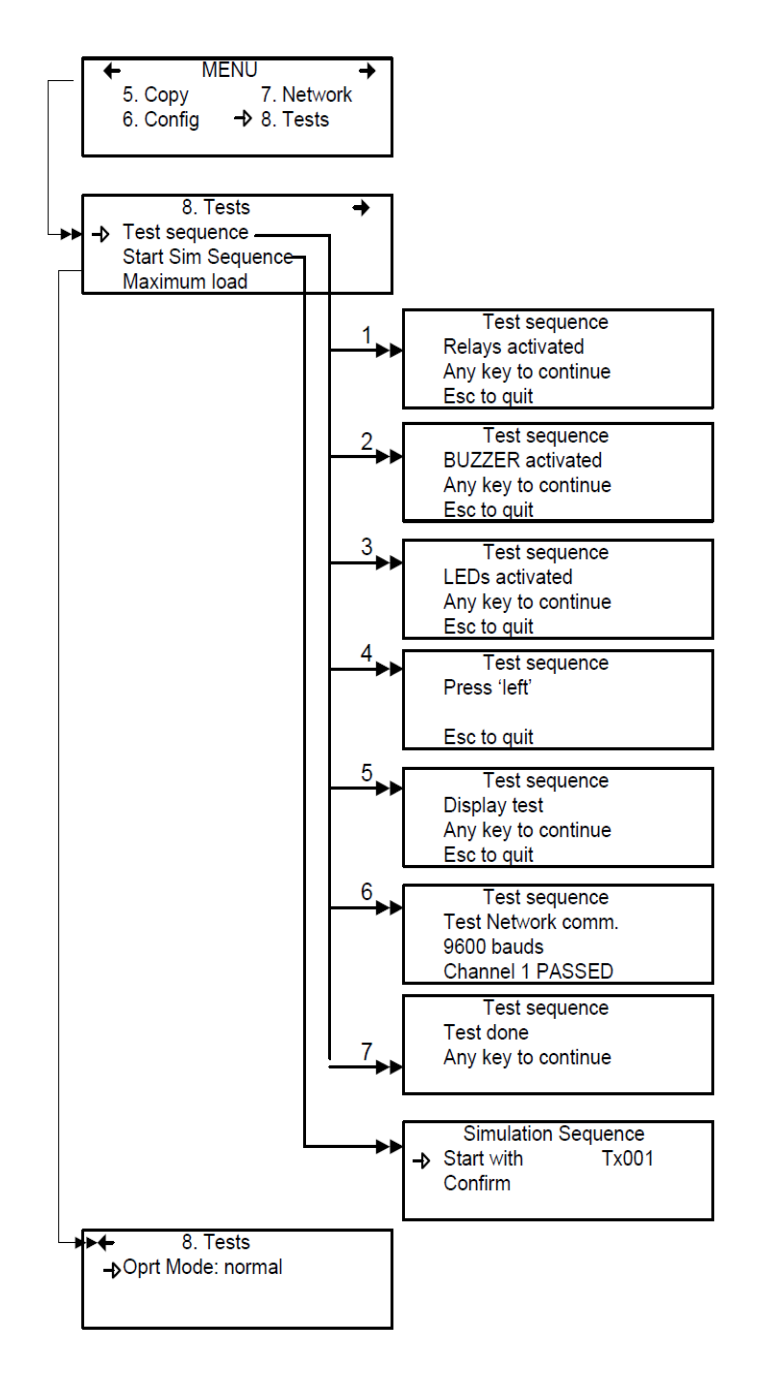

The Tests menu provides four main options, divided between two screens. Each of these options offers different capabilities. The first screen presents three options:

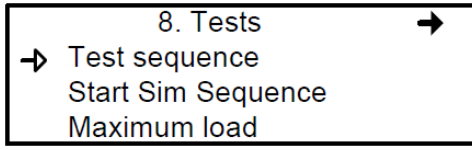

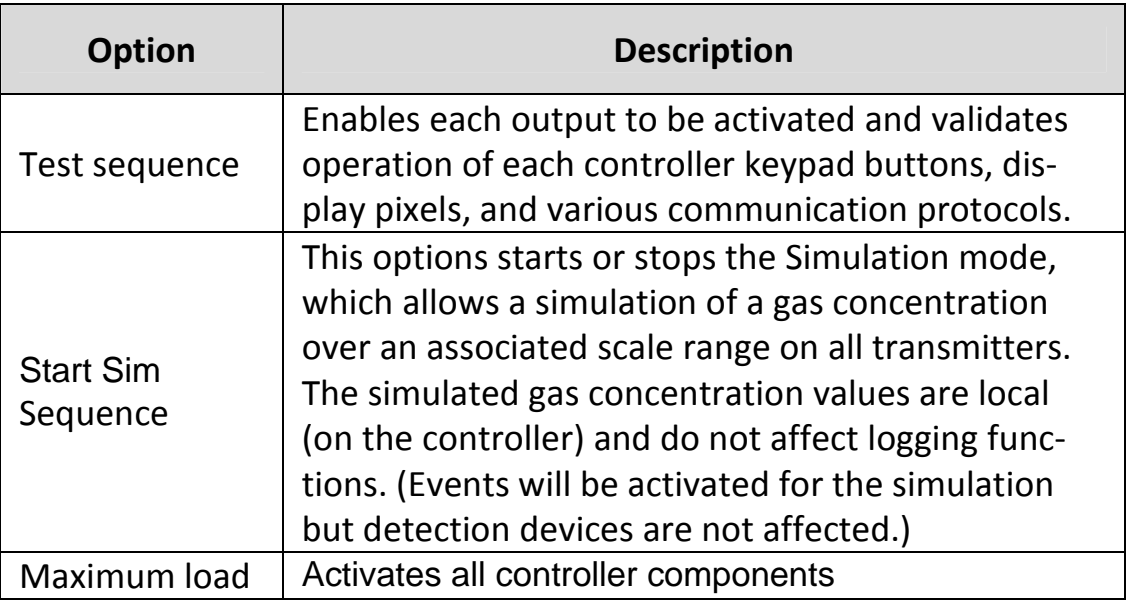

The second screen option is "Oprt Mode", which offers three separate operation settings: Normal, Single Tx or Debug.

8. Tests  $\rightarrow$  Oprt Mode: normal

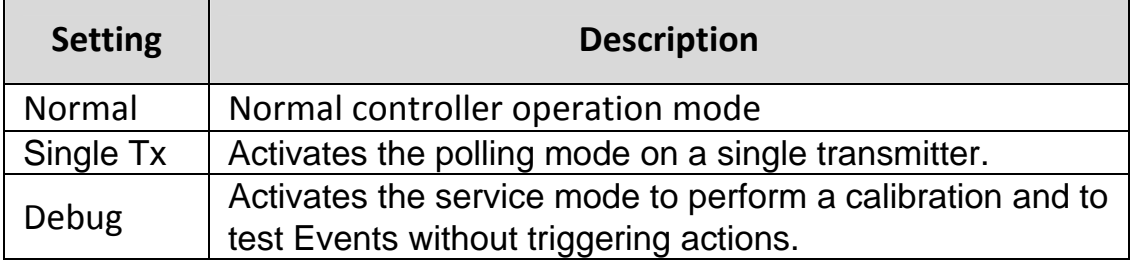

#### **Test Sequence**

When test sequence is selected from the main Tests menu, the controller will display the Test sequence screen.

Test sequence Relays activated Any key to continue Esc to quit

If Esc is pressed on the keypad, the main Tests menu screen will be displayed. However, to perform system tests, press any key to pro‐ ceed to the first test screen.

**Test sequence BUZZER** activated Any key to continue Esc to quit

This screen tests each component individually and will advance only to the next component when a key is pressed. This option will display 13 screens. Screens 1, 2, and 3 test Relays, BUZZER and LEDs.

The following six screens prompt the user to press the keypad but‐ tons, in turn: left, right, up, down, Silence, Enter and Esc. The system will not advance until a key is pressed.

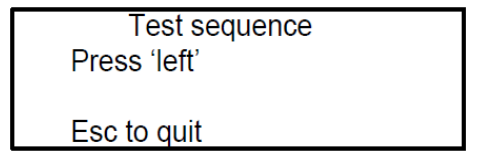

The system then moves to the Display test. When the blank screen is displayed, it is testing for display pixels. Press any key to proceed to the next step.

**Test sequence** Display test Any key to continue Esc to quit

The final test that the system performs is a network communication test:

**Test sequence** Test Network comm. 9600 bauds Channel 1 PASSED

Once these tests have begun, do not interrupt or stop them.

When the system has completed the test, it displays the final Tests screen. Press any key to return to the main Tests menu.

**Test sequence** Test done Any key to continue

#### **Normal Mode**

This is the system's normal (default) operation mode. When the sys‐ tem is in normal mode, some values can be changed without inter‐ rupting services. When a value has been changed in any of the menu fields, the change will take effect upon returning to the main menu screen.

#### **Single Tx Mode**

This mode allows transmitters to be analyzed one at a time. The con‐ troller polls only the selected device, which subsequently has its in‐ formation updated. This mode does not interfere with Event Evalua‐ tion functions.

#### **Debug Mode**

This mode allows complete system operation to be evaluated and tested without affecting operations (outside of debug mode). **Events are evaluated and displayed as necessary but no action is triggered**.

### **Simulation Mode**

This mode deactivates network communication Information Updates. It can be combined with any of the three previous modes (example: using the Simulation mode when in Debug mode allows the user to test the entire system [groups, events, etc] without triggering any ac‐ tions or using any additional material such as gases). It allows gas concentrations to be simulated over an associated scale for each transmitter, sequentially:

Alarm levels A, B and C are evaluated according to the simulated gas concentration and events are evaluated and actions are taken.

This type of alarm simulation at the controller does not work with cer‐ tain transmitters with falling alarms. In these cases, an alarm can be simulated at the transmitter.

While in simulation mode, the controller is unaware of the device's actual network status. This mode can be stopped at any time in the Test menu (see Normal System Operation).

If one of these modes has been activated, the system will automatical‐ ly return to Normal Mode after 12 hours of inactivity. (No changes will be lost.)
### **9. BACnet Menu**

The BACNet menu on the following page offers several main menu screens to configure the BACNET IP connection, DHCP, server, time zone information and more. Communications parameter changes to the BACnet interface may not be implemented for up to 30 seconds after modification. These parameters include the device ID, the IP ad‐ dress, and the subnet mask.

### **BACnet/IP Module**

(BIP option)

This section configures the optional BACnet interface (included with models with "BIP" in the part number).

The 301C BACnet/IP interface has been listed by BACnet Testing Labs as complying with the BACnet protocol version 7.

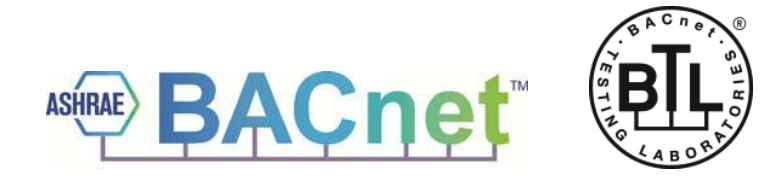

BACnet is a registered trademark of ASHRAE. ASHRAE does not en‐ dorse, approve or test products for compliance with ASHRAE stand‐ ards. Compliance of listed products to the requirements of ASHRAE Standard 135 is the responsibility of BACnet International (BI). BTL is a registered trademark of BI.

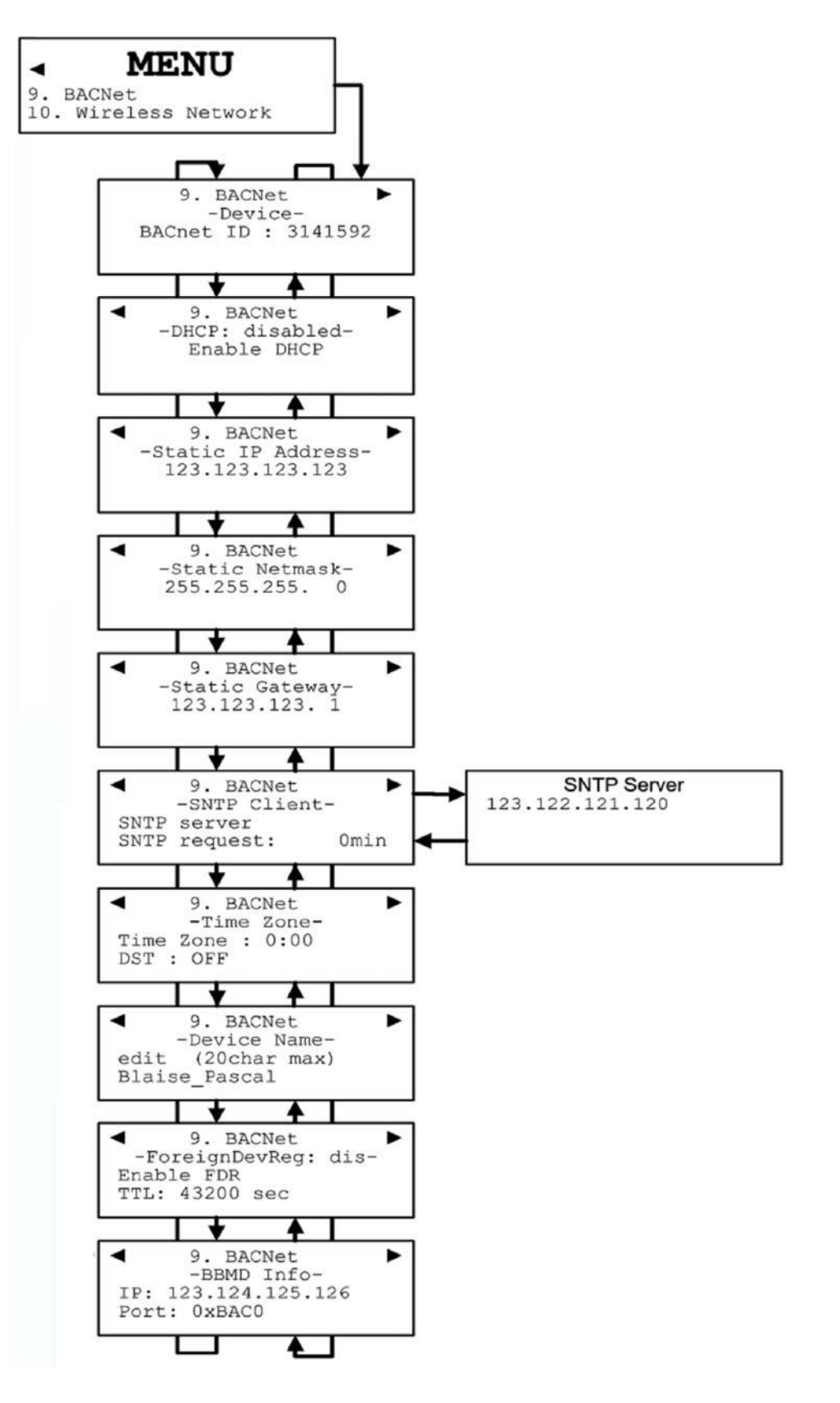

The first of these screens allows the identification and address to be configured:

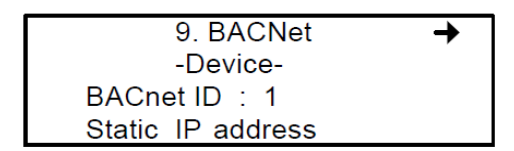

BACnet ID: (Building Automation and Control Networks) is the device ID number assigned to this particular controller on a network.

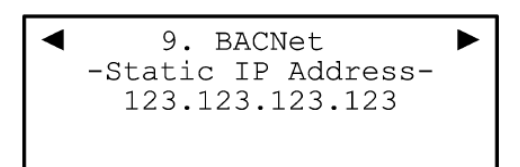

Static IP address: This is an address that is used when DHCP is disabled.

#### **Changing BACNet values**

- Use the keypad arrows to scroll down to select the desired line and press Enter to select it.
- Selecting BACnet ID activates the field. The ID value (0-4194303) can be increased or decreased using the up or down keypad arrows

If the Static IP address option is selected, the following screen ap‐ pears. All controllers are shipped with a preset IP address as shown in the example below.

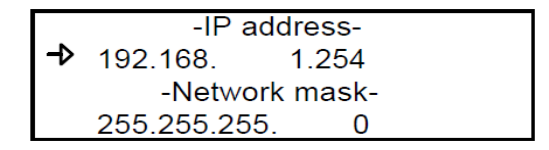

The next screen allows the device DHCP (Dynamic Host Configuration Protocol) to be enabled or disabled.

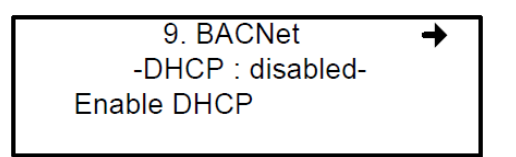

Press Enter to change the field value.

The Device Name screen allows a specific name to be assigned to the BACNet device.

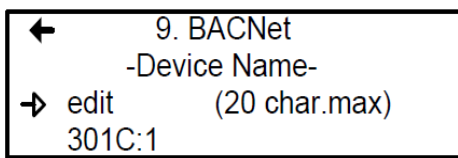

For more information on this subject, please consult the ASHRAE standard number 135‐2001, Annex J, section J5.

The BACnet port number is fixed at hexidecimal 0xBAC0 or decimal 47808. It will not function with other port numbers.

The tables on pages 77‐90 are also available on the Honeywell Analyt‐ ics' Commercial Products CD that accomfpanied the 301C controller and from the Honeywell Analytics technical library (*www.honeywellanalytics.com > Products > Commercial Solutions > 301C > Technical Library*).

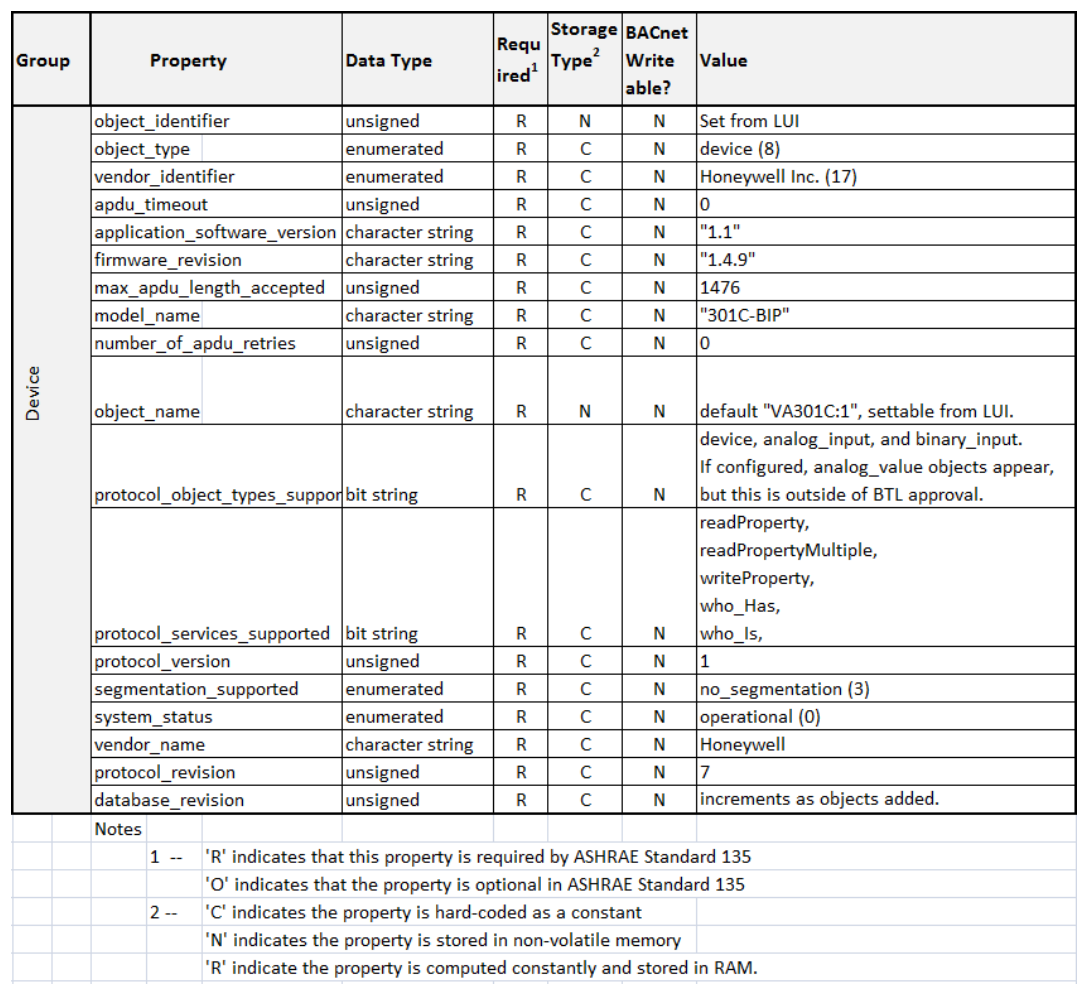

### Device Object

# Base Objects

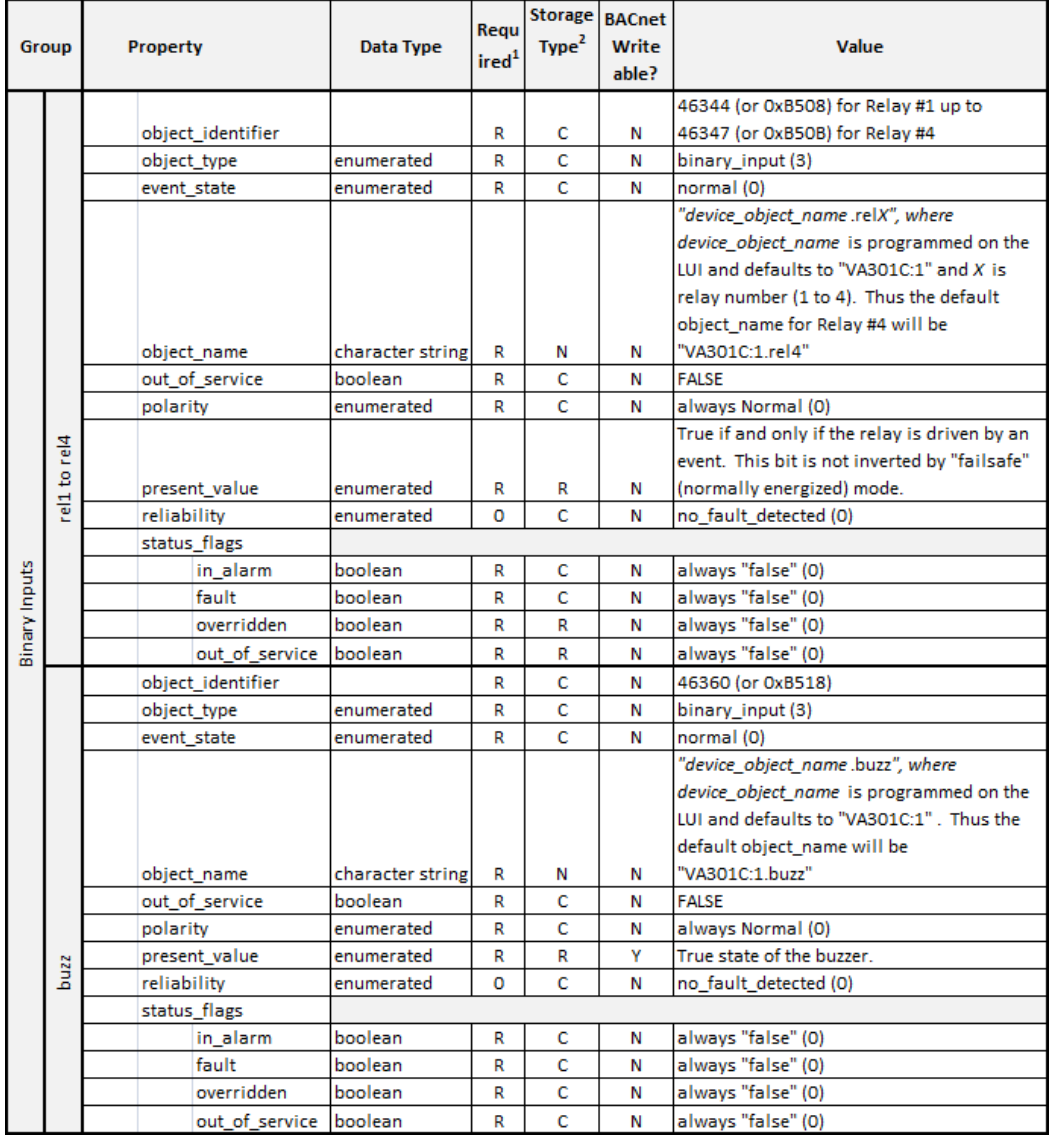

# IAQPoint2

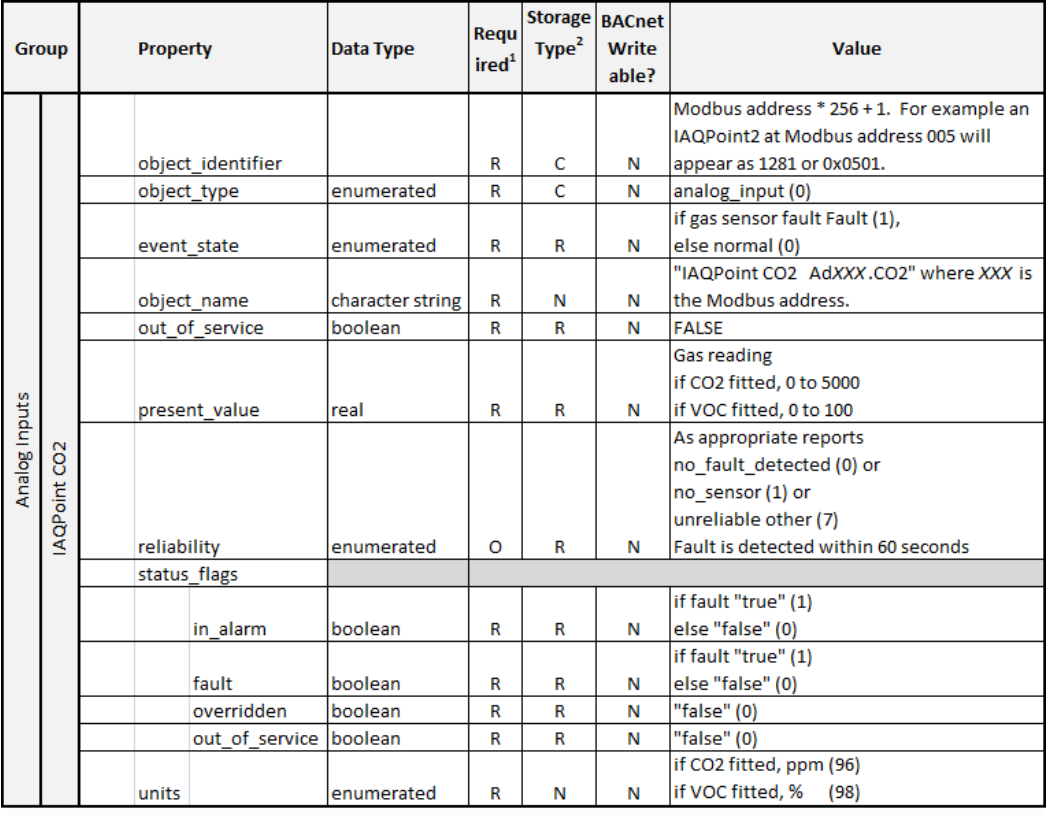

continued...

# IAQPoint2 continued

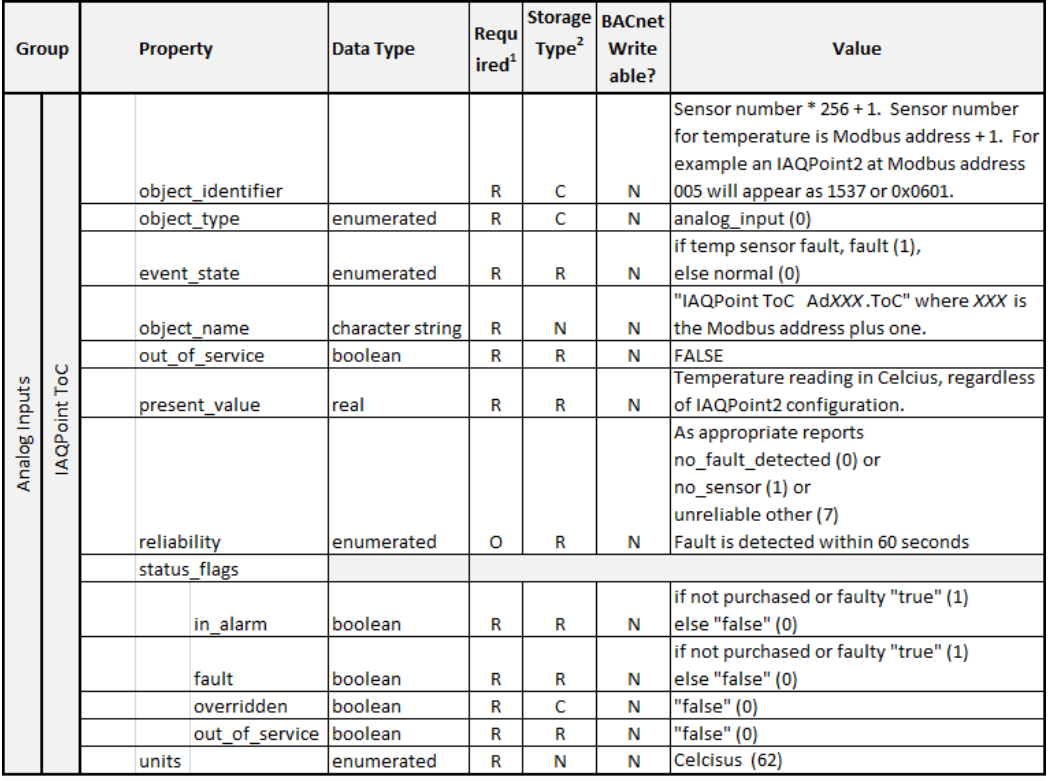

continued...

# IAQPoint2 continued

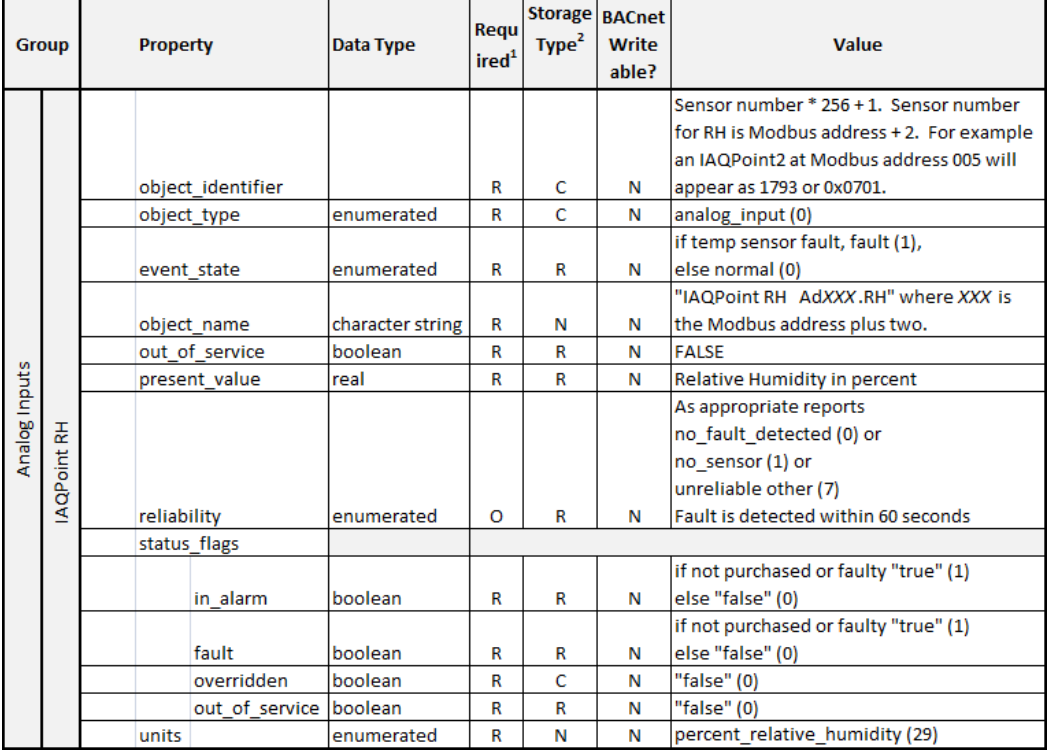

# E<sup>3</sup>Point

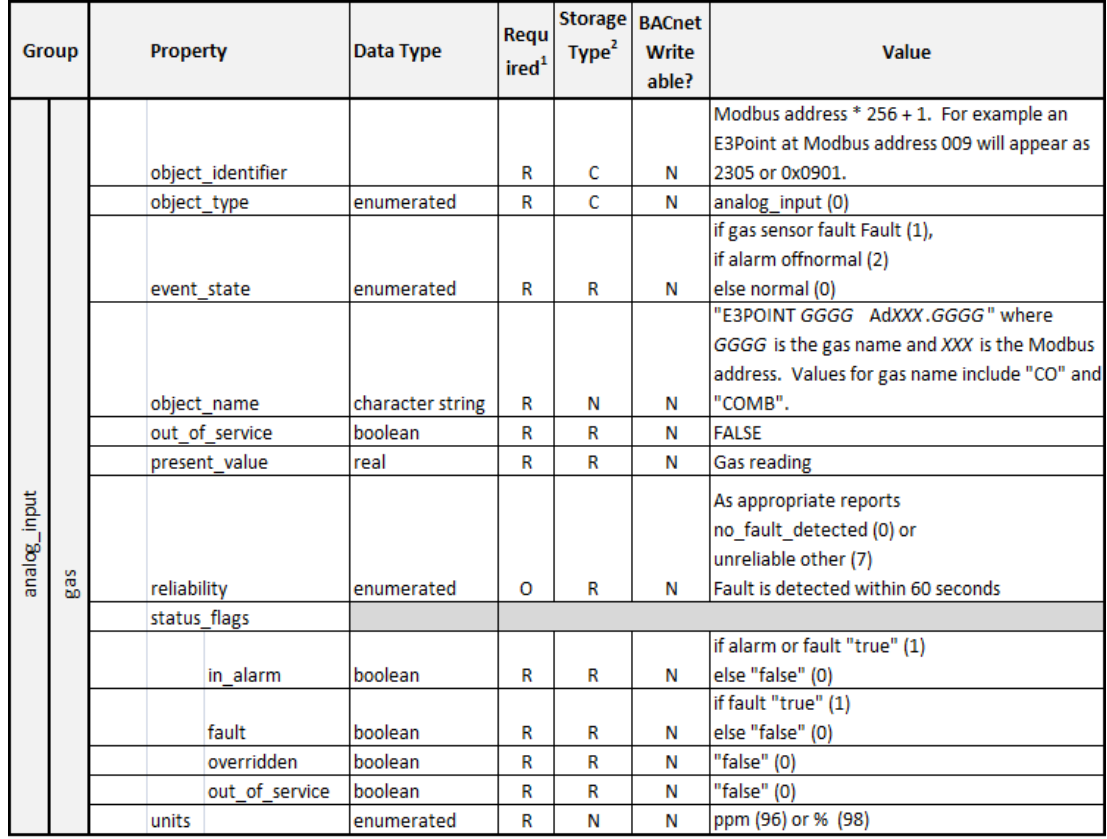

continued...

# E<sup>3</sup>Point continued

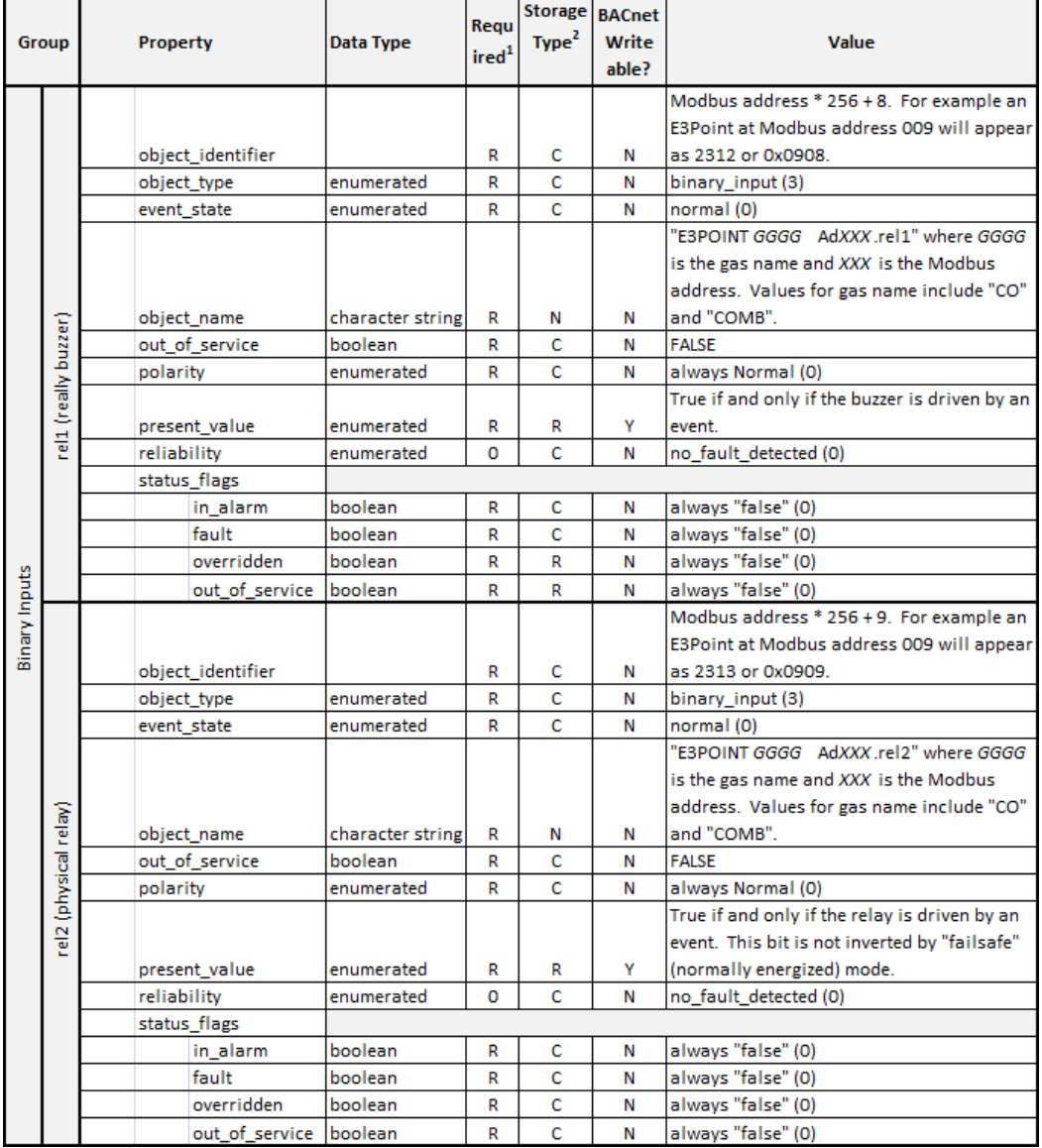

### XNX and XCD

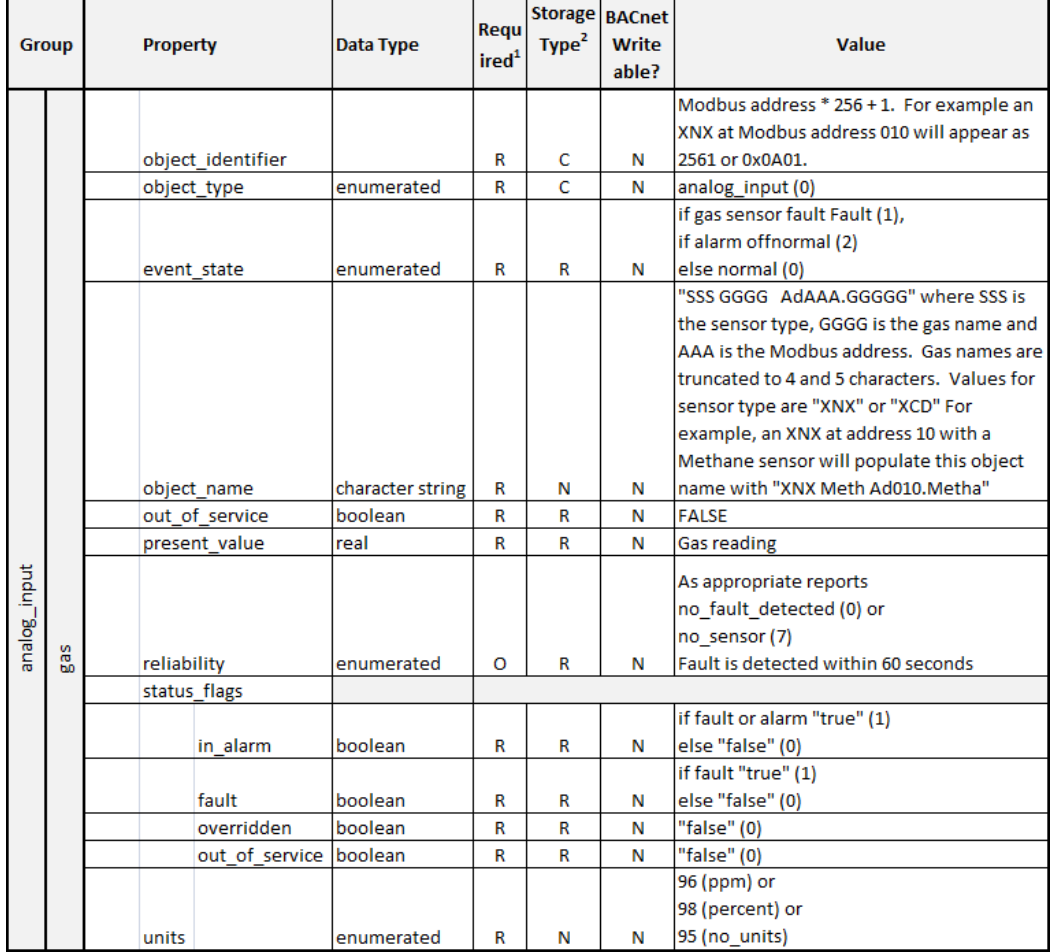

# Objects for 301EM

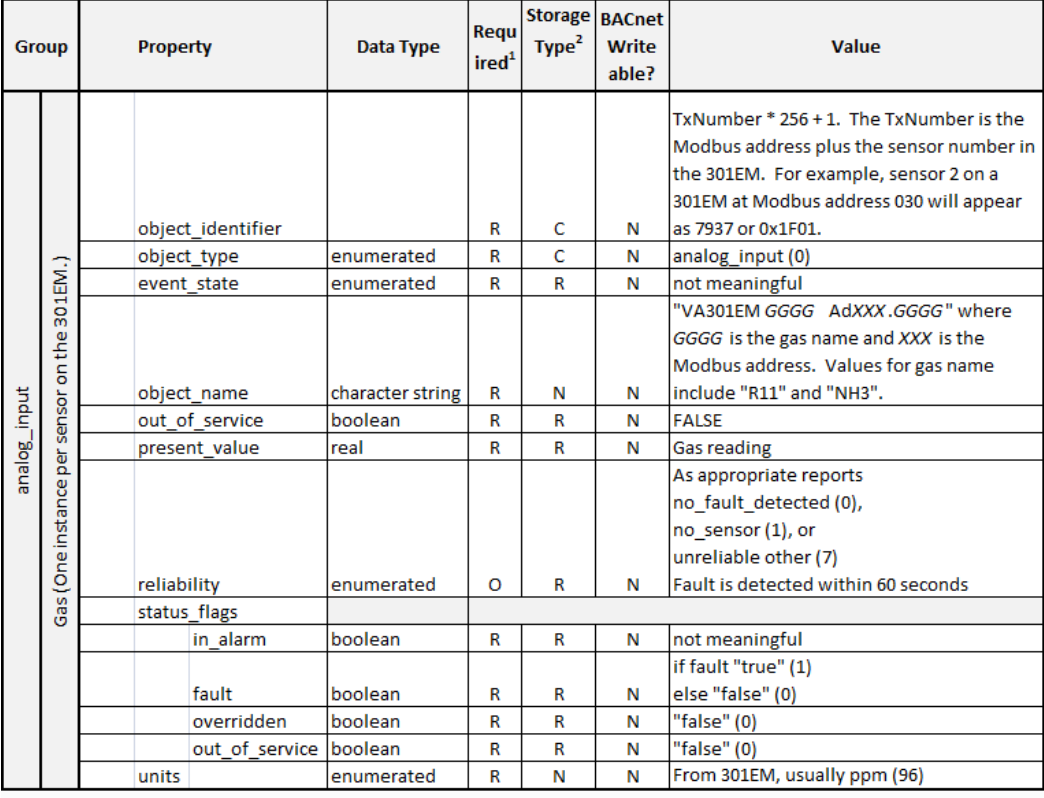

continued...

# Objects for 301EM continued

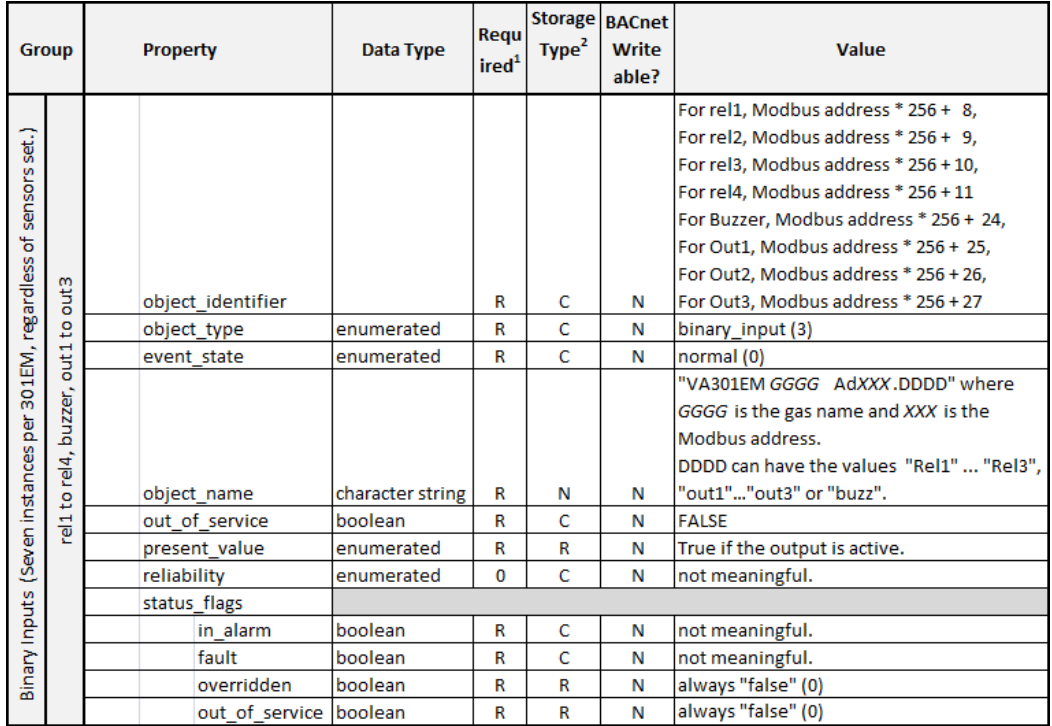

# EC-FX

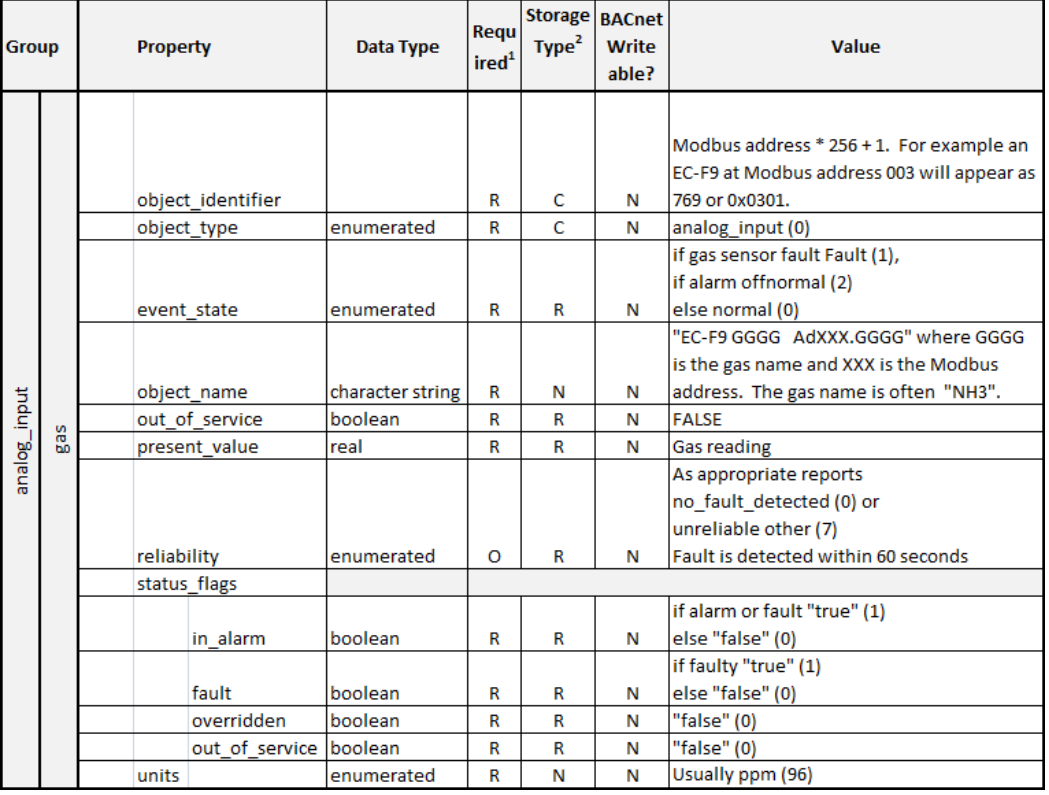

# 420MDBS\_IR-F9

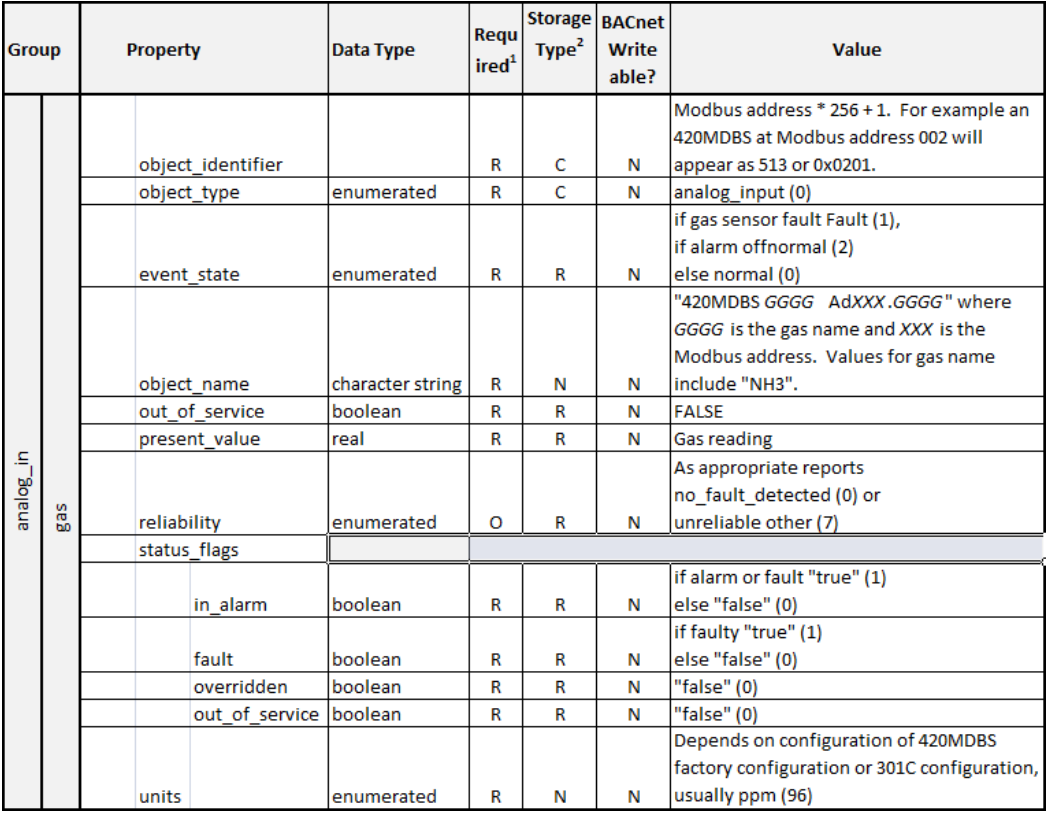

### **301ADI**

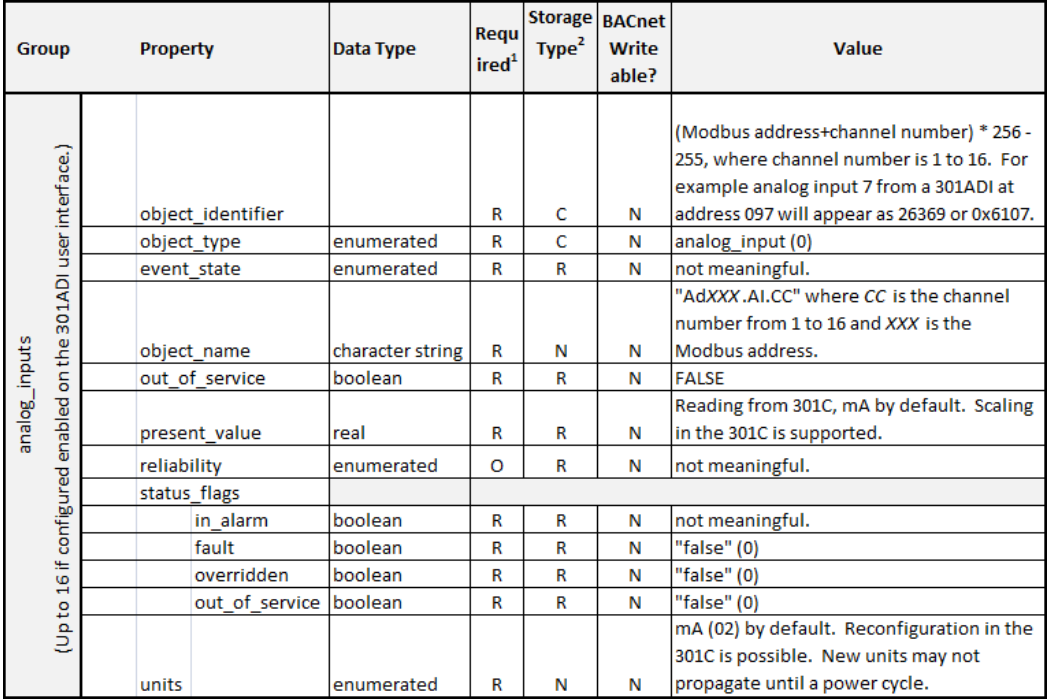

### 301R

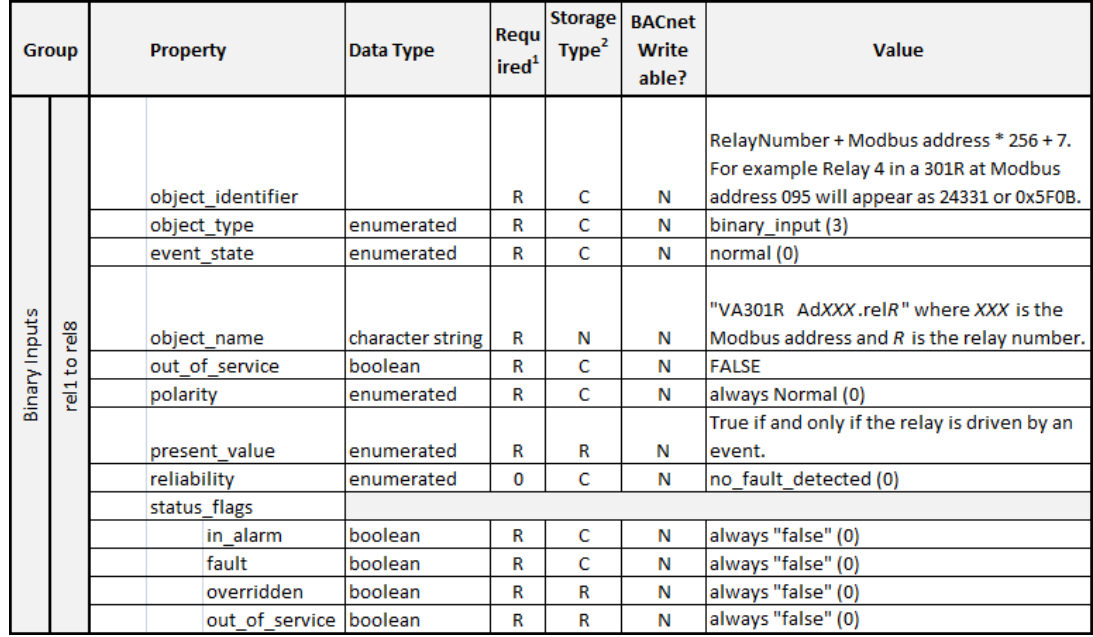

#### **ANNEX A ‐ PROTOCOL IMPLEMENTATION CONFORMANCE STATE‐ MENT (NORMATIVE)**

(This annex is part of this Standard and is required for its use.)

#### **BACnet Protocol Implementation Conformance Statement**

**Date:**

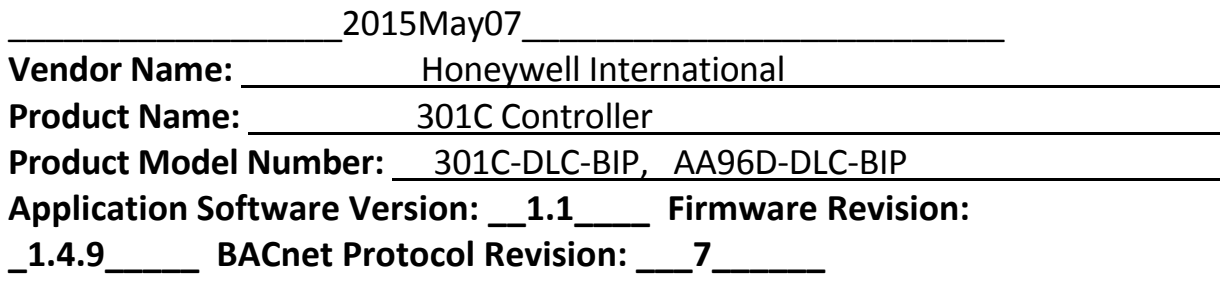

#### **Product Description:**

Gas Detection controller offering unique zoning capabilities which permit the averaging and comparison of multiple sensor readings. Up to 96 sensors including the E3Point and the Senspoint XCD may be connected. Includes 4 relays. Available in a heavy duty industrial housing and with a datalogging option.

**BACnet Standardized Device Profile (Annex L):** 

- **BACnet Operator Workstation (B‐OWS)**
- **BACnet Advanced Operator Workstation (B‐AWS)**
- **BACnet Operator Display (B‐OD)**
- **BACnet Building Controller (B-BC)**
- **BACnet Advanced Application Controller (B‐AAC)**
- **BACnet Application Specific Controller (B-ASC)**
- **BACnet Smart Sensor (B‐SS)**
- **BACnet Smart Actuator (B-SA)**

**List all BACnet Interoperability Building Blocks Supported (Annex K):**

**Data Sharing‐ReadProperty‐B (DS‐RP‐B)** 

- **Data Sharing‐ReadPropertyMultiple‐B (DS‐RPM‐B)**
- **Data Sharing‐WriteProperty‐B (DS‐WP‐B)**
- **Device Management‐Dynamic Object Binding‐B (DM‐DOB‐B)**
- **Device Management‐Dynamic Device Binding‐B (DM‐DDB‐B)**
- **Device Management‐TimeSynchronization‐B (DM‐TS‐B)**

#### **Segmentation Capability:**

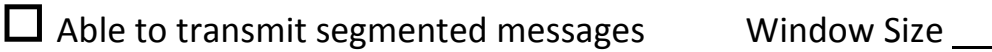

 $\Box$  Able to receive segmented messages Window Size  $\Box$ 

#### **Standard Object Types Supported:**

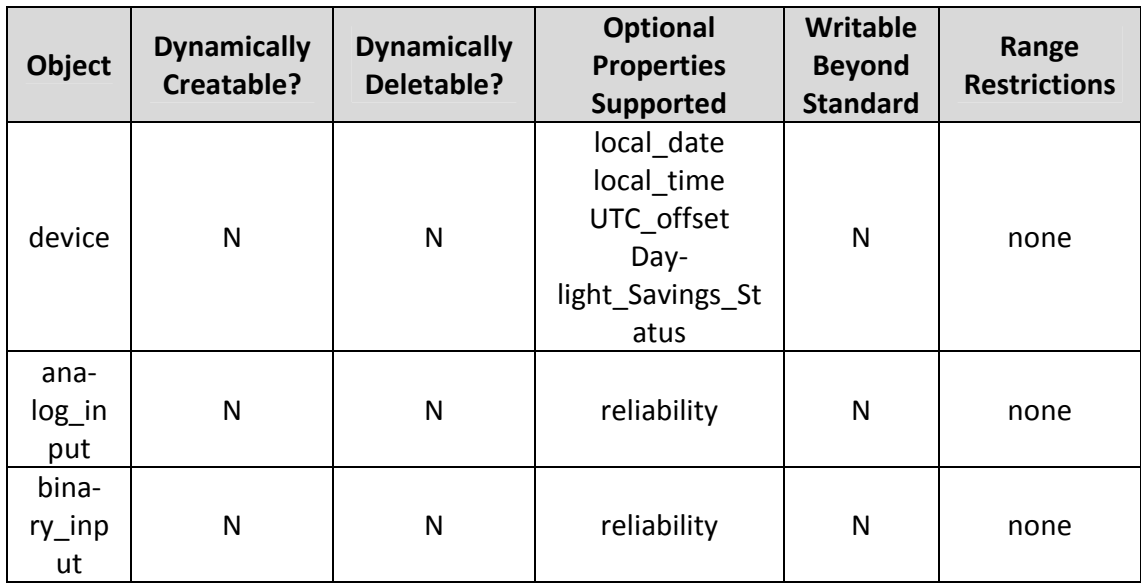

#### **Data Link Layer Options:**

 $\boxed{\times}$  BACnet IP, (Annex J)

BACnet IP, (Annex J), Foreign Device

#### **Device Address Binding:**

Is static device binding supported? (This is currently necessary for two‐way communication with MS/TP slaves and certain other devic‐ es.)  $\Box$  Yes  $\Box$  No

#### **Networking Options:**

 Router, Clause 6 ‐ List all routing configurations, e.g., ARCNET‐ Ethernet, Ethernet‐MS/TP, etc. Annex H, BACnet Tunneling Router over IP

 BACnet/IP Broadcast Management Device (BBMD) Does the BBMD support registrations by Foreign Devices?  $\Box$  Yes  $\Box$  No Does the BBMD support network address translation?  $\Box$  $Yes \square No$ 

#### **Network Security Options:**

 $\boxed{\times}$  Non-secure Device - is capable of operating without BACnet Network Security

#### **Character Sets Supported:**

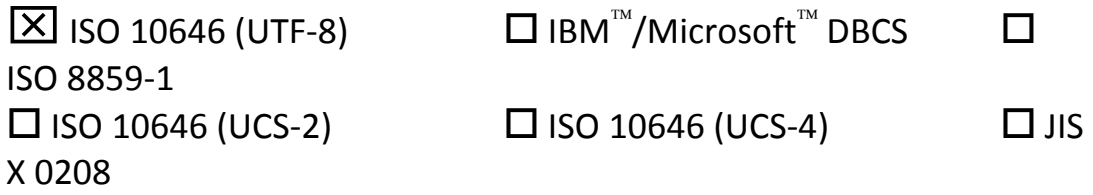

**If this product is a communication gateway, describe the types of non-BACnet equipment/networks(s) that the gateway supports:** 

This supports translating data from Honeywell Analytics proprietary Modbus‐RTU gas detectors to BACnet/IP. Supported detectors in‐ clude the E3Point and the SensePoint XCD.

### **10. Wireless network**

Not supported.

### **How to Build a Title 24 Compliant System**

California Title 24 Part 6 specifies mandatory requirements for en‐ closed parking garages. A compliant gas detection system can be con‐ structed from the Honeywell Analytics 301C24 and E<sup>3</sup>Point Network gas sensor. This section describes how to configure the 301C control‐ ler to accomplish this.

#### **Glossary**

The terminology for a couple of technical concepts differs between Honeywell and California.

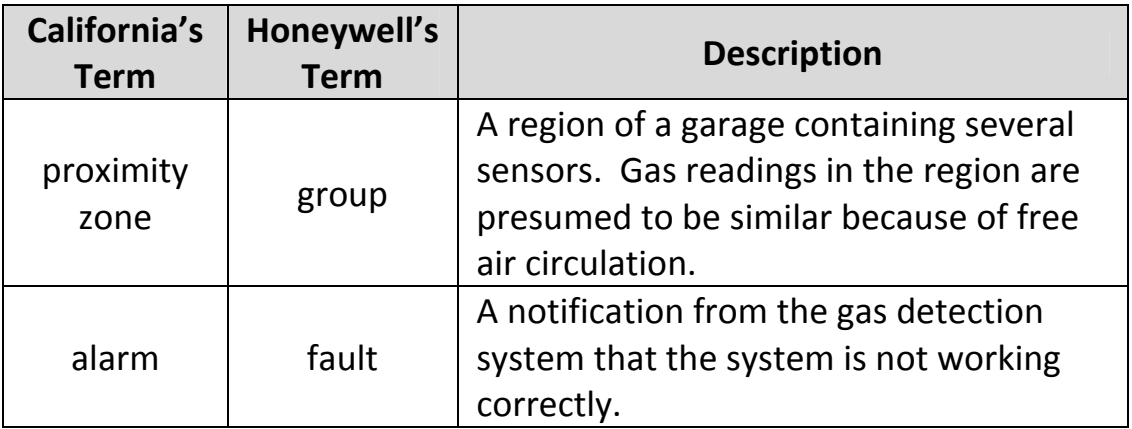

**Requirement:** Section 120.6(c)4 "CO concentration at all sensors is maintained at 25 ppm or less at all times."

**Solution:** Create an event for each group such that if one or more sensors report a concentration greater than 25 ppm the event is acti‐ vated.

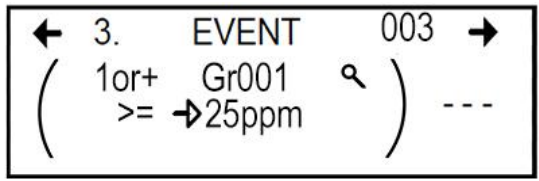

**Requirement:** Section 120.6(c)7 A‐D "CO sensor shall be:

- A. Certified by the manufacturer to be accurate within plus or minus 5 percent of measurement.
- B. Factory calibrated.
- C. Certified by the manufacturer to drift no more than 5 percent per year.
- D. Certified by the manufacturer to require calibration no more fre‐ quently than once a year.

**Solution:** Use Honeywell Analytics E3Point Network Gas Monitor with carbon monoxide cartridges.

**Requirement:** Section 120.6(c)7Ei "The CO sensor shall be monitored by a control system. If any sensor has not been calibrated according to the manufacturer's recommendations within the specified calibration period, the sensor has failed."

**Solution:** Use E3Point carbon monoxide sensors, which require cali‐ bration every 12 months. Create a event to activate if time since cali‐ bration (TSC) is 12 months. Configure this event to activate fans and the alarm device.

$$
\left(\begin{array}{ccc}\n\leftarrow & 3. & \text{EVENT} & 001 & \rightarrow \\
\left(\begin{array}{cc}\n1 \text{or} + & \text{Gr001} & \text{R} \\
\text{TSC} & \rightarrow 12 & \text{mon}\n\end{array}\right) & \cdots\n\end{array}\right)
$$

**Requirement:** Section 120.6(c)7Eiii "The CO sensor shall be moni‐ tored by a control system. During occupied periods the system com‐ pares the readings of sensors in the same proximity zone, e.g. if the 30 minute rolling average for any sensor in a proximity zone is more than 15 ppm above or below the 30 minute rolling average for other sensor(s) in that proximity zone, the sensor has failed."

**Solution:** Create an event to activate if the concentration reading of any sensor in a group is an outlier deviating by 15 ppm for longer than 30 minutes.

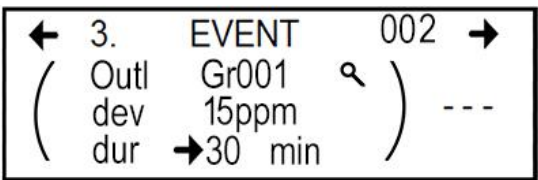

**Requirement:** Section 120.6(c)7Eii "The CO sensor shall be monitored by a control system. During unoccupied periods the system compares the readings of all sensors, e.g. if any sensor is more than 15 ppm above or below the average of all sensors for longer than 4 hours, the sensor has failed."

**Solution:** Configure an event to activate if the concentration reading of any sensor in a group is an outlier deviating by 15 ppm for longer than 4 hours.

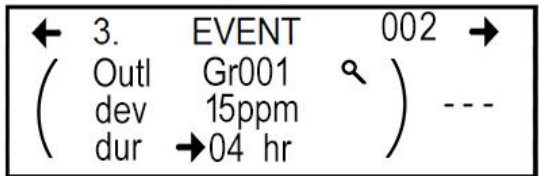

Note that this requirement is less strict that Section 120.6(c)7Eiii above because the aberrant reading is allowed to persist longer. Thus this requirement is only meaningful for garages that are rarely occu‐

pied. And the only rationale for implementing this looser require‐ ment would be to avoid superfluous faults.

The 301C controller can discriminate between occupied and unoccu‐ pied duration limits this by making two outlier events (for 30 minutes and 4 hours) and making the 30 minute event coverage period only "Daytime". The hours of "Daytime" can be set under menu function 6. If occupancy is based on some other criterion than the time of day, this binary condition can be accepted into the 301C controller system by a digital input channel of a 301ADI. The event can be made condi‐ tional on the outlier and the digital input.

**Note:** The following requirements are from the The 2013 Nonresiden‐ tial Compliance Manual Appendix A form NRCA‐PRC‐03‐F "Enclosed Parking Garage Exhaust System Acceptance"

**Requirement:** Step A 3 instructs "Temporarily override the pro‐ grammed sensor calibration/ replacement period to 5 minutes."

**Solution:** Reconfigure the time since calibration (TSC) event time limit to 0 minutes. Alternatively, a stale cartridge can be temporarily plugged into the  $E^3$ Point.

$$
\left(\begin{array}{ccc}\n\leftarrow & 3. & \text{EVENT} & 001 & \rightarrow \\
\left(\begin{array}{cc}\n1 \text{or} + & \text{Gr001} & \text{R} \\
\text{TSC} & \rightarrow 00 & \text{min}\n\end{array}\right) & \cdots\n\end{array}\right)
$$

Note that the 301C controller/E<sup>3</sup>Point system reports time since calibration in days. Therefore, setting the time limit to 5 minutes would cause an event to activate 1140 minutes (1 day) after calibration.

**Requirement:** Form NRCA‐PRC‐03‐F step A 4 instructs "Temporarily place the system in unoccupied mode and override the programmed unoccupied sensor alarm differential from 30% for 4 hours to 1% for 5 minutes."

**Solution:** Note that the 301C controller measures deviation in ppm, not percent. Change the event screen to outlier deviation 0 ppm du‐ ration 5 minutes.

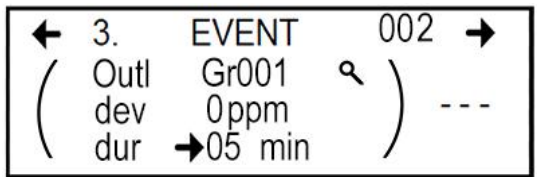

Note that Honeywell Analytics E3Point CO sensors have a resolution of 1 ppm.

**Requirement:** Form NRCA‐PRC‐03‐F step A 5 instructs "Temporarily override the programmed occupied sensor proximity zone alarm dif‐ ferential from 30% for 4 hours to 1% for 5 minutes."

**Solution:** Like step A 4, Set the event screen to deviation 0 ppm and duration 5 minutes.

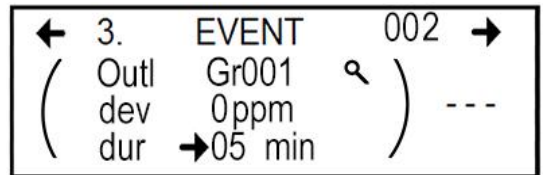

### **Specifications**

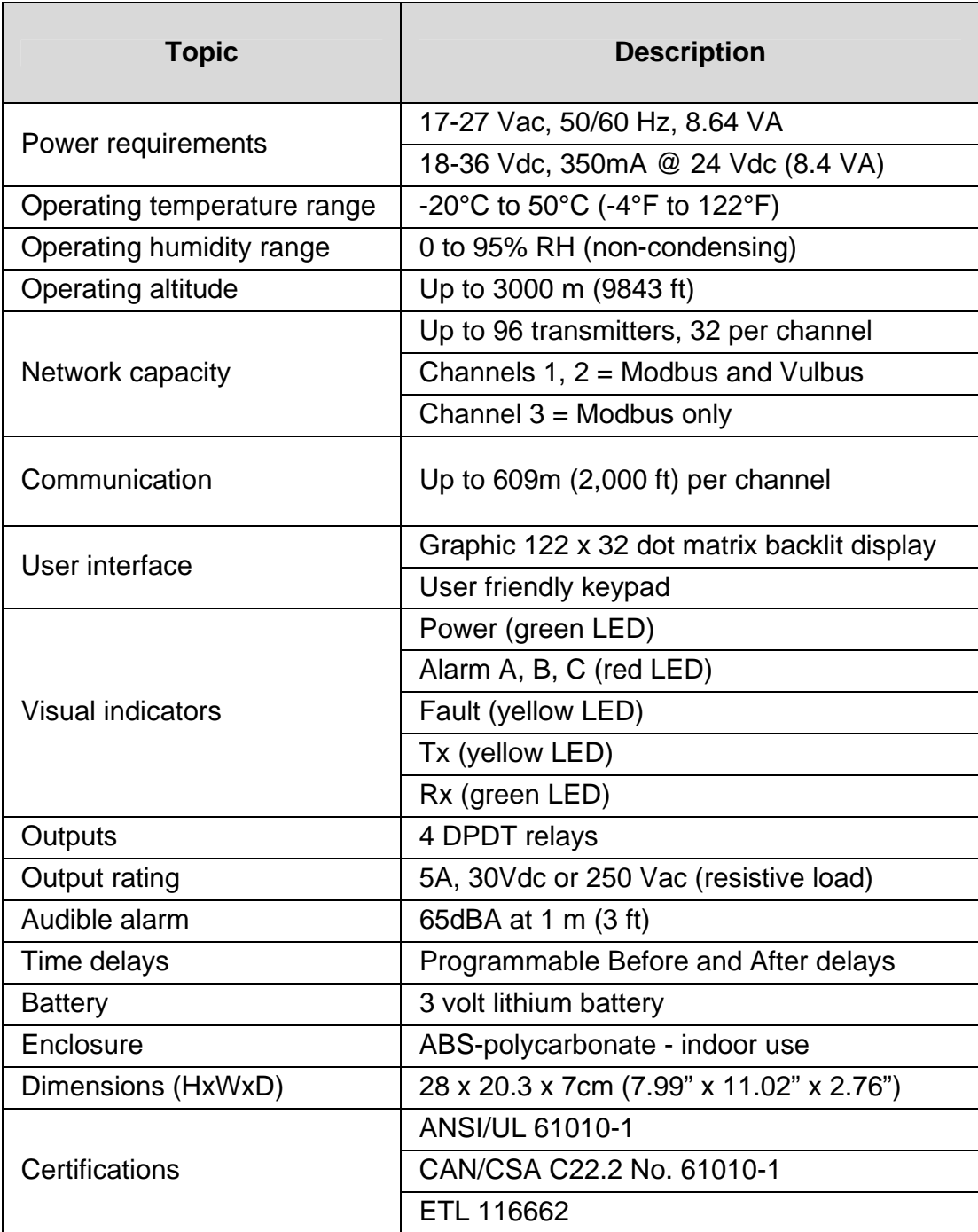

### **Limited Warranty**

#### **Limited Warranty**

Honeywell Analytics, Inc. warrants to the original purchaser and/or ultimate customer ("Purchaser") of Vulcain products ("Product") that if any part thereof proves to be defective in material or workmanship within twelve (12) months, such defective part will be repaired or re‐ placed, free of charge, at Honeywell Analytics' discretion if shipped prepaid to Honeywell Analytics at 405 Barclay Blvd., Lincolnshire IL 60069 USA, or 3580 Rue Isabelle Unit 100 Brossard, Quebec, Canada J4Y 2R3, in a package equal to or in the original container. The Product will be returned freight prepaid and repaired or replaced if it is de‐ termined by Honeywell Analytics that the part failed due to defective materials or workmanship. The repair or replacement of any such de‐ fective part shall be Honeywell Analytics' sole and exclusive responsi‐ bility and liability under this limited warranty.

#### **Re‐Stocking Policy**

The following restocking fees will apply when customers return prod‐ ucts for credit:

- 15% restocking fee will be applied if the product is returned within **1 month** following the shipping date
- 30% restocking fee will be applied if the product is returned within **3 months** following the shipping date

A full credit (less restocking fee) will only be issued if the product is in perfect working condition. If repairs are required on the returned product, the cost of these repairs will be deducted from the credit to be issued.

No credits will be issued beyond the three month period.

#### **Exclusions**

A. If Gas sensors are part of the Product, the gas sensor is covered by a twelve (12) month limited warranty of the manufacturer.

B. If gas sensors are covered by this limited warranty, the gas sensor is subject to inspection by Honeywell Analytics for extended exposure to excessive gas concentrations if a claim by the Purchaser is made under this limited warranty. Should such inspection indicate that the gas sensor has been expended rather than failed prematurely, this limited warranty shall not apply to the Product.

C. This limited warranty does not cover consumable items, such as batteries, or items subject to wear or periodic replacement, including lamps, fuses, valves, vanes, sensor elements, cartridges, or filter elements.

#### **Warranty Limitation and Exclusion**

Honeywell Analytics will have no further obligation under this limited warranty. All warranty obligations of Honeywell Analytics are extin‐ guishable if the Product has been subject to abuse, misuse, negli‐ gence, or accident or if the Purchaser fails to perform any of the du‐ ties set forth in this limited warranty or if the Product has not been operated in accordance with instructions, or if the Product serial number has been removed or altered.

#### **Disclaimer of Unstated Warranties**

The warranty printed above is the only warranty applicable to this purchase. All other warranties, express or implied, including, but not limited to, the implied warranties of merchantability or fitness for a particular purpose are hereby disclaimed.

#### **Limitation of Liability**

It is understood and agreed that Honeywell Analytics' liability, wheth‐ er in contract, in tort, under any warranty, in negligence or otherwise shall not exceed the amount of the purchase price paid by the pur‐ chaser for the product and under no circumstances shall Honeywell Analytics be liable for special, indirect, or consequential damages. The price stated for the product is a consideration limiting Honeywell Ana‐ lytics' liability. No action, regardless of form, arising out of the trans‐ actions under this warranty may be brought by the purchaser more than one year after the cause of actions has occurred.

**Contrôleur** 

# **301C Manuel de l'utilisateur**

M-510324 Révision 04 decémbre 2015

### Table des matières

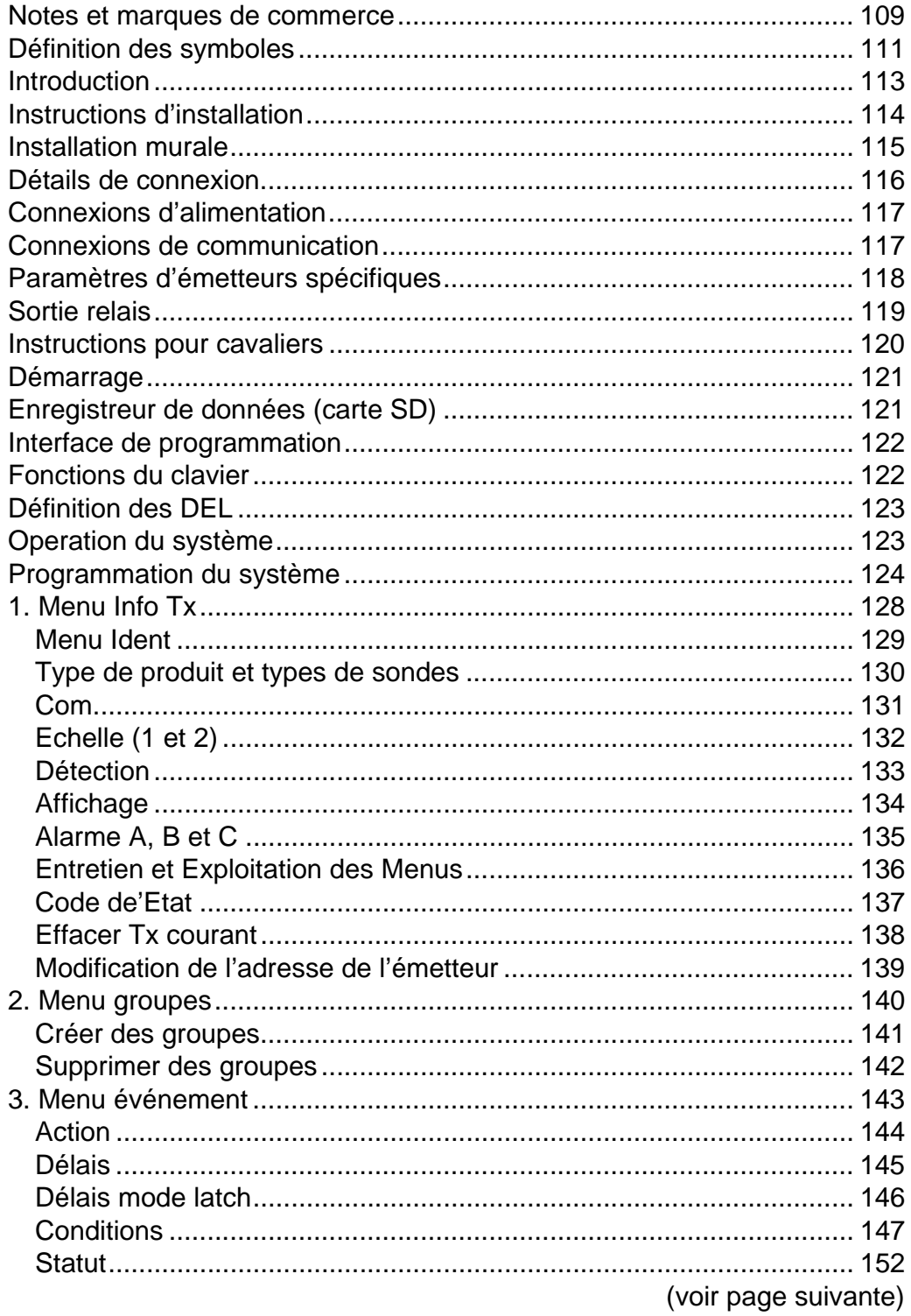

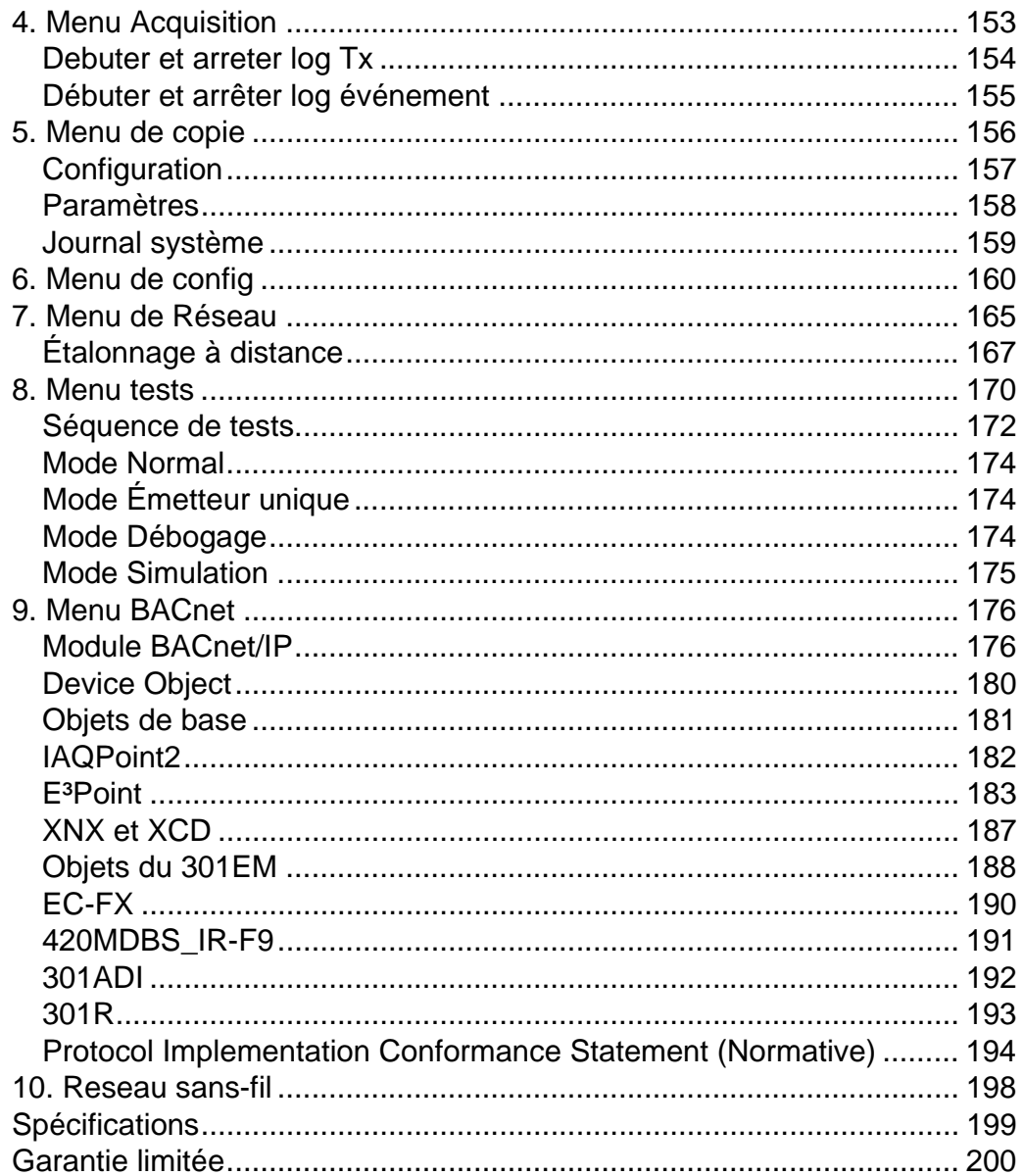
#### **Notes et marques de commerce**

**Droit d'auteur détenu par Honeywell International Inc.** 

Bien que les renseignements ci-présents sont fournis en toute bonne foi et présumés exacts, Honeywell décline toute garantie implicite quant à la qualité marchande et l'adéquation du produit à un usage particulier et n'offre aucune garantie expresse à l'exception du contenu des accords écrits avec et pour ses clients.

Honeywell ne peut, en aucun cas, être tenue responsable envers quiconque de tout dommage indirect, spécial ou consécutif. Les renseignements et les spécifications figurant dans le présent document sont modifiables sans préavis.

Ce manuel couvre la version logicielle 4.002 et le microprogramme en option, version 1.4.9, du module BACnet.

Honeywell Analytics

3580 rue Isabelle, suite #100 Brossard, QC, J4Y 2R3 Canada Tel: 450 619 2450 Toll free: 800 563 2967 Fax: 450 619 2525

405 Barclay Boulevard Lincolnshire, Illinois 60069 USA Tel: 847 955 8200 Toll free: 800 538 0363 Fax: 847 955 8208

# **Définition des symboles**

<u>у.</u>

Le tableau suivant répertorie les symboles utilisés dans ce document pour désigner certaines conditions :

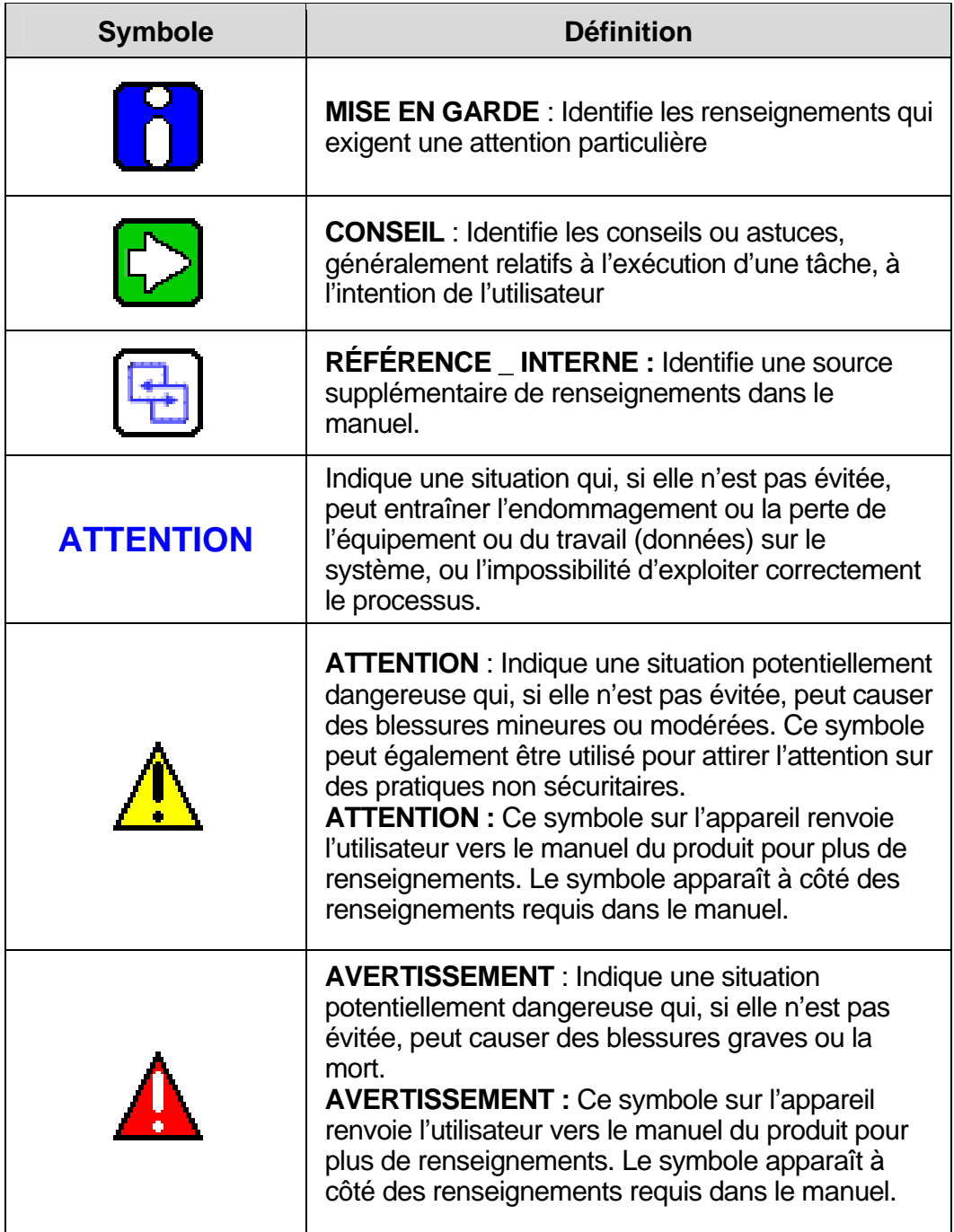

## **Introduction**

La centrale 301C agit de centrale pour réseaux de détection de gaz, offrant une surveillance continue sur un maximum de 96 unités (avec un 301ADI) connectées. Puisque la centrale est configuré selon vos besoins, l'installation demande simplement le montage et la connexion. Aussitôt installée, la centrale vous permet de monitorer, d'ajuster ou de configurer un réseau complet d'unités.

# **Utilisation**

Le 301C est une centrale créée pour monitorer la totalité d'un réseau de détection de gaz vingt quatre heures sur vingt quatre. La centrale offre la possibilité d'enregistrement de données, de création de fichiers journal pour toutes les concentrations et alarmes de transmetteurs aux fins d'analyse. Ces unités sont également munies de fonctions de groupes et de zones qui vous permettent d'interroger et de monitorer certains groupes ou certaines zones de transmetteurs.

#### **Réception et verification**

Lorsque vous recevez votre commande:

- Vérifiez le colis pour assurer qu'il n'y a aucun dommage.
- Ouvrez le colis avec soin.
- Trouvez le bordereau de marchandise ou le bon de commande et vérifiez que tout les articles apparaissant sur la liste sont bien dans le colis et ne sont pas endommagés.

Note: Si le colis ou la marchandise est endommagé, veuillez vous référer à la section Garantie à la fin de ce guide.

### **Instructions d'installation**

### **Directives de base**

Suivre les instructions minutieusement pour assurer le bon fonctionnement de l'équippement. À défaut de respecter les directives, Honeywell Analytics sera libéré de toute responsabilité :

- Installer les unités dans des endroits facilement accessible pour l'entretien
- Éviter les endroits où les unités pourraient être exposées aux vibra‐ tions
- Éviter d'installer les unités près de sources de perturbations
- Éviter d'installer les unités dans des endroits sujets à de grandes variations de temperature

Consultez les réglementations et normes locales en vigueur, car celles-ci ont un impacte sur le choix d'emplacement.

## **Installation murale**

Nous recommandons d'installer les centrales à 1.5m (5 pi.) du sol. Mesurer les distances tel qu'indiqué:

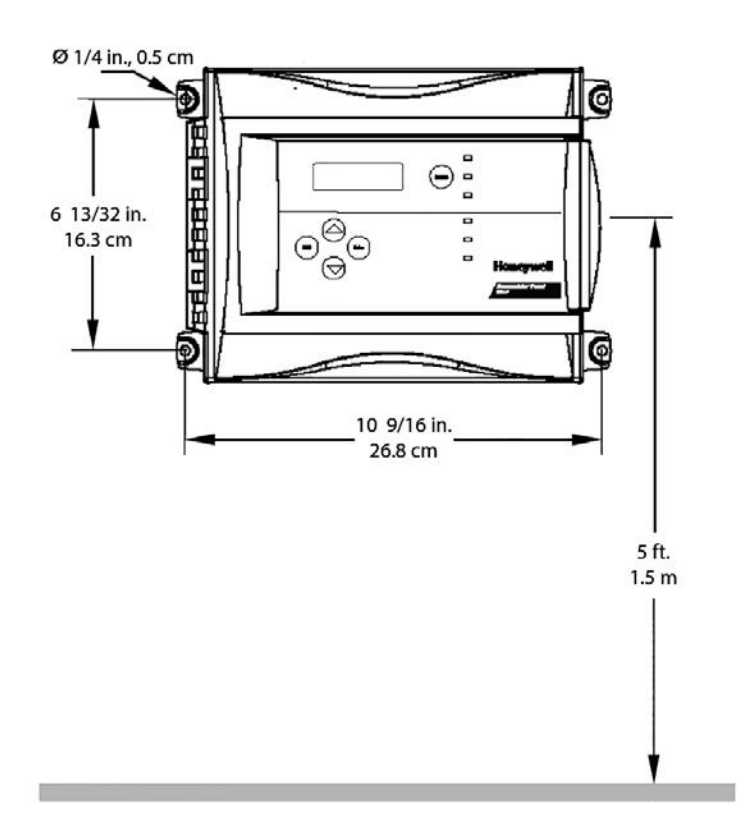

- Distance en hauteur 16.3 cm (6 13/32") entre les trous
- Distance en largeur entre les trous 26.8 cm (10 9/16")
- Perçer les trous 1/4 po
- Fixer la centrale avec les vis appropriées Le câblage de l'unité doit être enfiler dans les trous des pastilles poinçonnées (knock‐out) situées en dessous de l'unité.

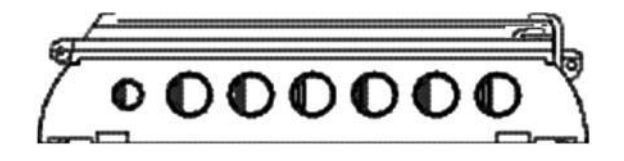

Passez les câbles de l'unité à travers les orifices à défoncer au bas de l'unité.

### **Détails de connexion**

Le dessin ci-dessous démontre la connexion pour la centrale. Les descriptions de connecteurs et de connexions se trouvent dans les pages suivantes.

Les détails de câblage, alimentation, capacités, etc. se trouvent à la section Spéci\_cations de ce guide.

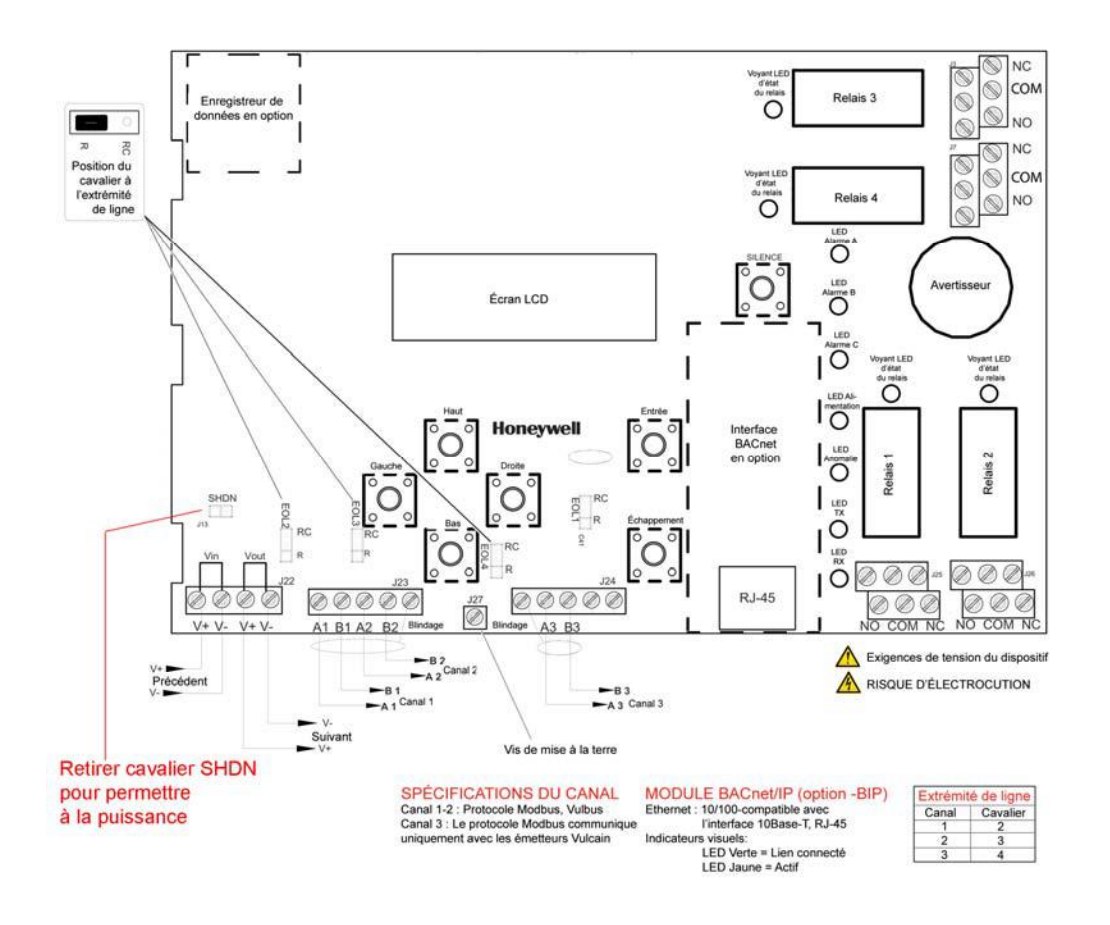

Les connecteurs, ou ports, de la carte (PCB) permettent d'effectuer la connexion du câblage à la centrale. Le câblage inclut l'alimentation, la communication, la connexion BACNet et les relais, chacun avec une position (et un chiffre) assignée sur la carte

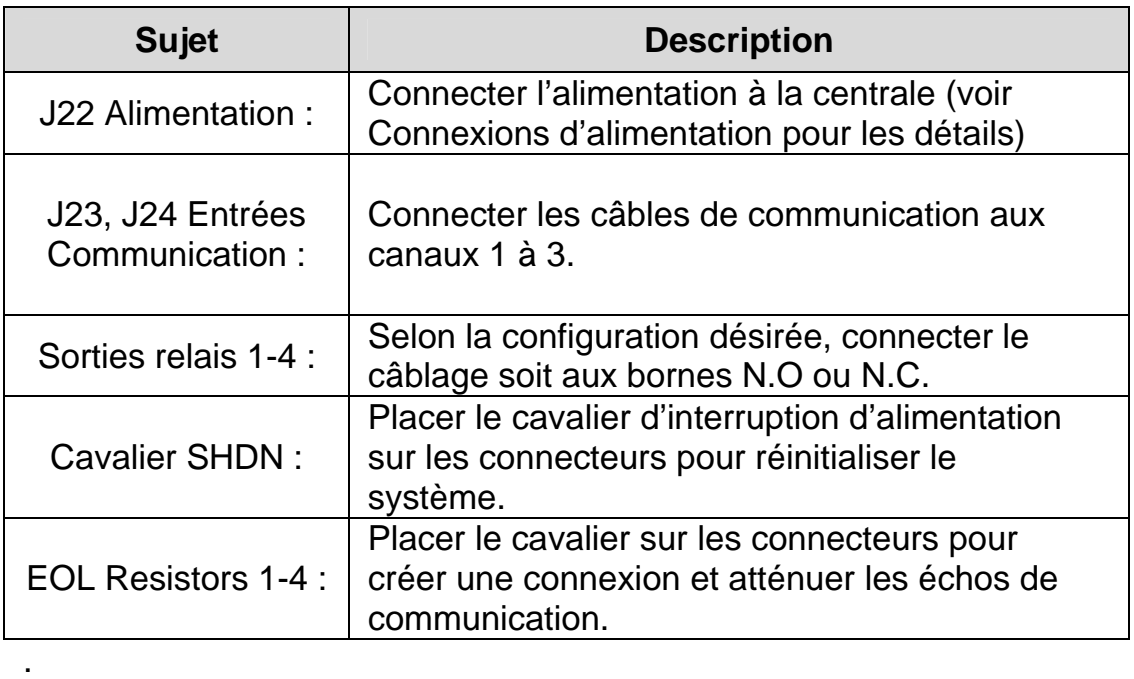

#### **Connexions d'alimentation**

La centrale 301C nécessite une plage d'alimentation de 17-27 Vca, 50/ 60 Hz (8.64 VA), 18-36 Vcc, 350 mA @24 Vcc (8.4 VA). La polarisation n'importe pas, que ce soit en mode CA ou CC. Le système doit être mis à la terre sur le transformateur et un circuit dédié doit être utilisé.

#### **Connexions de communication**

Les câbles de communication doivent être reliés à la terre à l'aide de la borne blindée, au moyen de câble à paire torsadée et blindée Belden 2-24 AWG #9841 (ou équivalent).

Le câblage réseau peut être prolongé jusqu'à 2000 pieds (609 mètres) par canal comme un bus sans connecteurs type T-tap.

Le contrôleur de 301C communique avec des capteurs de gaz sur un réseau RS-485 Modbus. Cette ligne de transmission exige que les

résistances de terminaison 120 être montés aux deux extrémités de chaque segment de réseau pour absorber le signal, et donc d'éviter les réflexions. Heureusement, le contrôleur rend terminaison de réseau simple que résistances sont inclus sur la carte. Celles-ci peuvent être activées ou désactivées en positionnant correctement les cavaliers "EOL" tel qu'indiqué dans la figure à la page 119. Plus d'informations sur le câblage RS-485 est publié par Maxim Integrated dans les TUTORIAL 763 Guidelines for Proper Wiring of an RS-485 (TIA/EIA-485-A) Network

### **Paramètres d'émetteurs spécifiques**

Les émetteurs Sensepoint XCD de Honeywell doivent être configurés pour un débit de 9 600 bauds, avec une adresse unique et avec aucune parité, tandis que les émetteurs universels XNX de Honeywell doivent être configurés pour un débit de 9 600 bauds et avec une adresse unique (la parité étant toujours paire pour ce type d'émetteurs). Vous trouverez des informations sur la configuration de chaque émetteur dans le manuel technique associé.

Certains capteurs nécessitent plusieurs adresses sur le 310C. Entre autres, lorsque de un à quatre capteurs sont reliés au 301EM celui-ci réserve automatiquement quatre adresses sur le 301C. Au-delà de quatre capteurs, le 301EM réservera sur le 301C, le nombre exact d'adresses correspondants au nombre de capteurs qui y sont reliés et ce jusqu'au maximum permis de 20 capteurs sur le 301EM. De plus, le IAQPOINT2 peut consommer jusqu'à 3 adresses sur le 301C lorsqu'il a les options température et humidité. Il faut donc prévoir les adresses requises sur le 301C en conséquence.

#### **Sortie relais**

La sortie relais supporte jusqu'à 5A à 30 Vcc ou 250 Vca (charge résistive seulement). Les relais peuvent activer les alarmes sonores et les lampes stroboscopiques. Consulter le dessin pour instructions de connexion. Chaque relais est configuré avec des valeurs par défaut, cependant, la configuration des relais peut être modifiée depuis le menu de programmation de la centrale.

Par défaut, tous les relais sont normalement non-énergisés et deviendront énergisés lors d'un évènement. Cependant, tous les relais peuvent être configurés, en bloc, en mode 'sécurité' (Failsafe) ou normalement énergisés. Dans ce mode 'sécurité' un évènement les rendra donc non-énergisés.

Si le relais est réglé à Normalement fermé, le relais est mis sous tension en même temps que la centrale et le dispositif connecté au relais est en fonction. Le relais se fermera lorsque la condition d'alarme précisée est atteinte.

Si le relais est réglé à Normalement ouvert, le relais demeure fermé lors de la mise sous tension de la centrale. Le dispositif connecté au relais fonctionnera seulement lorsque la condition d'alarme précisée est atteinte.

Note: Ces fonctions sont inversées lorsque le mode de sécurité Note: intégrée (Failsafe) est activé sur la centrale..

## **Instructions pour cavaliers**

Les divers cavaliers de la carte (PCB) permettent d'effectuer certaines opérations manuellement:

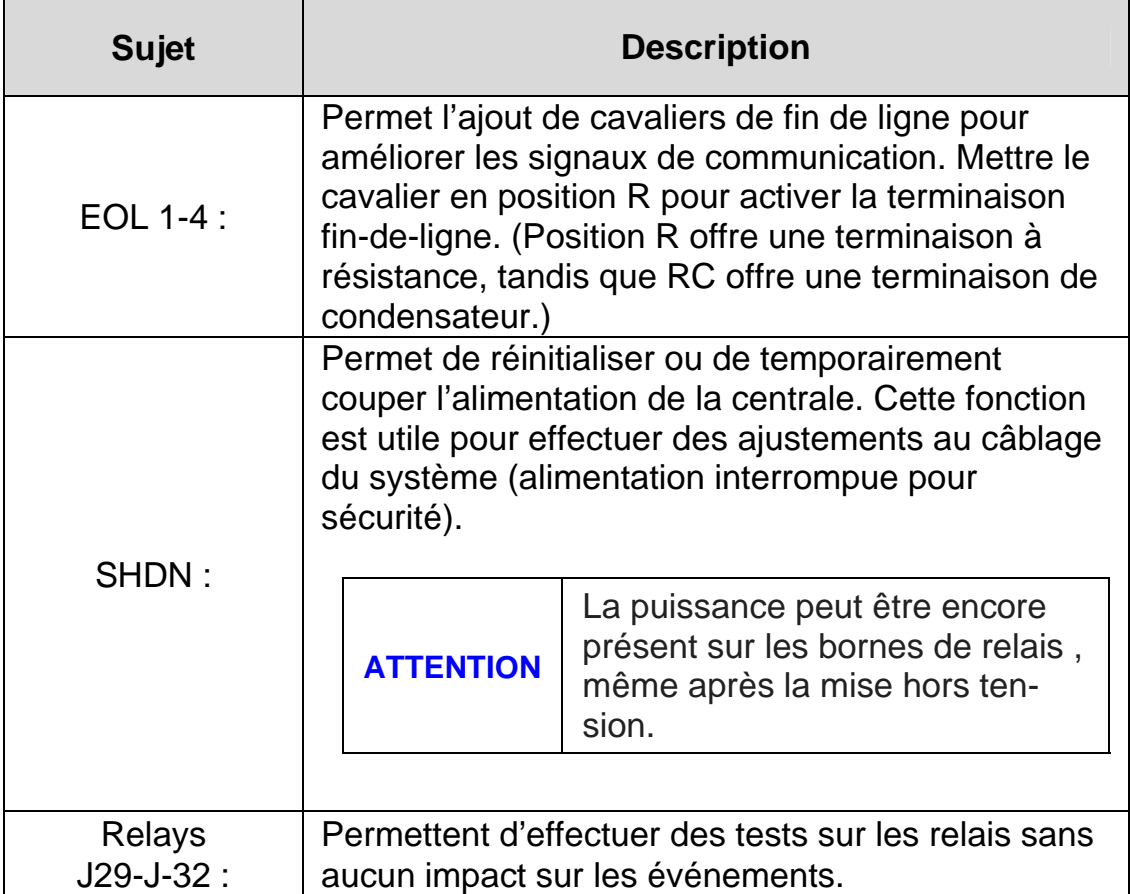

## **Démarrage**

Assurer que tout le câblage est terminé et effectué selon les spécifications et les détails de connexion avant de mettre la centrale sous tension. Lorsque tout est sécuritaire, enlever le connecteur du cavalier SHDN pour alimenter l'unité (il y aura un délai de quelques secondes).

## **Enregistreur de données (carte SD)**

L'option d'enregistrement de données (DLC) de la centrale collecte automatiquement les données et les enregistre sur une carte mémoire Flash (SDcard). Si la mémoire de la carte atteint sa capacité:

- L'enregistrement des données s'arrête
- Aucun avis n'est affiché à l'écran
- Le DEL de la carte clignote (le boîtier doit être ouvert pour le voir)

Consulter la section Acquisition pour de plus amples détails sur le démarrage et l'arrêt de la fonction enregistrement de données.

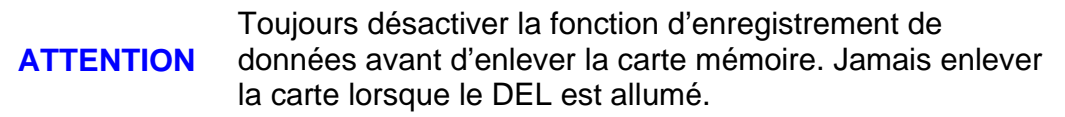

## **Interface de programmation**

Le panneau avant du 301C comporte un clavier de boutons poussoirs puis des indicateurs DEL.

Panneau 301C

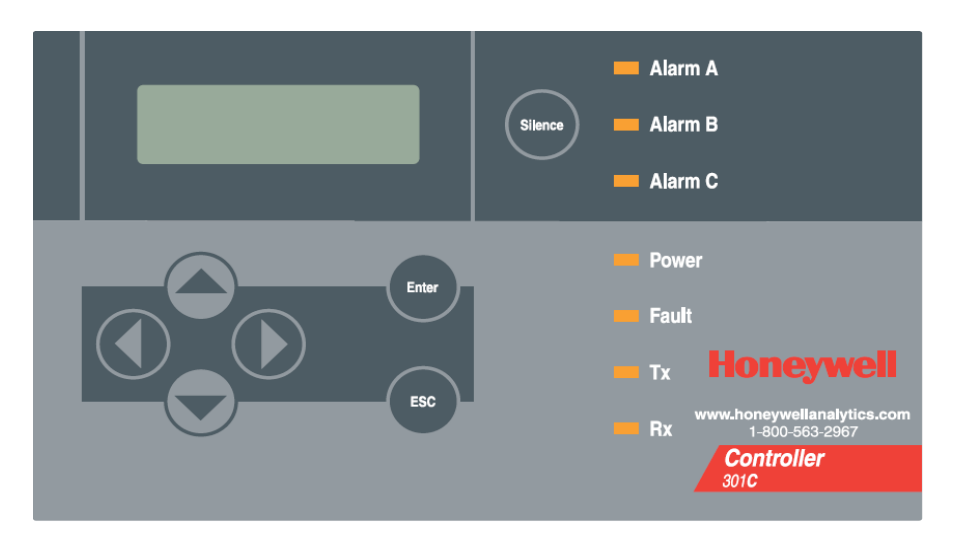

### **Fonctions du clavier**

La centrale comporte 7 touches de clavier, soit.

Le contraste de l'affichage peut être réglé en appuyant sur les touches Haut et Bas lorsque l'écran principal est affiché.

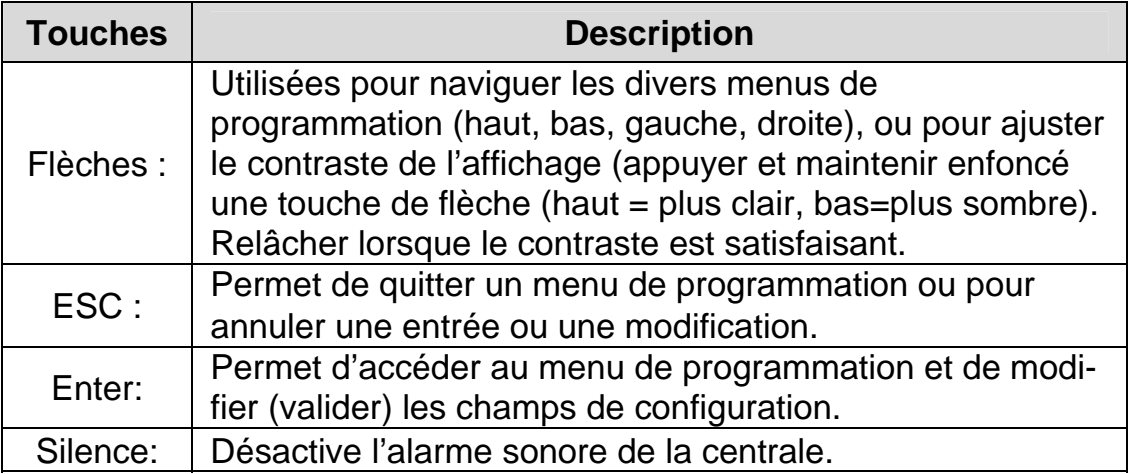

# **Définitions des DEL**

La centrale comporte 7 DEL indiquant le statut de chaque fonction :

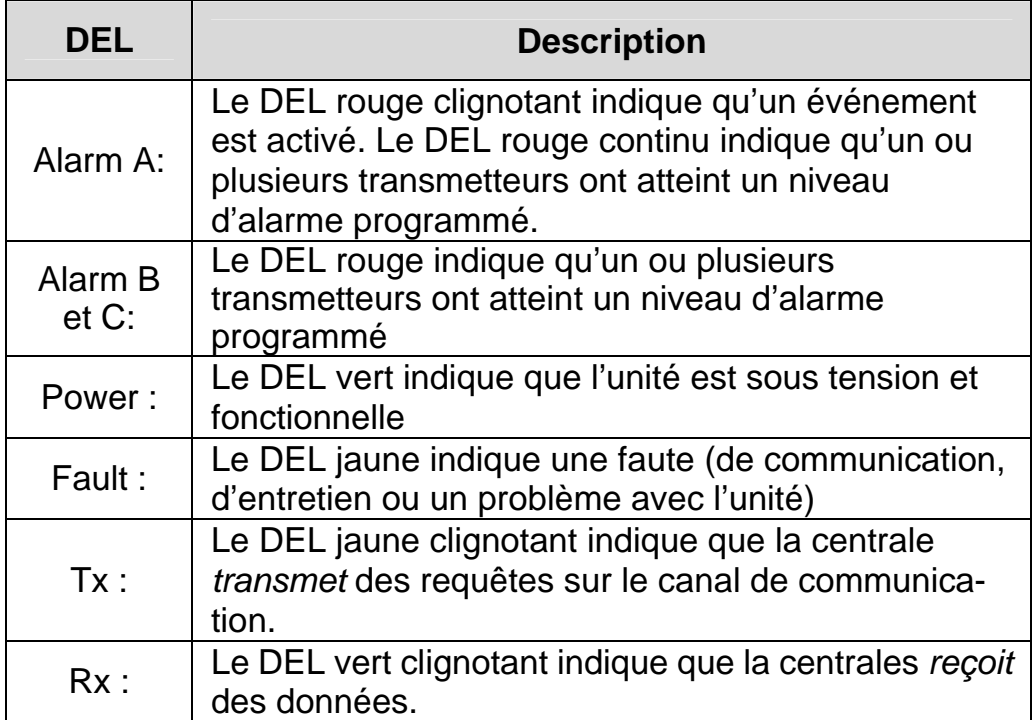

Les fonctions sont liées aux paramètres configurés dans la centrale, ce que nous discuterons dans la section suivante.

## **Operation du système**

Le système peut opérer en quatre (4) modes différents permettant d'utiliser, d'analyser, de déboger et de simuler les actions du système. Ces modes sont : Normal, Tx simple, Débogage et Simulation. Le mode d'opération par défaut est Normal. Les autres modes sont accessible par le menu de programmation Tests (option 8 du Menu principale).

Note: Les services du systèmes peuvent êtres interrompus par certaines des opérations du menu.

## **Programmation du système**

Le mode Normal de programmation du système propose plusieurs options de menu accessibles depuis l'écran du menu principal :

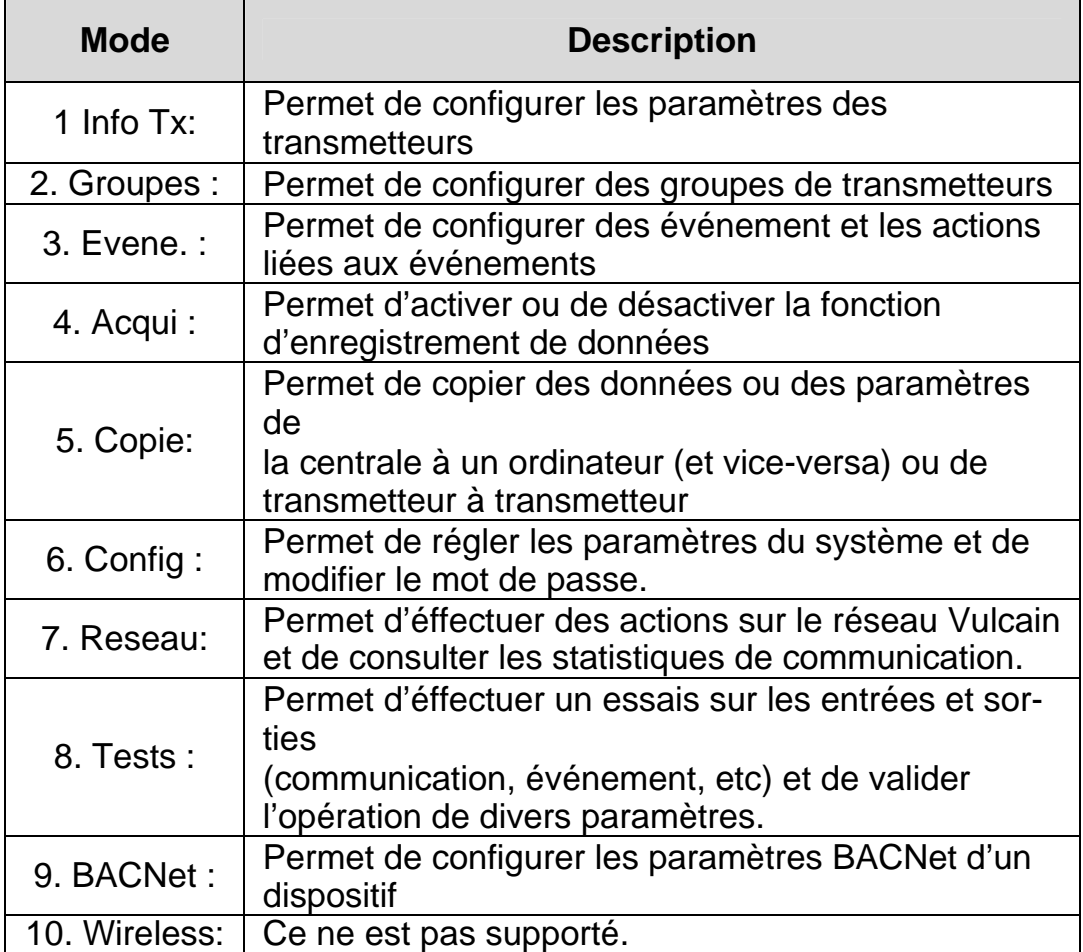

Note: L'accès aux fonctions est protégé par mot de passe (par défaut est 2967).

Lorsqu'en opération normale, le système affiche l'écran ci-dessous et déroule des écrans d'informations pour chaque dispositif connecté à la centrale:

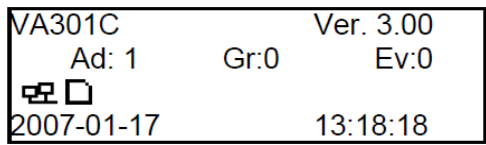

Si un ou plusieurs appareils connectés à la centrale sont en mode d'alarme, la centrale affichera seulement l'écran principal et les écrans pour les appareils en mode d'alarme. Le cas échéant, il est nécessaire d'utiliser les flèches pour dérouler les écrans de tout autre dispositif.

L'écran d'information affiche également des icônes représentant certaines fonctions. Voici la liste des icônes et leurs descriptions:

л.

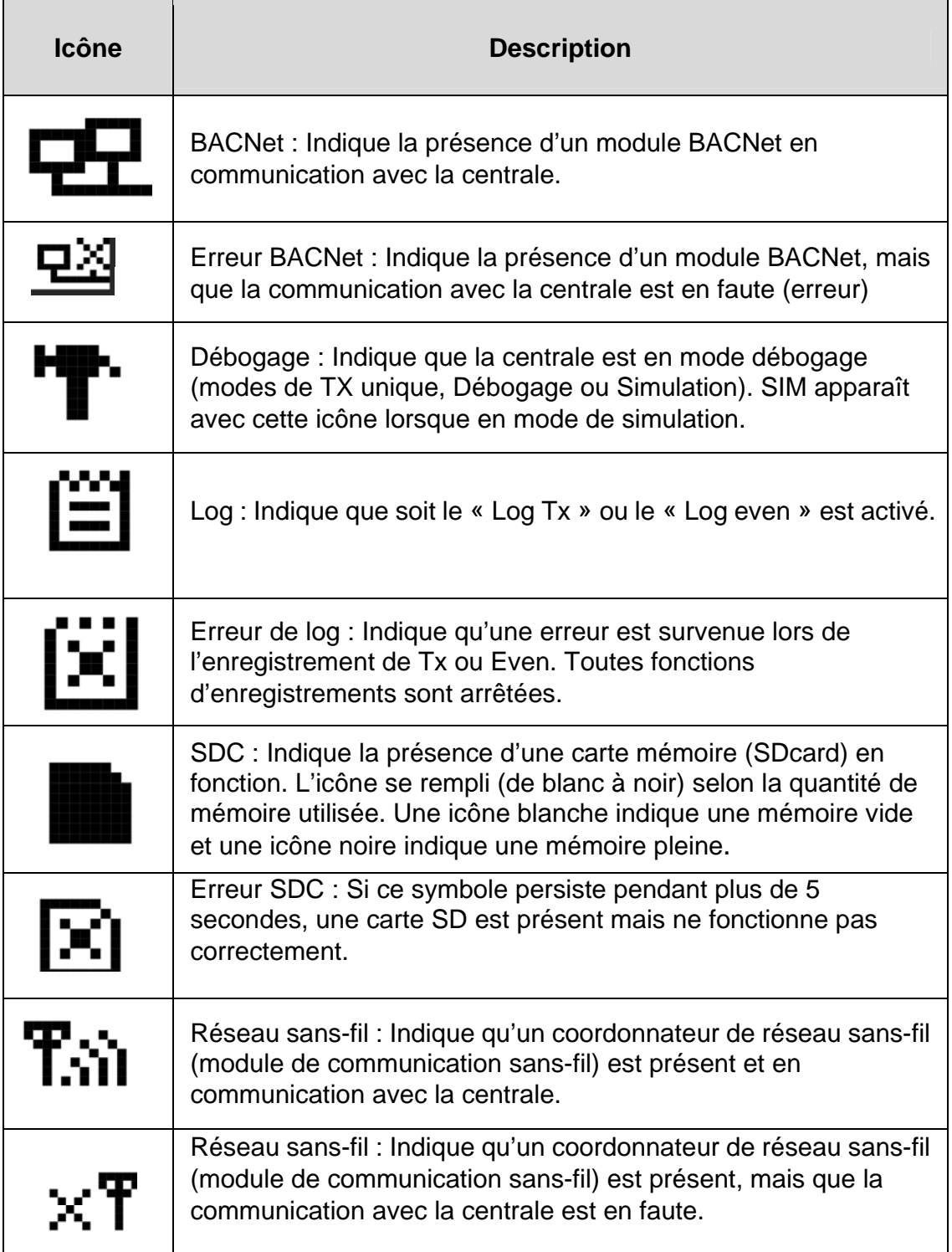

Puisque les fonctions de programmation de la centrale sont protégées par mot de passe, il est nécessaire d'accéder à l'écran de mot de passe :

- Appuyer sur Enter pour afficher l'écran « Mot de passe »
- Utiliser les flèches haut ou bas pour augmenter ou diminuer la valeur du premier chiffre
- Utiliser la flèche de droite pour passer au prochain chiffre
- Lorsque tous les chiffres sont exactes, appuyer sur Enter pour valider le mot de passe et accéder aux fonctions de programmation.

Mot de passe  $-$ 

Le premier écran d'options de MENU s'affiche. Utilisez les touches fléchées pour naviguer dans les nombreux écrans jusqu'à la fonction désirée et appuyez sur Enter (Valider) pour y accéder.

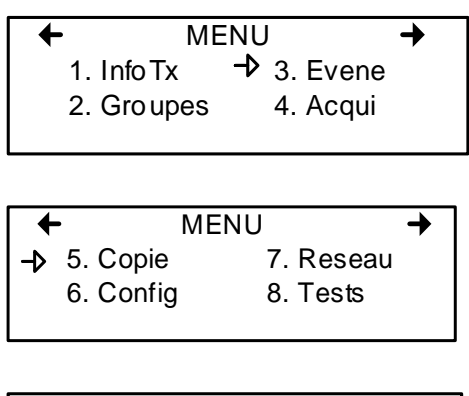

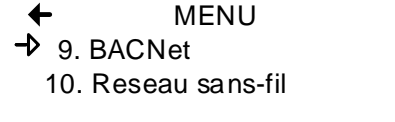

# **1. Menu Info Tx**

INFO Tx est l'option de menu dédiée aux informations de transmetteurs et contient plusieurs autres options qui peuvent varier selon l'adresse (ou le type) d'appareil. Certains appareils afficheront les options Tx INFO suivantes :

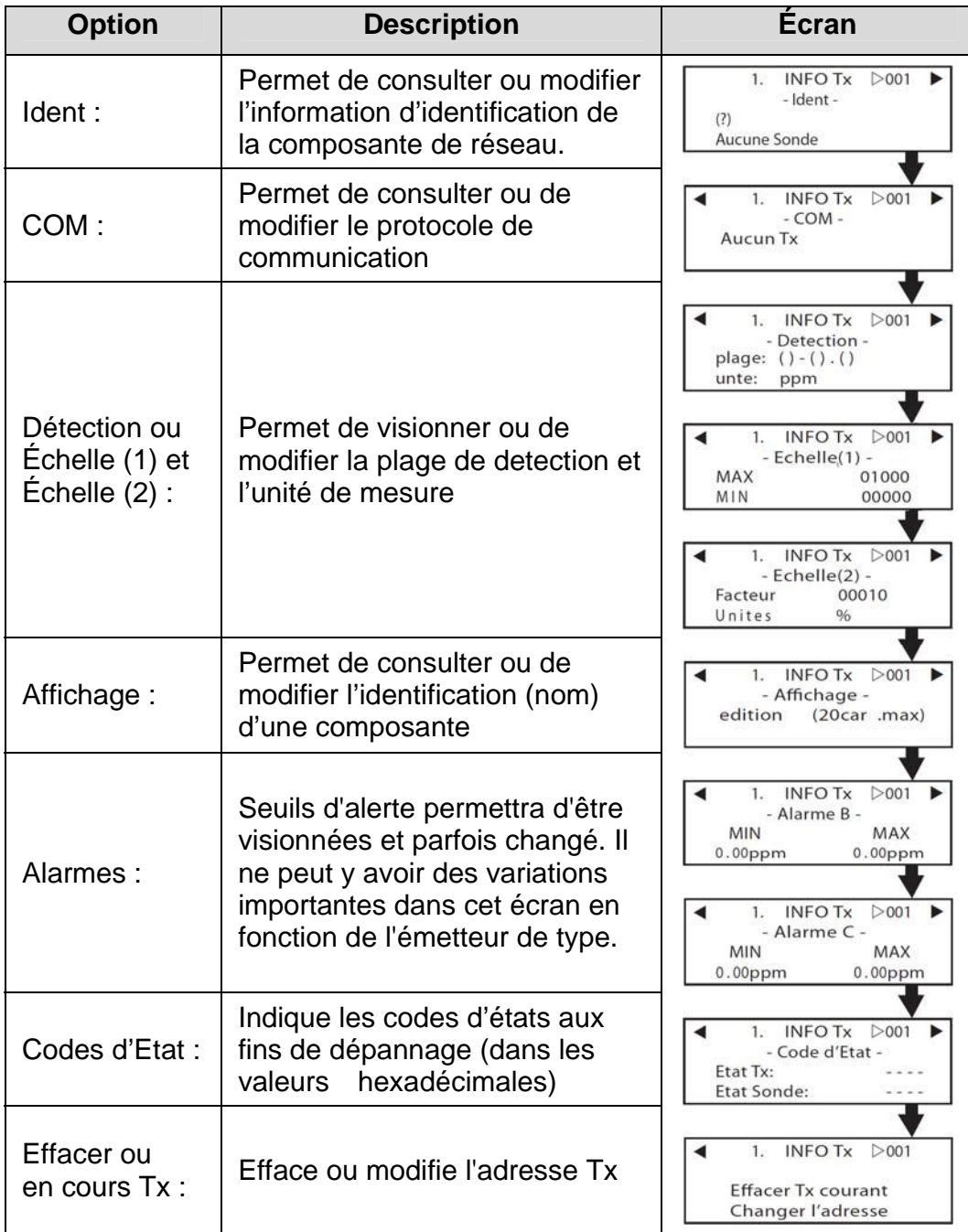

#### **Menu Ident**

Le menu Ident, ou identification, permet de consulter ou de modifier l'identification de réseau de la composante sélectionnée :

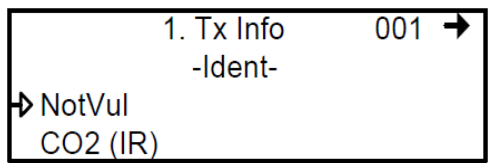

La partie supérieure droit de l'écran affiche l'adresse de réseau de la composante. Sélectionner le champs pour inscrire l'adresse à consulter (si elle est connue) :

• Utiliser les flèches pour déplacer le curseur à la gauche de l'adresse

• Appuyer sur Enter (l'adresse est en mode édition lorsqu'elle clignote)

• Utiliser les flèches haut et bas pour augmenter ou diminuer la valeur

• Appuyer sur Enter pour valider l'adresse et afficher les informations de cette composante.

La partie inférieure de gauche affiche le nom du transmetteur (ex. : 301D2 - nom du produit) et le type de sonde (ex. : CH4 - méthane). Ces valeurs peuvent également être modifiées pour le type de produit Vulbus ou groupe :

Programmer ou modifier le type de produit ou de sonde

• Utiliser les flèches pour déplacer le curseur à la gauche du champ de produit ou de sonde.

• Appuyer sur Enter pour sélectionner le champ (en mode édition lorsque le champs clignote)

• Utiliser les flèches pour dérouler la liste de types de produit ou de sondes et appuyer sur Enter lorsque le produit ou la sonde approprié est affiché.

#### Type de produit et types de sondes

Voici une liste de tous les types de produits (préprogrammés) disponibles dans l'option d'identification du menu de renseignements sur l'émetteur.

```
1. INFO Tx
                           001 \blacktriangleright- Ident -
⊳301W
  CO2 (IR)
```
Produits compatibles : E3Point 420MDBS **ECFX** 301R 301EM SQN8x **XCD XNX** IAOPoint2 Anciens produits Vulcain

Note: Lorsque le type de produit est un groupe, les autres écrans INFO TX ne seront pas disponibles (puisque chaque produit à déjà été configuré dans la centrale). Seul les écrans Ident, Affichage et Effacer Tx courant seront disponibles.

La liste de type de sonde s'applique aux adresses 1 à 96 et ne dépend pas de la sélection de type de produit. Les dispositifs dans la plage d'adresses de 97 à 170 affichent un identificateur BACNet.

\* Un type de produit supplémentaire, intitulé « Groupe », représente les groupes créés dans le menu Groupe de la centrale. Lors du déroulement dans la liste de types de produits disponible, ce type apparaîtra pour chaque groupe créé (Groupe 1, Groupe 2, Groupe 3, etc.). Si le type de produit sélectionné est un groupe, les types de sondes disponibles seront uniquement MIN, MAX et MOY.

### **Com**

Cet écran affiche le protocole de communication de la composante sélectionnée pour les adresses de 1 à 96. Le protocole de chaque transmetteur est défini par la centrale (voir la section Auto-configuration du réseau).

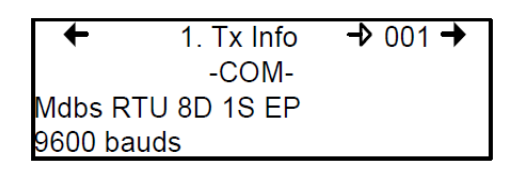

Si un transmetteur est compatible avec plusieurs protocoles, il est possible de sélectionner un autre protocole parmi les options suivantes :

- Vulbus
- Mdbs ASCII 7D 2S NP 9 600 bauds
- Mdbs RTU 8D 2S NP 9 600 bauds
- Mdbs RTU 8D 1S NP 9 600 bauds
- Mdbs RTU 8D 1S OP 9 600 bauds

Lorsqu'un transmetteur est configuré avec le protocole de communication Modbus, le transmetteur envoi automatiquement les paramètres de programmation à la centrale.

Note: Les paramètres de transmetteurs Vulbus doivent être configurer manuellement.

### Echelle (1 et 2)

Ces menus apparaîssent uniquement pour certains dispositifs. Echelle (1) permet de modifier la plage de détection, minimum et maximum, pour l'appareil sélectionné. Quelle que soit la valeur spécifiée, elle apparaîtra sur l'écran de l'appareil (le cas échéant). La valeur minimale est généralement laissée sur 0. Vous pouvez consulter les paramètres des détecteurs de gaz XNX et XCD ici, mais ils ne sont modifiables que SUIT l'émetteur

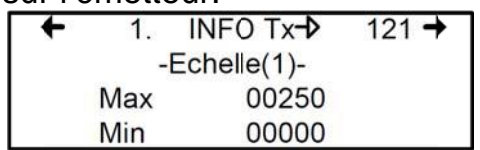

Echelle (2) permet de configurer le facteur de division de la plage (entre 0 et 65535) et de modifier l'unité de mesure pour la plage sélectionnée.

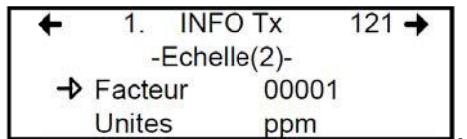

Le facteur permet des limites de plages plus précises pour la détection. En divisant la valeur de plage maximum dans le premier écran Echelle (250 dans cet exemple) par 10, il est possible de détecter une valeur de plage de 25.0.

Les « Unités » permettent de régler l'unité de mesure de chaque appareil:

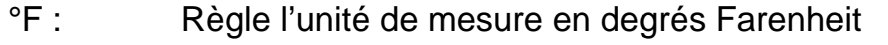

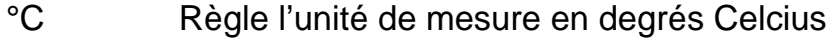

- $%HR$ Règle l'unité de mesure au pourcentage d'humidité relative
- $mV$ Règle l'unité de mesure du point en millivolts
- V. Règle l'unité de mesure du point en volts
- mA Règle l'unité de mesure du point en milliamps
- $\%$ Règle l'unité de mesure du point au pourcentage du gaz

Règle l'unité de mesure du point en parties par million du ppm gaz

### **Détection**

Le menu Détection (disponible uniquement pour les adresses de 1 à 96) affiche la plage de détection (plage: 0 à 0.00) ainsi que l'unité de mesure (unité : %) pour le transmetteur sélectionné. La plage de détection est entre 0 et la valeur maximale (0.00) et l'unité de mesure est soit ppm ou pourcent (%). Si le transmetteur utilise le protocole Modbus, les paramètres de détection sont définis de façon automatique lors de la configuration du réseau et ne peuvent être modifiés. Les protocoles Vulbus doivent être définis par une programmeur.

Le menu de détection n'est pas disponible pour les appareils 301R ou 301AP.

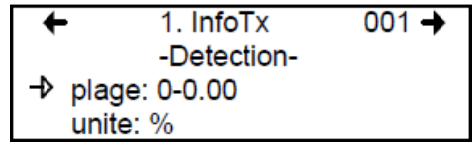

Programmer ou modifier la plage ou l'unité de détection l'unité :

· Utiliser les flèches pour déplacer le curseur à l'option plage ou unité

- Appuyer sur Enter et utiliser les flèches haut et bas pour augmenter ou diminuer la valeur
- Appuyer sur Enter pour valider la valeur désireé

### **Affichage**

Cette option permet de donner une étiquette ou un nom à la composante sélectionnée (transmetteur, relais et annonciateurs). L'étiquette peut contenir jusqu'à 20 caractères, incluant les espaces (ex. : CHAMBRE GICLEURS). Les étiquettes de transmetteurs Modbus sont assignés par défaut et sont composés du nom de la composante, le type de sonde et l'adresse.

Les étiquettes de transmetteur Vulbus contiennent 20 espaces blancs.

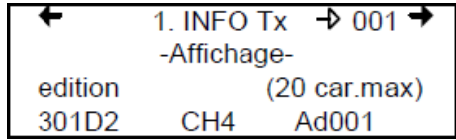

#### Alarme A, B et C

Puisque les écrans d'affichage sont identiques pour chacun des alarmes, ils ont été regroupés aux fins de ce manuel. Cependant, chaque alarme doit être configuré séparément selon vos besoins.

Cette option permet de configurer des niveaux d'alarme minimum et maximum pour les alarmes A, B et C. Ceci crée une plage de tolérance où aucune action n'est effectuée. Toutefois, si les concentrations de gaz dépassent le niveau maximum, un alarme est activé. L'alarme ne sera pas désactivé avant que la concentration de gaz revienne en dessous du niveau minimum précisé.

Avec certains transmetteurs, un seul seuil d'alarme est affiché.

En outre, avec certains transmetteurs, les seuils d'alarmes sont en lecture seulement sur le contrôleur. Ces seuils peuvent être réglés uniquement au transmetteur.

Ceux-ci sont des écrans typiques:

$$
\begin{array}{c}\n\leftarrow \\
\hline\n1. \text{ INFO Tx } \triangleright 026 \\
-\text{Alarme B}-\text{Level} \\
60.0 \text{ } \& \text{IEL}\n\end{array}
$$

Typiques de screen pour la visualisation des alarmes A ou B de XCD et **XNX** transmetteurs.

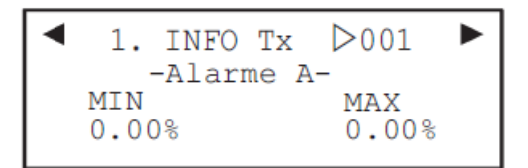

Typiques de screen pour la visualisation ou changer des alarmes A, B, ou les seuils C seuils sur d'autres transmetteurs.

#### **Entretien et Exploitation des Menus**

Ces fonctions varient selon le type d'émetteur. Ces écrans montrent le temps total du dispositif a été mis en service et le temps restant jusqu'à la prochaine calibration nécessaires ou de remplacement

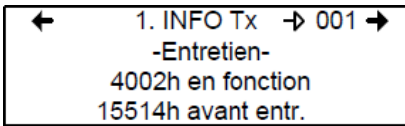

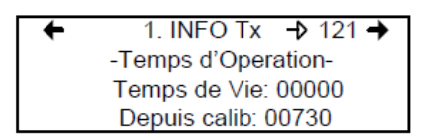

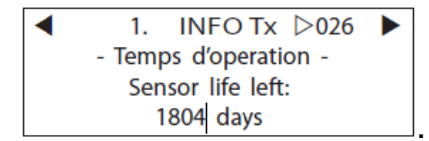

### Code d'Etat

Cet écran affiche l'état de la transmission (Tx) ou du noeud (seulement pour les appareils sans-fil) et l'état de la sonde pour l'adresse du dispositif sélectionné, en valeurs hexadécimales. Cet écran est aux fins d'informations seulement; les données affichées ne peuvent pas être modifiées.

Les détecteurs de gaz XNX et XCD indiqueront le numéro d'avertissement ou d'anomalie (iFaultWarnNumber) au format hexadécimal sur la troisième ligne. Ces émetteurs signaleront également l'état de surveillance (iMonitoringState) sur la quatrième ligne. Consultez la documentation de l'émetteur pour interpréter les numéros d'anomalie et les états de surveillance.

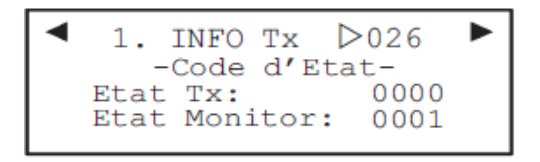

Affichage type de XNX ou XCD

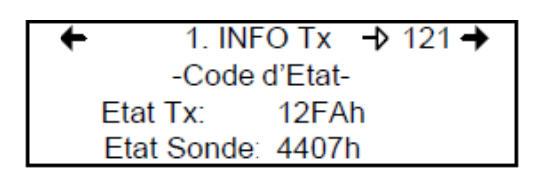

Affichage type des autres émetteurs

## **Effacer Tx courant**

Cette fonction permet de supprimer la configuration (InfoTx seulement) de la composante sélectionnée.

Note: Cette fonction efface seulement les données InfoTx. Aucune autre information n'est effacée.

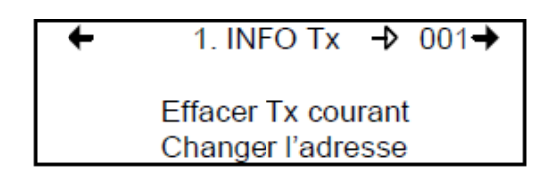

#### Modification de l'adresse de l'émetteur

L'option Changer l'adresse permet de modifier l'adresse d'un dispotif :

L'option Changer l'adresse est seulement disponible pour les adresses de 1 à 96 et s'il y a un appareil Modbus connecté.

Si l'adresse est valide. l'écran affichera « En cours... ».

Si l'adresse est invalide, l'écran affichera « Tx invalide » et reviendra à l'écran Changer l'adresse (il n'est pas possible de changer l'adresse de dispositifs GasPoint).

Un dernier écran affichera soit « Succes » ou « Erreur » (en cas d'erreur, recommencer le processus).

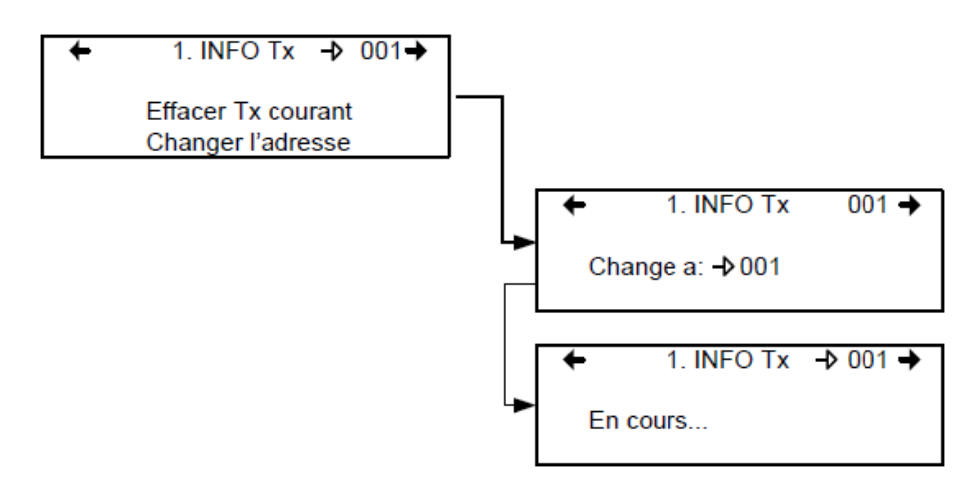

Note: Si une adresse est changée pour une adresse déjà associé à un autre dispositif, les données existantes seront perdues. Les clients doivent connaître les adresses attribuées sur leurs réseaux et porter une attention spéciale lors du changement d'adresse. Ne pas oublier de supprimer l'adresse d'origine pour éviter toutes duplications de données. Cette fonction n'est pas prise en charge par les émetteurs XNX et XCD.

## 2. Menu groupes

La programmation de groupes de transmetteurs permet de regrouper des unités, ce qui permet d'agir (événements) en réponse à un groupe d'unités plutôt que sur chaque unité, individuellement.

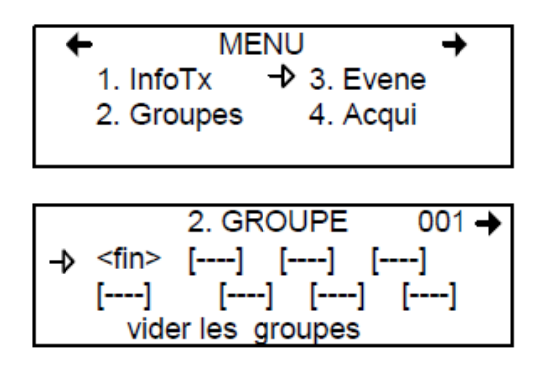

Un groupe est un bloc contenant les adresses de chaque transmetteurs du groupe.

Les groupes sont affichés sur une seule ligne; si le groupe contient plus de quatre composantes, il faudra utiliser les flèches gauche et droite pour visionner la liste de tous les transmetteurs du groupe (puisque un écran peut contenir seulement 20 caractères).

Le curseur de l'écran Groupe est représenté par les parenthèses clignotantes (<fin>). Les informations entre les parenthèses peuvent être modifiées.

### **Créer des groupes**

Le contrôleur 301C accepte différents modèles d'émetteurs avec une variété de capteurs de gaz. Il peut organiser les données de façon pratique en utilisant des groupes et événements. Cependant, la logique du groupe exige que tous les membres du groupe appartiennent aux mêmes modèles d'émetteurs et au même type de capteur. Mélanger des capteurs ou des émetteurs différents dans un groupe peut entraîner des résultats incorrects.

- Utiliser les flèches pour déplacer le curseur à la gauche du numéro de groupe; appuyer sur Enter puis changer le numéro
- Le champ est en mode édition lorsque le <fin> clignote
- Uitliser les flèches haut et bas pour dérouler dans la liste d'unités connectées à la contrôleur jusqu'à l'obtention de l'adresse appropriée.
- Appuyer sur Enter pour valider l'adresse.
- L'adresse est ajouter au groupe et le curseur est déplacé vers la droite.
- Ne pas ajouter des copies dupliquées d'un émetteur.

Répéter le processus pour ajouter tous les transmetteurs désirés (jusqu'à 126 par groupe). L'adresse de chaque transmetteur configuré dans le menu InfoTx est disponible pour créer des groupes.

Note: Les groupes créés dans ce menu apparaîtront dans la liste de types de produits (menu INFO Tx, option Ident) et seront identifiés « Groupe xx » (xx est le numéro assigné au groupe lors Note: de la création).

#### **Supprimer des groupes**

La commande vider les groupes permet de supprimer tous les groupes configurés dans la centrale.

Pour supprimer des groupes individuellement :

- Afficher le premier transmetteur du groupe
- Sélectionner le transmetteur (l'adresse clignote) et utiliser les flèches pour dérouler les options et sélectionner <del> (l'option <del> supprime l'entrée et l'option <fin> indique la fin du bloc.
- Appuyer sur Enter et le groupe est vidé.

Cette procédure permet de supprimer un, plusieurs ou tous les transmetteurs du groupe.

Note: Vous pouvez créer jusqu'à 126 groupes, avec un maximum de 128 membres chacun.

# **3. Menu événement**

Quoique la centrale est expédiée avec des configurations d'événement par défaut (exemple ci-dessous), le menu Évenement offre la flexibilité de modifier les paramètres. La programmation d'événement permet de définir des actions précises :

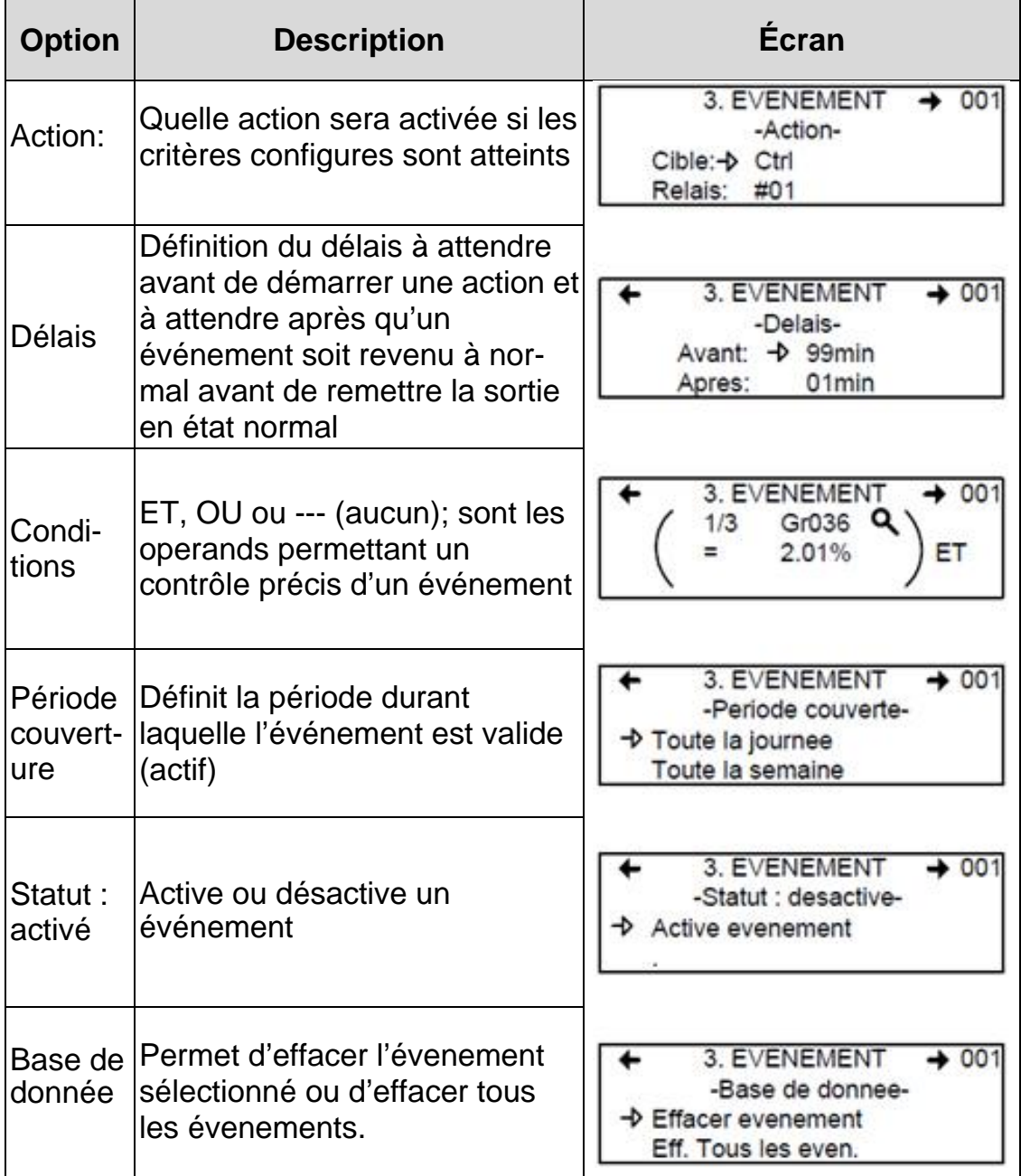

### **Action**

Les actions comprennent deux paramètres :

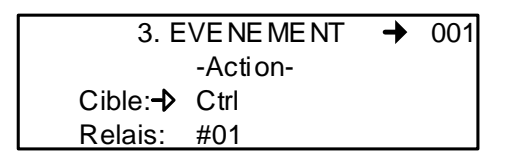

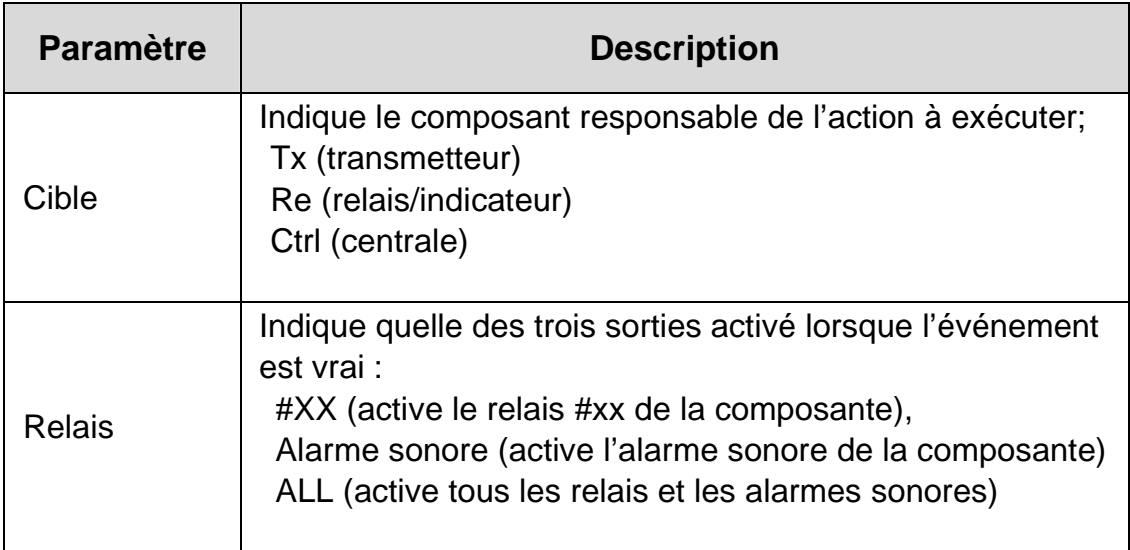

Exemple : L'émetteur 007 détecte une concentration dépassant les valeurs réglées. La cible (contrôleur) déclenche le relais 1 raccordé à cet événement (un ventilateur, par exemple). Plusieurs événements peuvent être associés à un seul relais. Le cas échéant, le relais s'activera si tous les événements associés sont vrais.
### **Délais**

Cette option permet de configurer les paramètres Avant et Après qui retardent l'activation ou la désactivation d'une action.

- **Avant** Retarde une action pour la durée de temps précisée. Si la condition persiste après le délai précisé, un alarme est activé et l'action précisée est effectuée.
- **Après** Retarde la désactivation d'une action; l'action continuera jusqu'à l'épuisement du temps de délais précisé et si l'événement n'est plus vrai. Il est également possible de sélectionner l'option "latch" dans le champs de délais après.

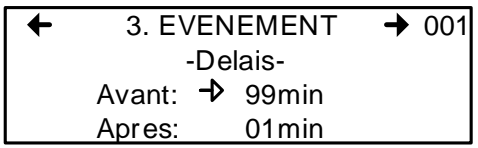

Les délais Avant et Après peuvent être programmés à soit 30 ou 45 secondes ou de 1 à 99 minutes, en incrément de 1 minute. L'option à cinq traits d'union indique qu'il n'y a aucun délai configuré.

- Utiliser les flèches pour déplacer le curseur à l'option désirée
- Appuyer sur Enter pour sélectionner l'option
- Utiliser les flèches pour dérouler dans la liste de secondes ou minutes
- Appuyer sur Enter pour valider le délais désiré.

### **Délais mode latch**

- La fonction Latch, disponible depuis le menu déroulant du délais.
- Après, est exécuté sur un état d'événement. Essentiellement, c'est un circuit de verrouillage, c'est à dire qu'une intervention humaine est nécessaire pour déverrouiller l'action de l'événement.
- L'événement demeure actif jusqu'au moment de pression sur la touché Silence.
- Cette touche arrête l'alarme sonore et relâche l'événement. Lors de l'appui sur la touche Silence, les événements sont relâchés et réévalués.
- Si la condition de l'événement est toujours vrai,l'événement demeure actif et revient en mode Latch. Si la condition ne persiste pas, l'événement est désactivé.

Note: Si un événement est configuré avec un délais Avant et que la touche Silence est enfoncée lorsque les conditions de l'événement sont toujours vraies, l'alarme sonore sera fermé Note: seulement pour la durée du délais précisé.

### **Co onditions s**

Les Conditions sont les paramètres de définition (de calculs) qui décident si un événement est vrai ou non. Chaque condition est définie par quatres éléments. Il est également possible de lier deux conditions pour obtenir une plus grande flexibilité. Une condition défini :

Si au moins 1/3 du groupe 36 détecte des concentrations supérieures à 2.01% du gaz précisé ET tout les éléments du groupe 03 détectent une concentration supérieure à 2.99% de gaz, l'action précisée (configurée dans le premier écran événement) pour cette événement sera déc clencher.

Puisque l'affichage offre une espace limitée, il est nécessaire de naviguer à gauche et à droite pour configurer ou consulter tous les paramètres de condition.

Écrans de programmation de conditions

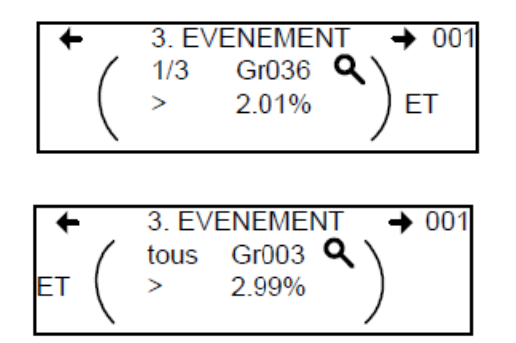

La partie de l'écran de condition événement entre parenthèses est divisée en quatres champs éditables :

La partie supérieur de gauche contient le quantificateur de statistique (disponible seulement pour les groupes). Cette option permet de choisir quelle partie du groupe à inclure dans l'équation. Les optionsde ce champs sont :

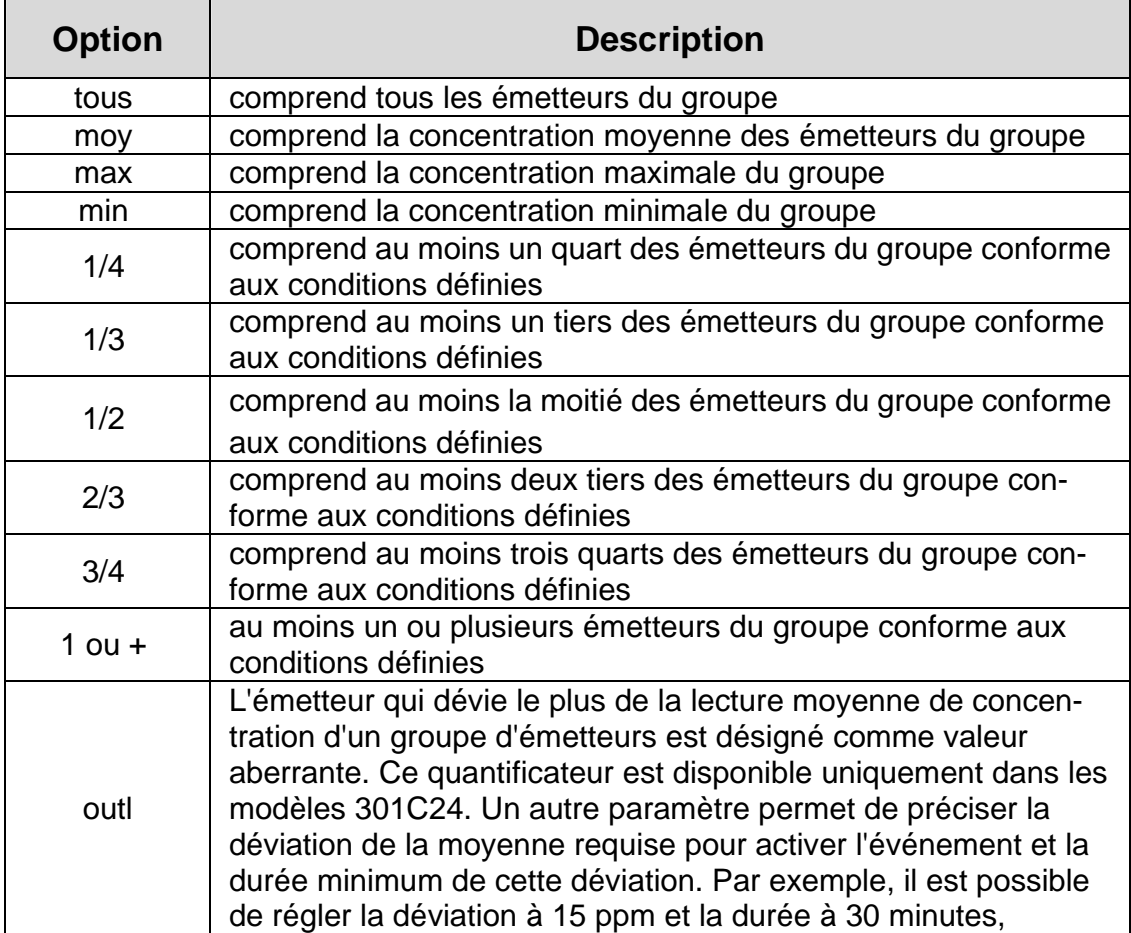

La partie inférieure à gauche de l'écran contient le quantificateur de logique, ou l'opérateur, qui détermine comment les conditions sont calculées. Les options disponibles dans ce champs sont :

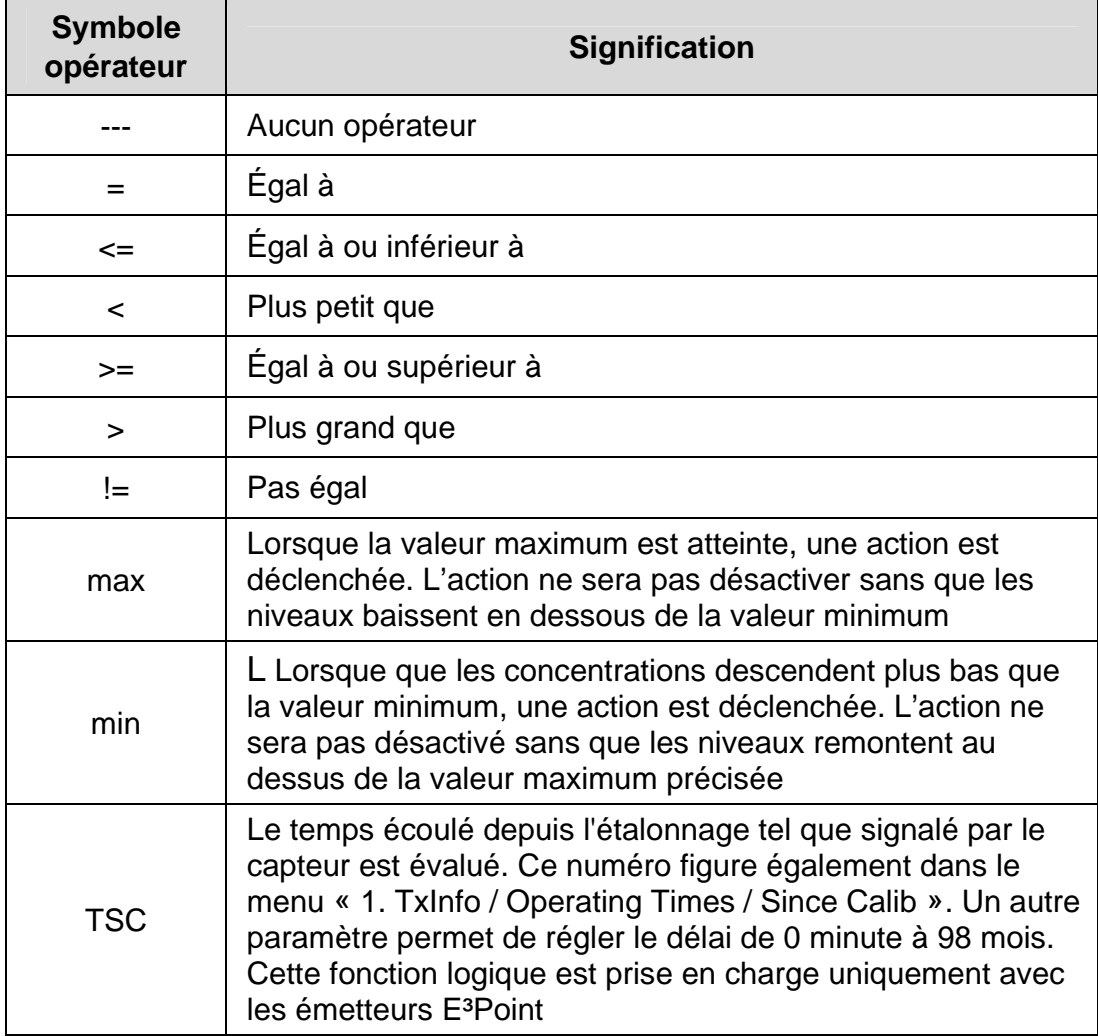

La partie supérieure droite de l'écran contient la source, ce qui défini sur quel unité ou groupe d'unités l'événement sera basé. Les options disponibles dans ce champs sont :

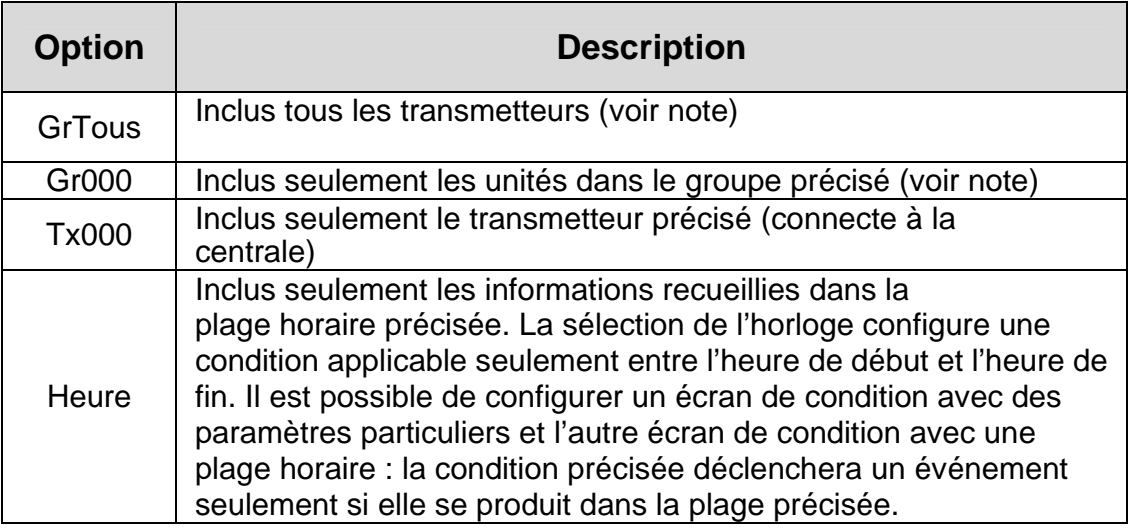

Note: Cliquer sur la loupe à droite d'un groupe pour accéder à l'écran du groupe (consultation ou modification). Appuyer sur ESC pour Note: fermer l'écran et revenir à l'écran de condition.

La partie supérieure droite de l'écran contient la source, ce qui défini sur quel unité ou groupe d'unités l'événement sera basé. Les options disponibles dans ce champs sont :

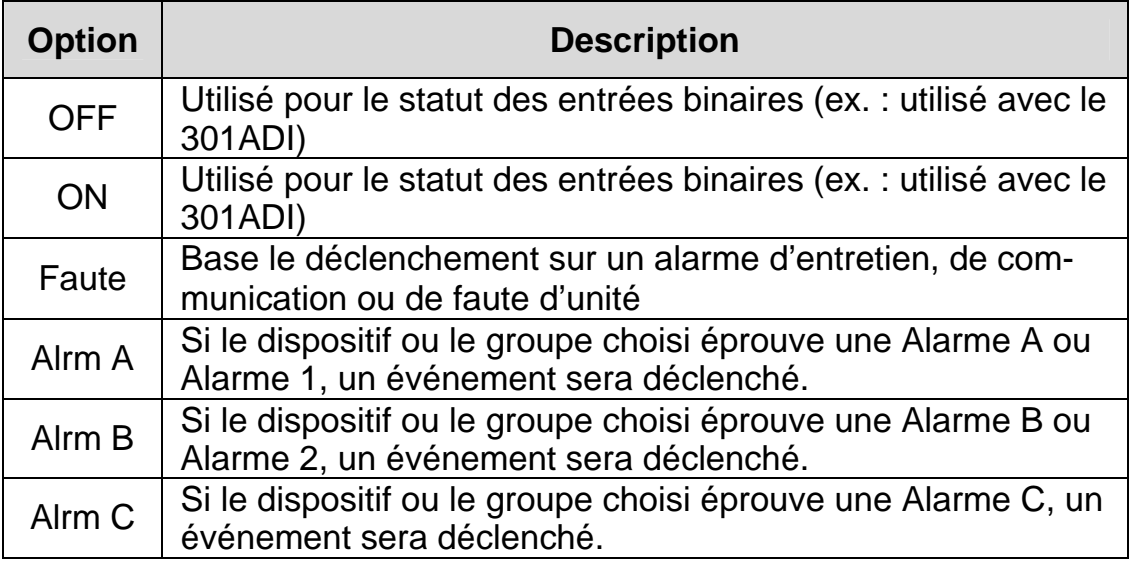

L'écran Période couverte permet de définir la période couverte par l'événement. Ce champ offre deux options supplémentaires :

Champ de définition de jour : permet de sélectionner soit Toute la journée, Jour ou Nuit

Champ de définition de semaine : permet de sélectionner soit Toute la semaine, Jours ouvrables ou Fin de semaine

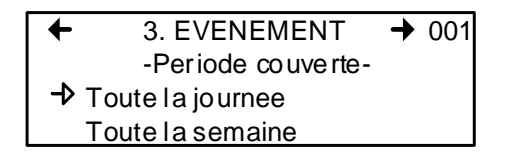

- 1. Utiliser les touches de flèches haut ou bas pour naviguer soit à Toute la journee ou à Toute la semaine.
- 2. Appuyer sur Enter pour sélectionner
- 3. Utiliser les touches de flèches haut ou bas pour dérouler les options
- 4. Appuyer Enter pour sélectionner l'option affichée.

### **Statut**

Cet écran affiche l'état actuel des événements et permet de les activer ou de les désactiver, selon l'état actuel.

Active événement : Appuyer sur Enter pour sélectionner Active evenement ou Desactive evenement

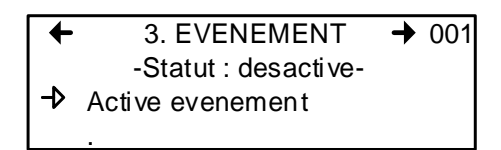

Lorsque tous les détails d'un événement sont inscrits, le dernier écran de configuration affiche « Active evenement ». Appuyer sur Enter pour valider les paramètres et activer l'événement.

Lors de consultation d'un événement existant, la première ligne de cet écran afficherait « Désactive evenement ». Appuyer sur Enter sur cette ligne permet de basculer entre l'activation et la désactivation. L'appui sur la touche Enter (pour désactiver) ferme simplement l'événement et ne supprime pas l'événement. L'événement sera toujours disponible pour réactivation.

# **4. Menu Acquisition**

Le mode Acquisition est seulement disponible lorsque la centrale est munie d'une carte SD (option d'enregistrement de données). Cette fonction permet d'activer ou de désactiver l'enregistrement des événements du système ou les informations des transmetteurs. L'information est enregistrée sur une carte de mémoire « SD ». L'utilisateur doit configurer les intervales et les conditions d'enregistrement nécessaires à cette fonction.

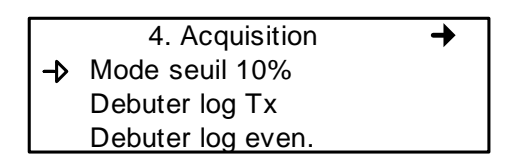

La première ligne de l'écran Acquisition permet de sélectionner soit :

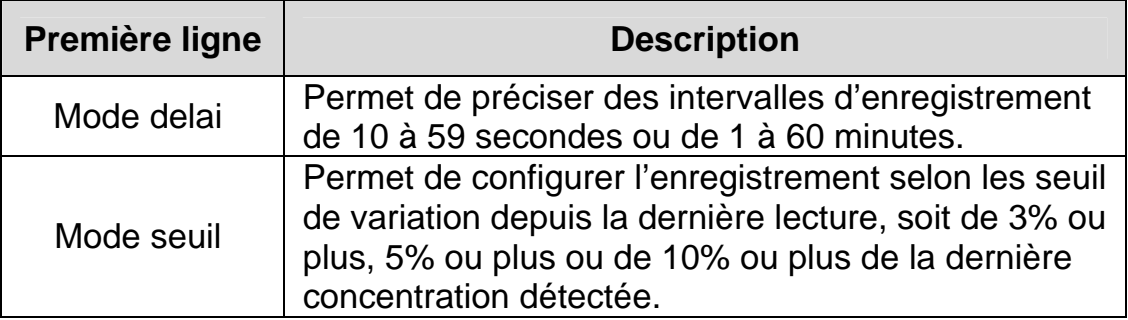

La sélection du seuil 3% ne signifie pas qu'une variation de 3% sera détectée mais qu'une variation 3.1% le sera. La fréquence de saisie (fréquence de rafraîchissement) peut affecter l'enregistrement de données.

Voici un exemple de l'enregistrement en mode seuil. Ces fichiers sont des fichiers textes séparés par des points-virgules :

2005-04-27 11:05:20;1\_CO2\_ppm;574;-normal-: 2005-04-27 11:06:02;1\_CO2\_ppm;503;-normal-: 2005-04-27 11:06:15;1\_CO2\_ppm;562;-normal-: 2005-04-27 11:06:28;1\_CO2\_ppm;645;-normal-: 2005-04-27 11:06:39;1\_CO2\_ppm;557;-normal-: 2005-04-27 11:30:45;1\_CO2\_ppm;715;-normal-:

#### **Debuter et arreter log Tx**

L'étape précédente traitait la fréquence d'enregistrement de données. Maintenant, il faut débuter le processus :

Lorsque « Debuter log Tx » est affiché, le mode acquisition (enregistrement) est inactif. Lorsque « Arreter log Tx » est affiché, les données sont en cours d'enregistrement. Un message d'enregistrement est affiché à l'écran et le DEL de la carte SD s'allume.

Appuyer sur Enter pour Débuter ou Arrêter l'enregistrement.

Lorsque les données Tx sont enregistrées, le système crée des fichiers **taaammjj.log, tbaammjj.log** et **tcaammjj.log**. Ces fichiers contiennent, respectivement, le tiers des données des transmetteurs. Le registre comprend la date et l'heure, l'adresse du transmetteur, le type de sonde, la concentration à la lecture ainsi que le statut de l'alarme:

2004-01-23 17;54;25; 001\_CO\_ppm;0;-normal-;002\_NO2\_ppm;1.5;-normal-;003\_CO\_ppm;0;-normal-2004-01-23 17;55;25; 001\_CO\_ppm;0;-normal-;002\_NO2\_ppm;0.5;-normal-;003\_CO\_ppm;0;-normal-2004-01-23 17;56;25; 001\_CO\_ppm;0;-normal-;002\_NO2\_ppm;0.5;-normal-;003\_CO\_ppm;0;-normal-2004-01-23 17;57;25; 001\_CO\_ppm;0;-normal-;002\_NO2\_ppm;1.0;-normal-;003\_CO\_ppm;0;-normal-2004-01-23 17;58;25; 001\_CO\_ppm;0;-normal-;002\_NO2\_ppm;1.5;-normal-;003\_CO\_ppm;0;-normal-

Ces fichiers journaux sont délimités par des points-virgules et sont donc facilement lus par les tableurs populaires tel que Microsoft Excel. La première colonne affiche la date (aaaa-mm-jj) et l'heure (hh:mm:ss) de l'enregistrement. Cet exemple indique un délai configuré à une intervalle d'une minute.

La troisième colonne affiche l'adresse du transmetteur et le type de sonde et la quatrième colonne indique la concentration et l'unité de mesure.

Les colonnes se répètent pour chaque transmetteur, séparées par des traits d'union. La liste continue ainsi jusqu'au dernier transmetteur dans la liste.

#### **Débuter et arrêter log événement**

Le menu Acquisition offre l'option d'enregistrement d'événements. L'enregistrement d'événements enregistre les transactions de la centrale, les événements, les avertisseurs de Tx et d'alarmes et le statut de relais.

Lorsque « Debuter log even. » est affiché, le mode acquisition (enregistrement) est inactif. Lorsque « Arreter log even. » est affiché, les données sonten cours d'enregistrement.

Appuyer sur Enter pour débuter ou arrêter l'enregistrement.

Lorsque les données d'événements sont enregistrées, le système crée un fichier **evaammjj.log**. Ce registre indique la date, l'heure et l'événement. Voici un exemple d'un registre d'événement :

2006-01-23 17;54:25; Log evenement active 2006-01-23 17;55:25; Arrêt système 2006-01-23 19:05:47; Sequence de simulation active 2006-01-23 19:05:48; Tx 6 communication n'est plus en faute 2006-01-23 19:05:48; Tx 8 communication n'est plus en faute

La première colonne du registre indique la date (aaaa-mm-jj) et l'heure (hh:mm:ss) de l'enregistrement. L'exemple ci-haut démontre des intervalles de délais d'une minute.

Le système enregistre ces types d'événements :

- Journal événements
- Changement de statut d'événement
- Changement de statut pour alarmes A, B, C, faute

Note: De nouveaux fichiers « log » seront créés lorsque le fichier actuel atteint 32,000 lignes ou le dimanche à 0h.

# **5. Menu de copie**

L'option Copie du menu Info TX permet de copier ou de transférer les paramètres programmés. Il est possible de transférer des données d'une carte SD de la centrale à un ordinateur et vice versa ou de copier des paramètres d'un transmetteur à un autre. L'option Copie offre trois écrans : Configuration, Paramètres et Journal Sys.

### **Configuration**

Si la centrale est munie d'une carte mémoire, la fonction Configuration permet de transférer les données soit du 301C à la carte SD ou vice versa. Ceci permet de transférer la programmation de la centrale sur un ordinateur ou d'un ordinateur à la centrale.

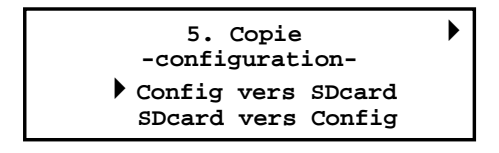

La première option de l'écran, 301C vers SDcard, copie la configuration et les paramètres de la centrale dans un fichier « config.ini ». La deuxième option, SDcard vers 301C, permet de copier la configuration et les paramètres du fichier « config.ini » à la carte SD de la centrale. 1

Note: La deuxième option, Carte SD vers 301C, permet de copier la configuration et les paramètres du fichier « config.ini » d'une carte SD vers le contrôleur. L'alimentation doit être désactivée/activée pour implémenter complètement la configuration de la carte SD en conservant le cavalier sur la broche SHDN (voir l'illustration, page 119). Le contenu du fichier « config.ini » est modifiable à tout moment et depuis n'importe quel ordinateur.

 $\overline{a}$ 1. Lors de transfert de données, le système cherche automatiquement un fichier existant nommé « config.ini » avant de procéder. Si un tel fichier existe, le système cherche le fichier « config.bak ». Si le fichier est trouvé, il est supprimé. Le fichier « config.ini » existant est renommé « config.bak ». Il est maintenant possible d'enregistrer le nouveau fichier « config.ini », tout en conservant une copie du fichier précédant. Lors de l'insertion d'une carte mémoire dans la centrale, le système de la centrale cherche automatiquement un fichier « config.ini » existant contenant le label « Autoload » égal à 1. Si le label est trouvé, le système télécharge le contenu du fichier et réinitialise le « Autoload » à 0. Cette fonction est utile pour éditer la configuration sur un ordinateur sans affecter la centrale (tels les événements enregistrés).

### **Paramètres**

La fonction paramètres permet de copier la configuration d'un transmetteur à un autre ou de copier les paramètres d'un événement à un autre. Ceci permet une configuration plus rapide pour les unités partageant des paramètres identiques ou similaires

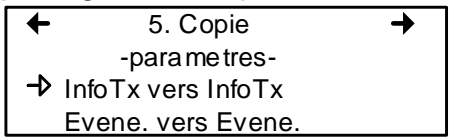

Les options de cette écran sont :

InfoTx vers InfoTx copie les paramètres de transmetteur d'un unité à l'autre.

Evene. vers Evene. copie les paramètres d'un événement à l'autre.

Le processus est identique pour chaque option :

- Utiliser les flèches pour sélectionner la source, (les données à copier) et appuyer sur Enter.
- Lorsque l'adresse du transmetteur clignote, utiliser les flèches haut et bas pour naviguer et sélectionner l'adresse désirée.
- Appuyer sur Enter pour valider l'adresse
- Sélectionner l'adresse cible (où copier les données) de meme façon que la sélection de la source
- Sélectionner COPIER et appuyer sur Enter. Les paramètres sont copiés.

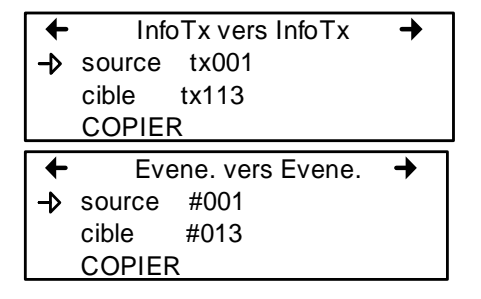

### **Journal système**

La centrale enregistre les données du journal dans sa mémoire interne. Si la centrale est munie d'une carte mémoire, la fonction Journal Sys permet d'enregistrer les informations de journal du système en format texte sur la carte de mémoire flash (SD card).

5. Copie -Journal Sys- $\rightarrow$  Journal vers SD card

Lorsque sélectionnée, cette option créé un registre de toutes les dernières actions de la centrale sur la carte de mémoire, dans un fichier nommé « slaammjj.log ». Ce fichier peut contenir jusqu'à 64Ko d'information en format texte. Lorsque la carte de mémoire atteint sa capacité, les nouvelles informations remplacent les plus vieilles (qui sont effacées).

Voici un exemple du fichier de journal :

--- START of system log dump : 1980-01-22 17:23:51 --- 1980-01-19 22:07:26;Accessing menu; 1980-01-19 22:07:41;Chargement config depuis carte SD; 1980-01-19 22:07:45;Sortie du menu; 1980-01-19 22:13:05;Accès au menu; 1980-01-19 22:13:16;Édition paramètres Tx 1; 1980-01-19 22:18:29;Sortie du menu; 1980-01-19 23:07:14;Accès au menu; 1980-01-19 23:07:40;Édition événement 1; 1980-01-19 23:07:43;Sortie du menu; 1980-01-19 23:08:10;Accès au menu; 1980-01-19 23:09:07;Édition événement 2; 1980-01-19 23:09:13;Sortie du menu; 1980-01-20 00:06:42;Accès au menu; 1980-01-20 00:06:52;Sortie du menu; 1980-01-20 00:07:49;Accès au menu; 1980-01-20 00:07:55;Sortie du menu; 1980-01-22 17:23:46;Accès au menu; --- END of system log dump : 1980-01-22 17:23:51 ---

# **6. Menu de config**

Le menu Config, avec quatres écrans principaux, permet de configurer le mode d'affichage de la centrale, d'ajuster la date et l'heure, de sélectionner le langage d'affichage , de changer le mot de passe d'accès à la centrale, de modifier le port esclave, régler la configuration des relais, sélectionner le mode d'émission AP.

Chaque écran principale offre des options de programmation supplémentaires.

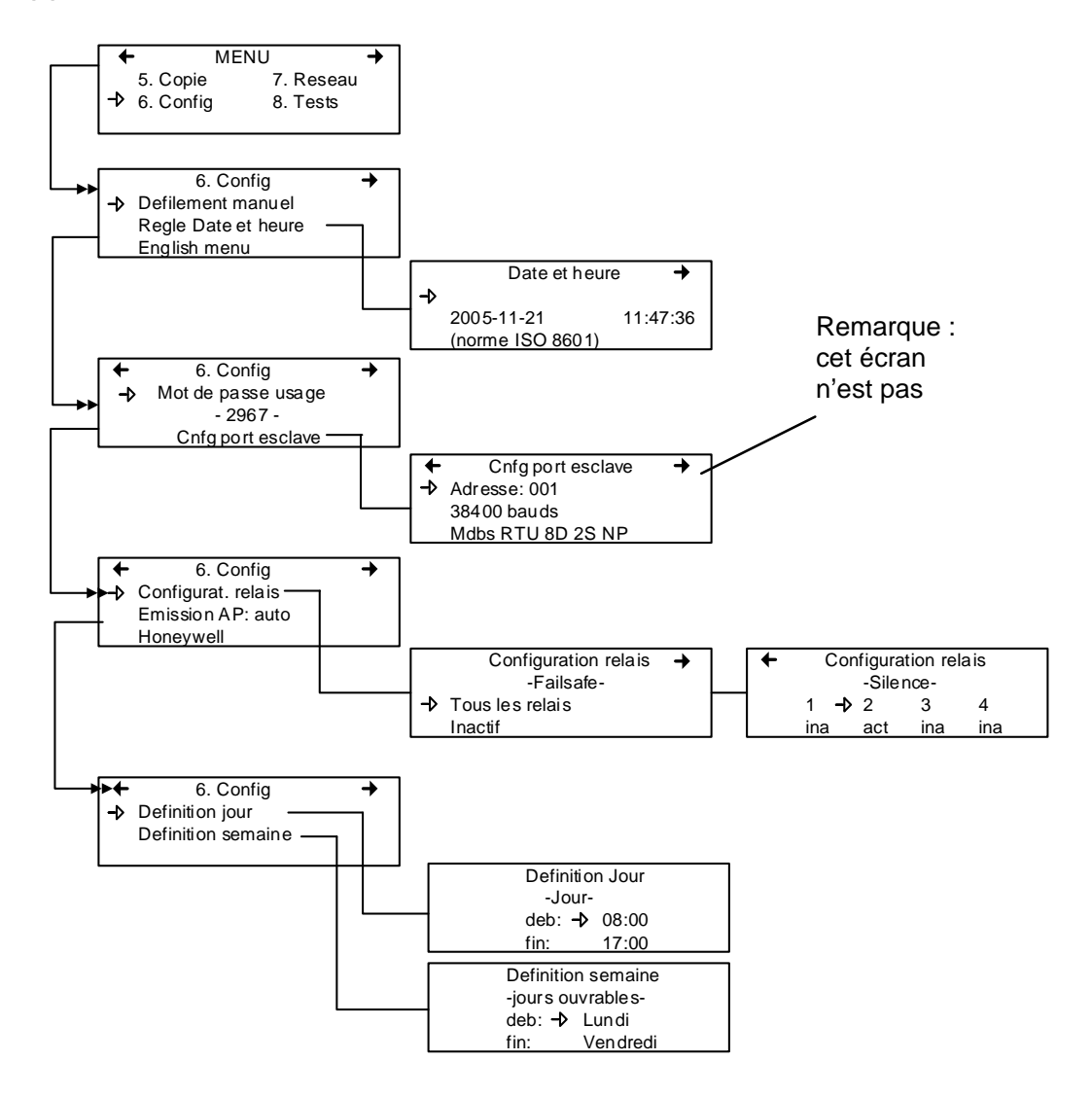

La sélection de la première ligne (du premier écran) offre le choix de trois modes d'affichage : Defilement manuel, Defilement 3 sec, Defilement 5 sec. Ces réglages contrôlent la présence et la fréquence d'affichage des données à l'écran de la centrale. Le mode de défilement manuel signifie que l'utilisateur doit appuyer sur les flèches pour visionner le statut de chaque unité connectée à la centrale. Les mode de défilement 3 secondes et 5 secondes effectuent le déroulement automatique des données, en fréquence de changement d'écran de soit 3 ou 5 secondes.

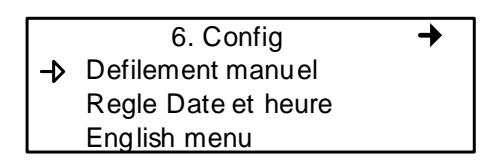

Note: Il est toujours possible de dérouler dans les écrans d'affichage en appuyant sur les flèches, peut importe le mode sélectionné.

La deuxième ligne permet d'ajuster la date et l'heure depuis un nouvel écran, Date et heure. Lorsqu'un chiffre clignote, il est en mode édition. Utiliser les flèches pour dérouler à la valeur désirée. Il est possible de modifier l'année, le mois, le jour et l'heure, les minutes et les secondes.

La centrale ne gère pas les changement d'heure (telle l'heure avancée). Tout changement d'heure doit être effectué manuellement.

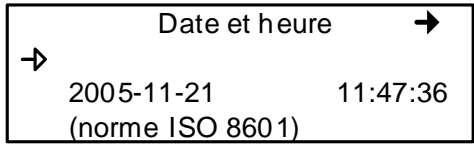

La troisième ligne du premier écran Config permet de changer le langage d'affichage. Si le menu est en anglais, l'écran indiquera Menu français (et vice versa). Déplacer le curseur à la gauche du champ et appuyer sur Enter pour changer le langage.

Le deuxième écran principale de configuration permet de modifier le mot de passe et de modifier la configuration du port esclave.

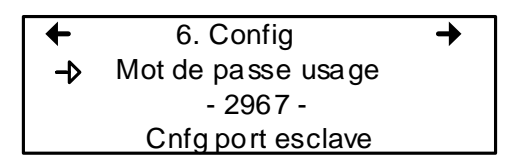

Le mot de passe par défaut est 2967. Sélectionner Mot de passe usager pour modifier le mot de passe :

- Lorsque le premier chiffre clignote, utiliser les flèches pour augmenter ou diminuer la valeur, ensuite
- Utiliser les flèches droite et gauche pour déplacer le curseur une espace et répéter le processus de changement pour chaque chiffre désiré
- Lorsque le mot de passe désiré est afficher, appuyer sur Enter pour le valider et quitter le mode d'édition.

Note: Communiquer avec le soutien technique de Honeywell pour assistance concernant les mots de passe perdus au 1-800-563- 2967.

Le port esclave ne est pas utilisée.

Naviguer dans les écrans du menu Config avec les flèches gauche (précédent) et droite (suivant).

Le troisième écran principale permet de régler la configuration des relais, le mode d'émission AP et de choisir parmi quatre fabricants pour la centrale.

6. Config  $\rightarrow$  Configurat. relais Emission AP: auto Honeywell

La sélection Configurat. relais offre deux options supplémentaires pour la configuration des relais :

La première option, Failsafe, permet d'activer (ou désactiver) tous les relais en appuyant sur la touche Enter. Cette fonction est utilisée en cas de panne d'électricité: en cas de panne, le relais déclenche le dispositif connecté (ex. une lampe) pour signaler un problème.

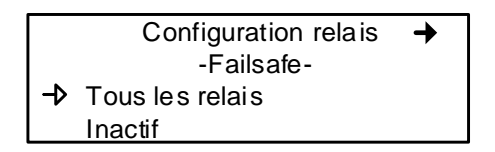

La deuxième option, Silence, permet d'activer ou désactiver l'option Silence de chaque relais. Déplacer le curseur à gauche du relais et appuyer sur Enter pour basculer la valeur (act ou ina).

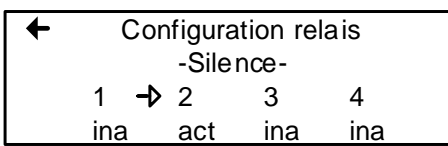

Le quatrième écran de configuration permet de programmer une définition d'un jour et d'une semaine.

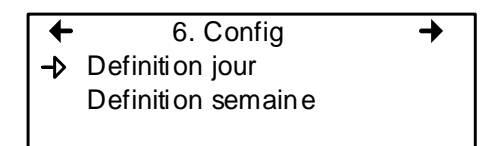

Les définitions de jour ou de semaine permettent de définir les plages d'heures représentées par Jour et les plages de journées représentées par Semaine.

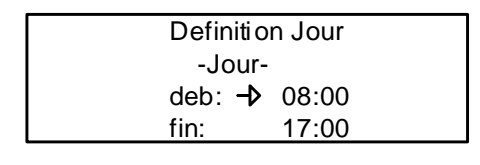

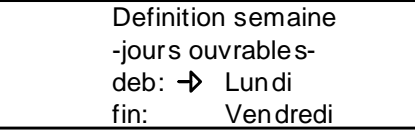

Note: Ne pas oublier que la centrale fonctionne sur une horloge de 24 heures (0:00 à 23:59). La centrale ne gère pas les changement d'heure (telle l'heure avancée). Tout changement d'heure doit être effectué manuellement ou depuis la synchronisation d'heure BACNet (module BACNet nécessaire).

# **7. Menu de Réseau**

Le menu Reseau permet soit de réinitialiser ou de balayer les informations de dispositifs de réseau.

Ce menu offre plusieurs options supplémentaires, en deux écrans. Le premier écran contient trois options :

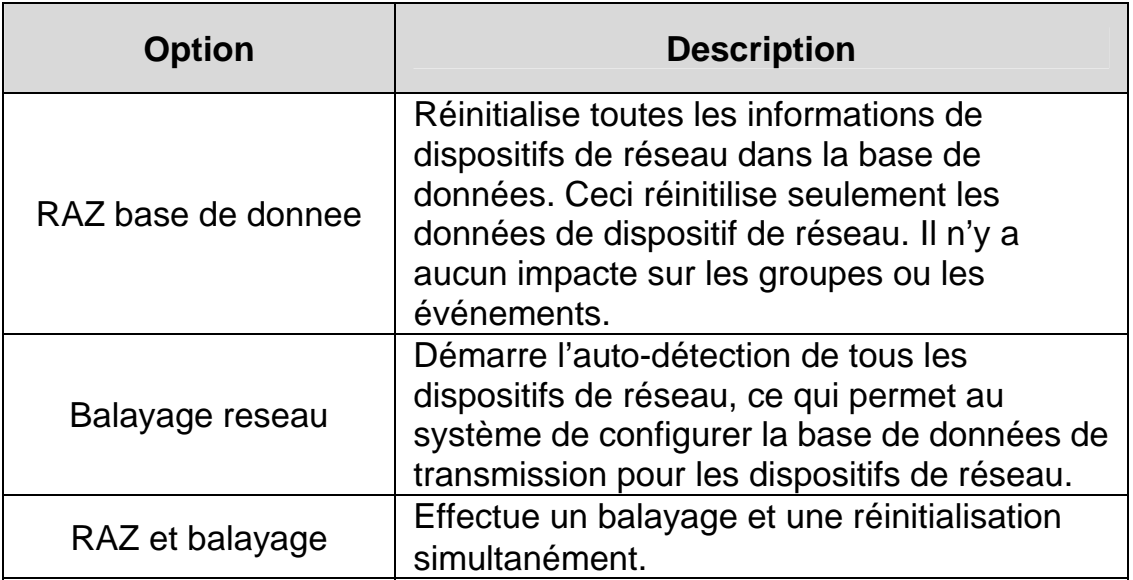

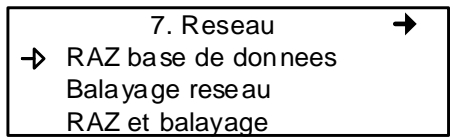

Note: Lorsqu'une de ces options est activée, il faut attendre la fin du processus. Il est impossible d'interrompre le processus.

Le deuxième écran de Reseau présente les options Statistiques et Etalonnage.

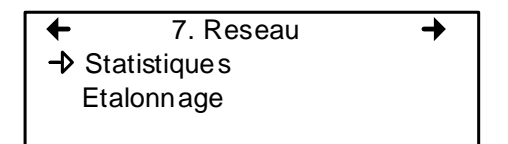

La sélection de statistiques affichent les statistiques pour l'adresse précisée.

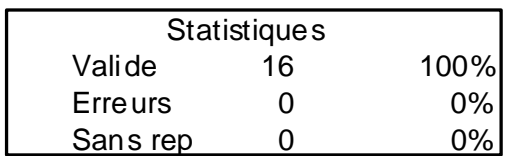

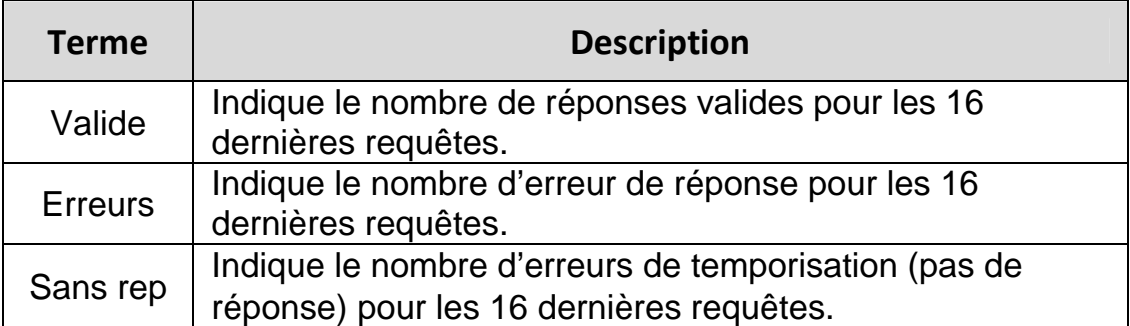

# **Étalonnage à distance**

Le menu Reseau offre également l'option Etalonnage permettant d'effectuer un étalonnage à distance pour les dispositifs qui supportent l'étalonnage en réseau.

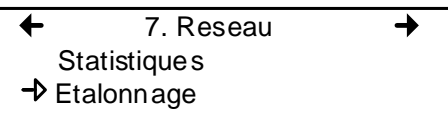

L'écran d'étalonnage contient quatre (4) lignes d'information :

Calib 001 : 301D2 Statut : Normal Etal Zero Etal plage  $\rightarrow$  246 ppm

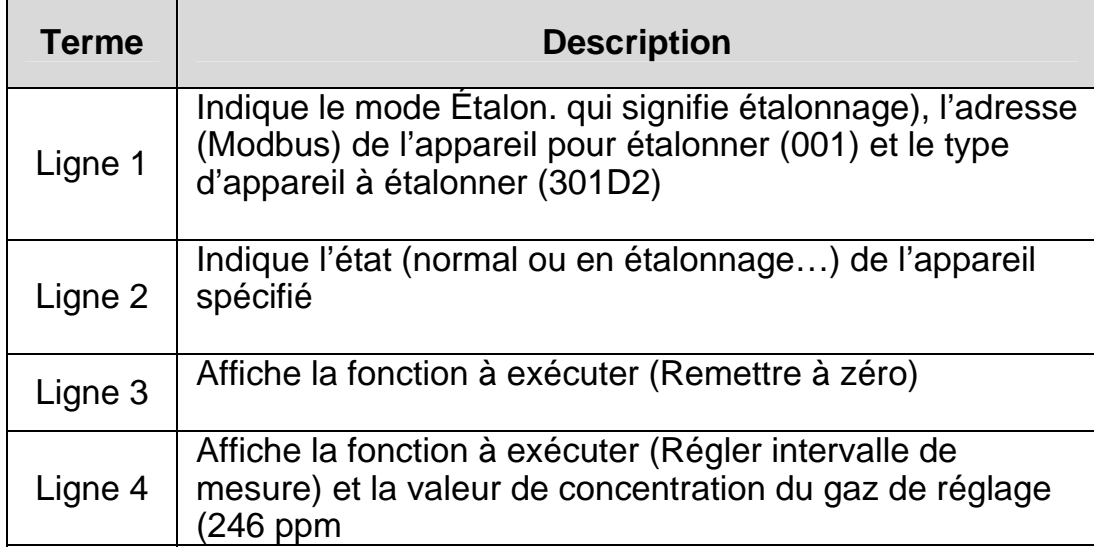

 1. Déplacer le curseur à la gauche de l'adresse de l'unité sur la première ligne et appuyer sur Enter

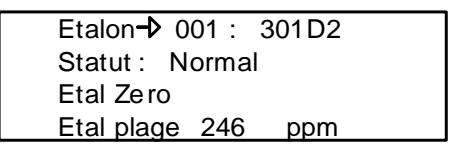

2. Dérouler la liste pour afficher l'adresse de l'unité désirée\* puis appuyer sur Enter pour sélectionner.

3. La deuxième ligne affiche le statut de l'unité

4. Déplacer le curseur à la gauche de la fonction désirée, Etal Zero pour étalonner le zéro de l'unité, et appuyer sur Enter pour sélectionner.

5. Lors de la sélection d'Etal Zero, la centrale demande la confirmation.

Calib 001 : 301D2 Etalonner Zero? Etal Zero Etal plage 246 ppm

\*L'unité doit être configurée dans la base de donnée du 301C pour figurer dans la liste d'adresses d'unités affichée à l'écran.

 6. Appuyer sur Enter pour confirmer ou Esc pour annuler. Si confirmé, la centrale procède à l'étalonnage du zéro de l'unité. Le processus nécessite seulement quelques instant, puis l'écran affiche de nouveau l'écran d'étalonnage.

Note: Pour effectuer l'étalonnage de l'unité, déplacer le curseur à la gauche de Etal Plage\*\* et changer la valeur d'étalonnage avec la procédure suivante :

 7. Pour étalonner l'appareil, sélectionnez Régler intervalle de mesure\*\* et modifiez la valeur d'étalonnage du gaz de réglage en procédant comme suit :

 $C$ alib  $\rightarrow$  001 : 301D2 Statut: Normal Etal Zero Etal plage  $\rightarrow$  246 ppm

- a. Utiliser la flèche droite pour déplacer le curseur à la gauche de xxx ppm (champ de valeur d'étalonnage). Appuyer sur Enter pour sélectionner le champ (la valeur est éditable lorsqu'elle clignote).
- b. Utiliser les flèches haut et bas pour augmenter ou diminuer la valeur. Appuyer sur Enter pour valider.
- c. Déplacer le curseur à la gauche de la fonction Etal Plage et appuyer sur Enter pour démarrer l'étalonnage.

L'étalonnage de la plage démarre. L'écran affiche le statut de l'unité, « En etalon... » jusqu'à la terminaison de l'étalonnage.

\*\*Lors de la sélection d'Etal Plage, assurer que l'unité est exposée au gaz d'étalonnage approprié avant et pendant le processus d'étalonnage.

# **8. Menu tests**

Le menu Tests permet d'effectuer une gamme de vérifications sur les composantes et sur les communications de réseau. Ce menu permet également d'opérer le système dans quatre modes différents, chacun offrant des fonctionalités particulières.

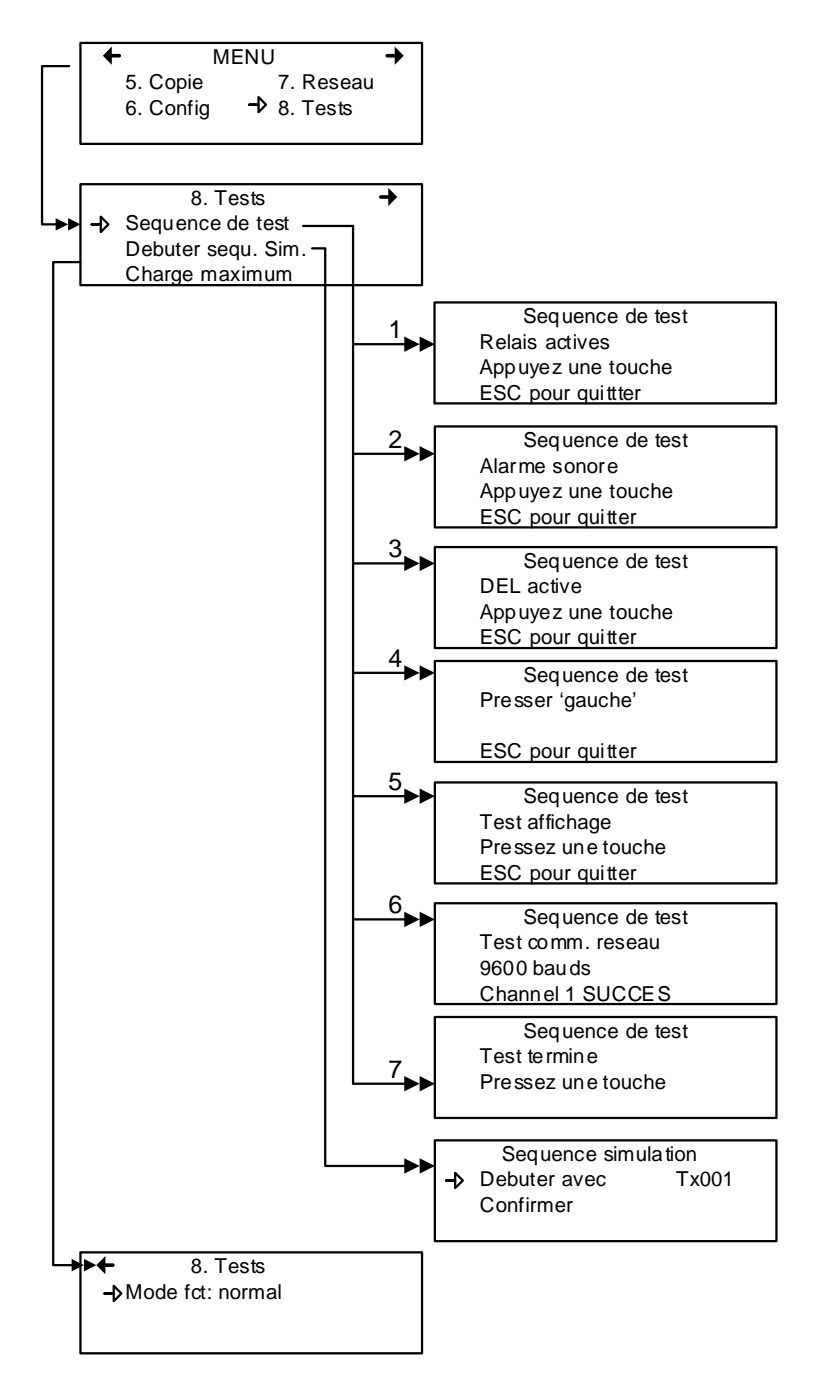

Le menu Tests offre quatre options principales, disponibles sur deux écrans. Chacune de ces options offres des fonctionnalités supplémentaires.

Le premier écran présente trois options :

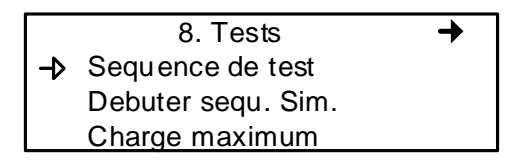

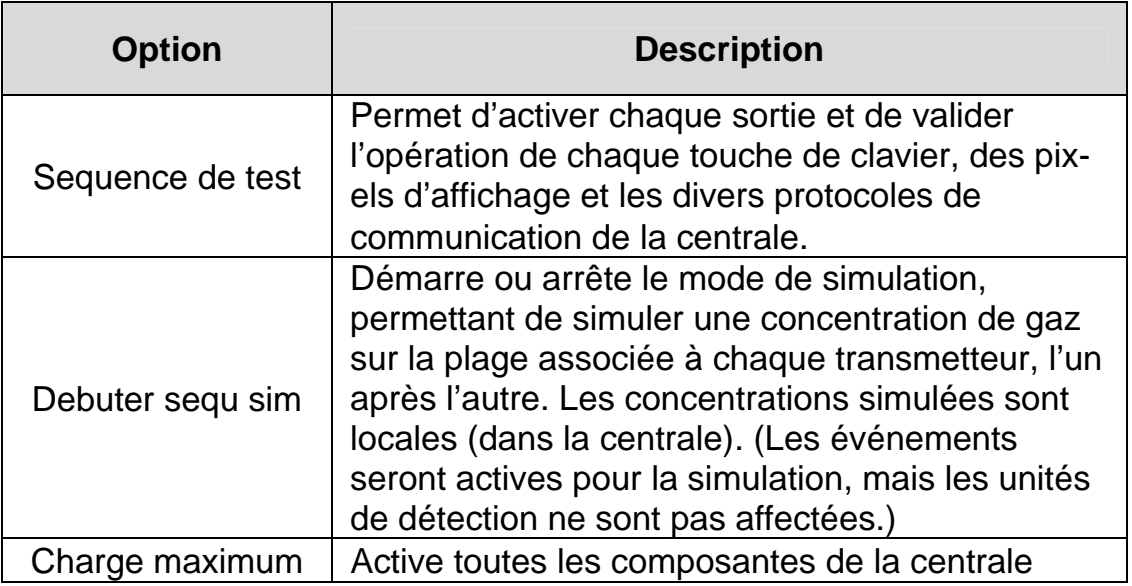

L'option au deuxième écran, « Mode fct », permet de sélectionner le mode de fonctionnement, soit : Normal, Tx unique or debogage.

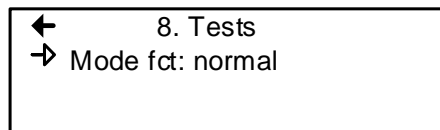

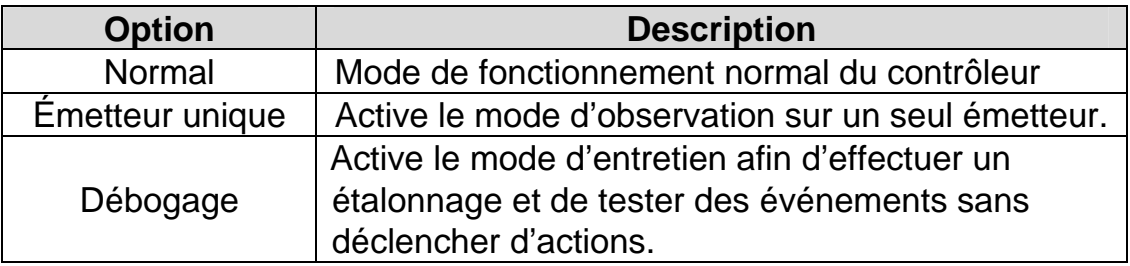

### **Séquence de tests**

Lors de la sélection de cette option, la centrale affiche l'écran de Séquence de test. Appuyer sur ESC à n'importe quelle étape pour revenir à l'écran principale du menu Tests.

Sequence de test Relais actives Appuyez une touche ESC pour quittter

Appuyer sur n'importe quelle touche pour procéder aux tests du système.

Sequence de test Alarme sonore Appuyez une touche ESC pour quitter

Cette fonction comprend treize écrans de test pour chaque composante de la centrale. Les trois premiers écrans effectuent l'essais des relais de l'alarme sonore et des DEL.

Les six prochains écrans demande la pression sur les touches gauche, droite, haut, bas, Silence, Enter et ESC. Le système avance seulement lors de la pression sur une touche.

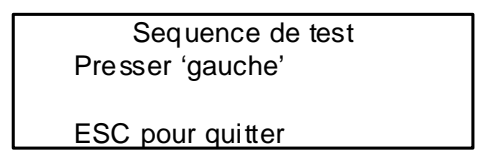

Le système essaye ensuite l'écran d'affichage; un écran en blanc est affiché. Appuyer n'importe quelle touche pour procéder à l'écran suivant.

Sequence de test Test affichage Pressez une touche ESC pour quitter

Le dernier test est l'essais de communication de réseau :

Sequence de test Test comm. reseau 9600 bauds Channel 1 SUCCES

Assitôt ces essais commencés, il n'est pas possible de les interrompre ou de les arrêter. Le système essaye chacun des cinq bauds (vitesse de communication : 9600, 19200, 38400, 57600, 115200) et chacun des quatre canaux par baud.

Aussitôt les essais terminés, le système affiche l'écran de sortie du mode Séquence de test. Appuyer sur n'importe quelle touche pour revenir à l'écran principale du menu Tests.

Sequence de test Test termine Pressez une touche

### **Mode Normal**

Ceci est le mode d'opération normal (par défaut) du système. Lorsque le système est en mode normal, certaines valeurs peuvent être modifiées sans interruption de services. Toute modification est validée et effectuée lors du retour à l'écran principale.

# **Mode Émetteur unique**

Ce mode permet d'effectuer l'analyse de transmetteurs, un à la fois. La centrale interroge seulement le transmetteur précisé, ce qui met à jour seulement les données de ce transmetteur. Ce mode n'entrave pas les fonctions d'évaluation d'événements.

### **Mode Débogage**

Ce mode permet d'évaluer et d'effectuer des essais complets d'opération de système sans affecter les opérations (hors le mode débogage). **Les événements sont évalués et affichés, si nécessaire, mais aucune action n'est activée**.

# **Mode Simulation**

Ce mode désactive les mises à jour d'information de communication de réseau. Ce mode peut être employé, peu importe quel est le mode d'opération actuel du système (exemple: l'emploi du mode Silumlation simultanément avec le mode Débogage permet d'évaluer le système au complet [groupes, événements, etc.] sans déclencher des actions ou sans utilisation de matériel supplémentaire). Il permet de simuler des concentrations de gaz sur une plage associée à chaque transmetteur, en séquence :

Les niveaux d'alarme A, B et C sont évalués selon la concentration de gaz et les événements sont évalués et les actions sont déclenchées.

En mode de simulation, la centrale ne connait pas l'état actuel de la composante de réseau. Il est possible d'arrêter ce mode en tout temps depuis le menu Tests (voir Mode Normal).

Si l'un de ces modes est activé, mais qu'il n'y a aucune activité le système retourne à son opération normal après douze heures d'inactivité (de clavier). Auncune information n'est perdue.

# **9. Menu BACnet**

Le menu BACNet sur la page suivante vous propose plusieurs écrans de menu principal pour configurer la connexion BACNET IP, le protocole DHCP, le serveur, les renseignements sur le fuseau horaire et plus encore. La mise en place des changements de paramètres de communication sur l'interface BACnet peut prendre jusqu'à 30 secondes après la modification. Ces paramètres incluent l'ID de l'appareil, l'adresse IP et le masque de sous-réseau.

#### **Module BACnet/IP**

(Option BIP)

Cette section permet de configurer l'interface BACnet en option (incluse dans les modèles avec «BIP» figurant dans le numéro de pièce).

L'interface 301C BACnet/IP a été homologuée par BACnet Testing Labs comme étant conforme à la version 7 du protocole BACnet.

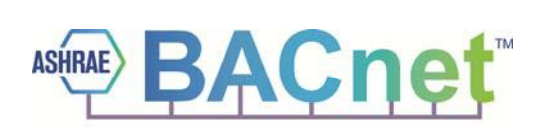

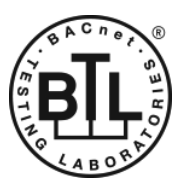

BACnet est une marque déposée d'ASHRAE. ASHRAE n'endosse pas, n'approuve pas et n'effectue pas des essais de produits aux fins de vérification de leur conformité avec les normes ASHRAE. La conformité des produits énumérés avec les exigences de la norme ASHRAE 135 relève de la responsabilité de BACnet International (BI).

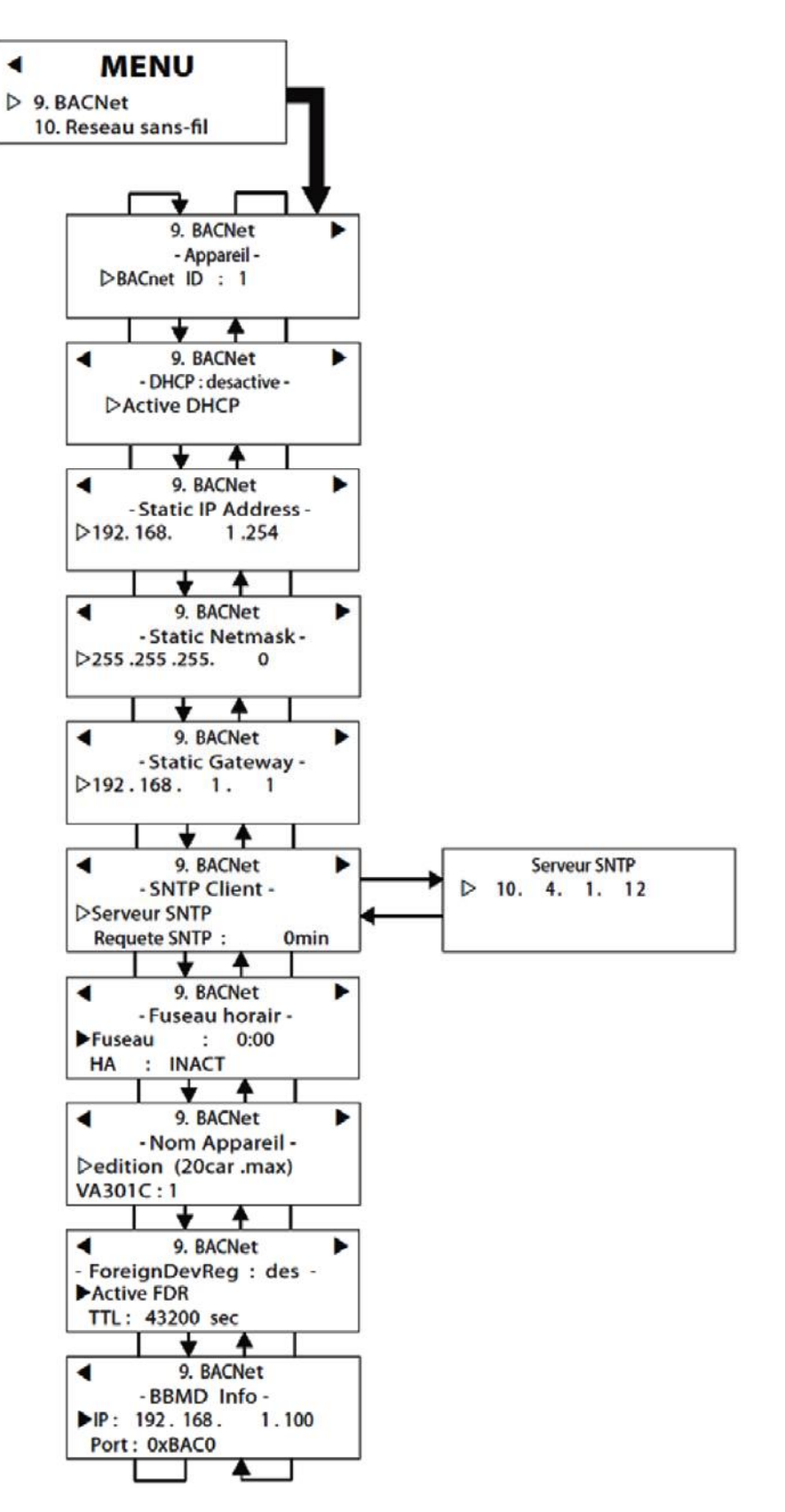

Le premier écran permet de configurer l'identification et l'adresse :

9. BACNet → -Appareil-BACnet ID : 1 Adresse statique IP

BACnet ID : (Building Automation and Control Networks) est le numéro assigné à une centrale sur le réseau.

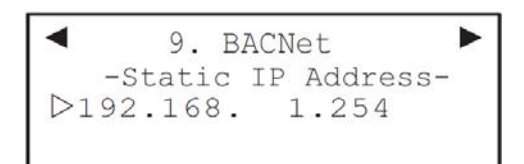

Adresse IP statique : Ceci est une adresse qui est toujours assignée à une centrale en particulier (plutôt que recyclé et réassigné lorsque la centrale ne l'utilise plus)

#### **Changer les valeurs BACNet**

- Utiliser les flèches pour déplacer le curseur à gauche du parameter désiré puis appuyer sur Enter pour le sélectionner.
- La sélection de BACnet ID active le mode édition du champs. Utiliser les flèches pour augmenter ou diminuer la valeur ID (0‐419303).

La sélection de l'option Adresse statique IP ouvre l'écran de modification de l'adresse IP. Toutes les centrales sont configurées avec une adresse par défaut.

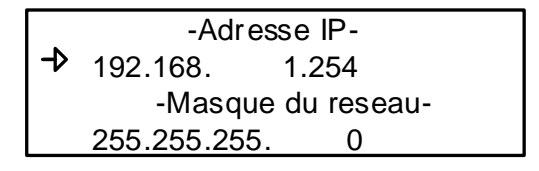

Le deuxième écran permet d'activer ou de désactiver le protocole DHCP (Dynamic Host Configuration Protocol).

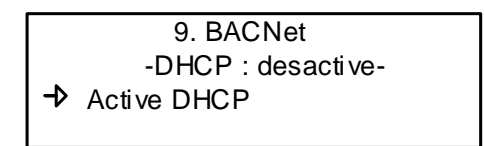

Appuyer sur la touche Enter pour basculer le champs Activer ou Desactiver DHCP. **Consulter votre service de TI pour de plus amples informations sur le DHCP**.

L'écran Nom du dispositif permet d'attribuer un nom spécifique à l'appareil BACNet.

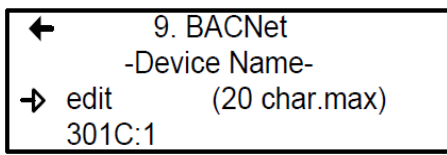

Pour plus de renseignements sur ce sujet, veuillez consulter la norme ASHRAE, référence 135-2001, annexe J, section J5.

Le numéro de port de BACnet est fixe : 0xBAC0 en hexadécimal ou 47808 en décimal. Il ne fonctionne pas avec d'autres numéros de port. Les tableaux des pages 181 à 203 sont également disponibles sur le CD des produits commerciaux de Honeywell Analytics livré avec le contrôleur 301C et dans la bibliothèque technique de Honeywell Analytics (www.honeywellanalytics.com > Products > Commercial Solutions > 301C > Technical Library).

# **Device Object**

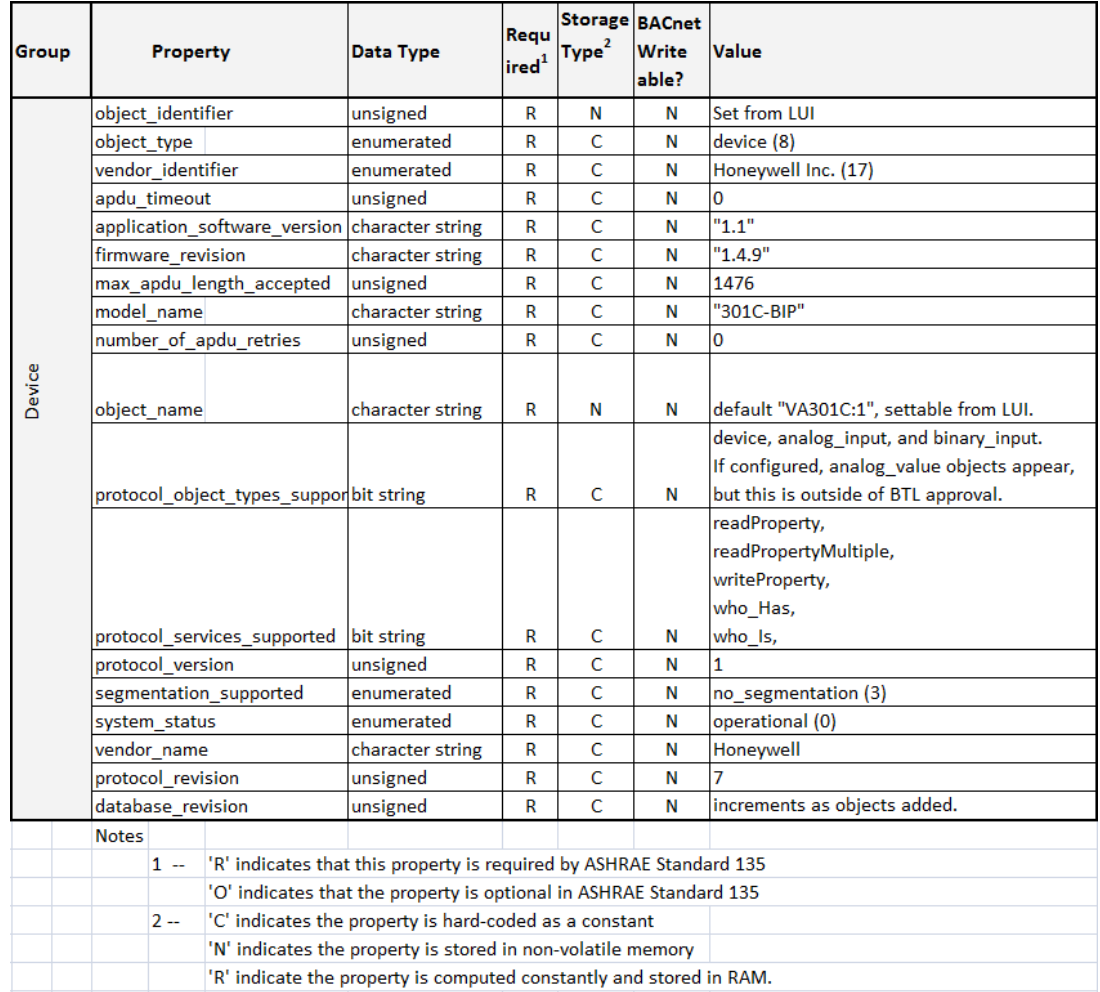
# **Objets de base**

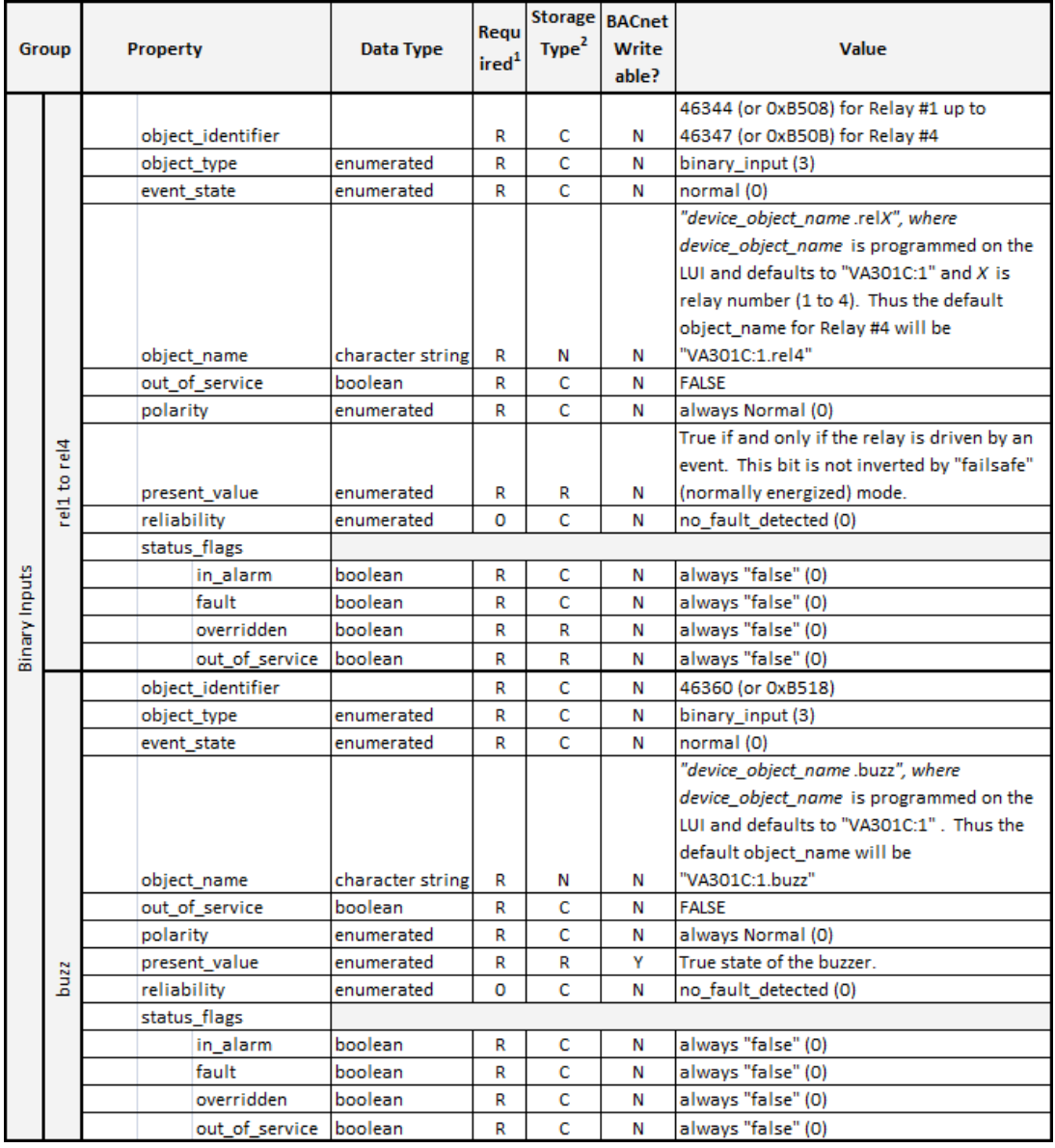

# **IAQPoint2**

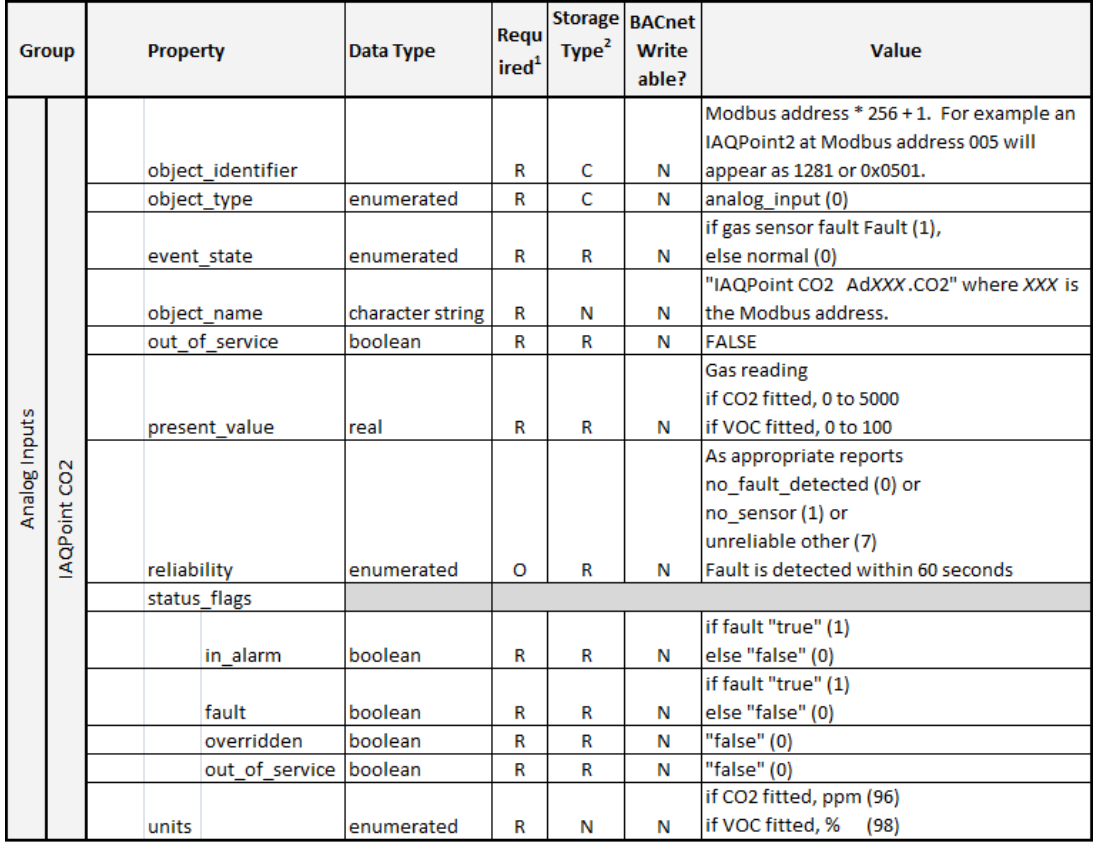

continued...

# **IAQPoint2 (suite)**

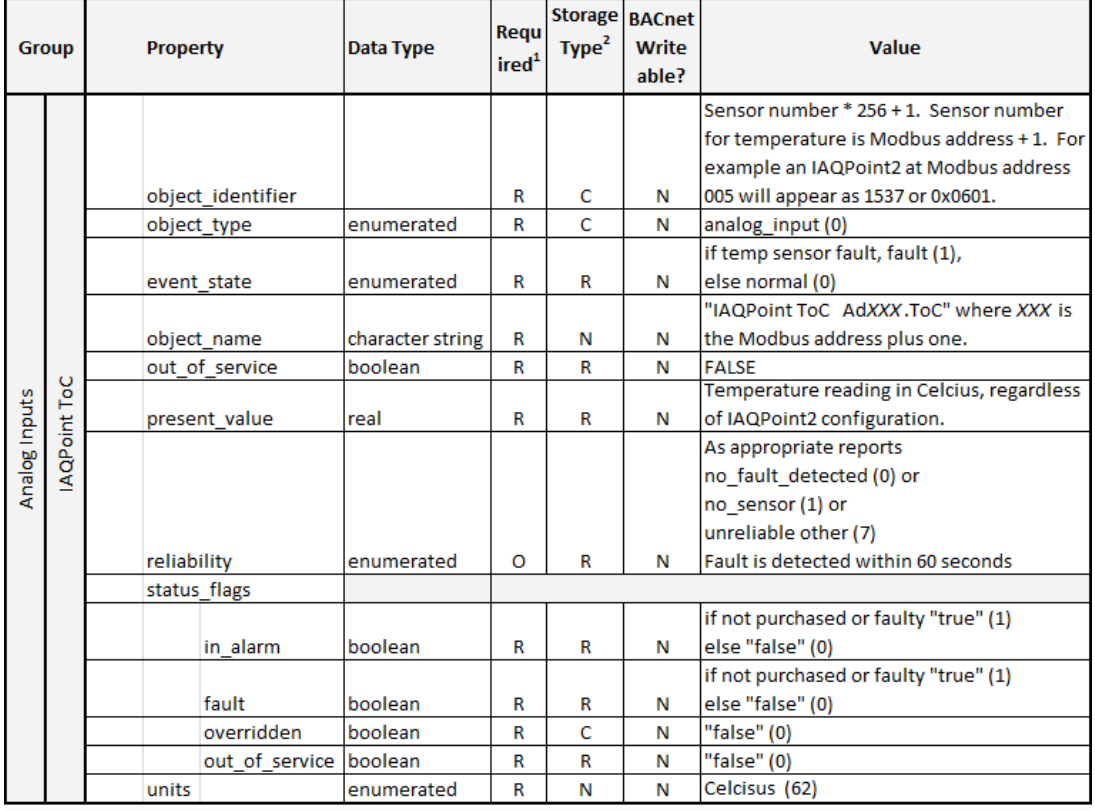

continued...

# **IAQPoint2 (suite)**

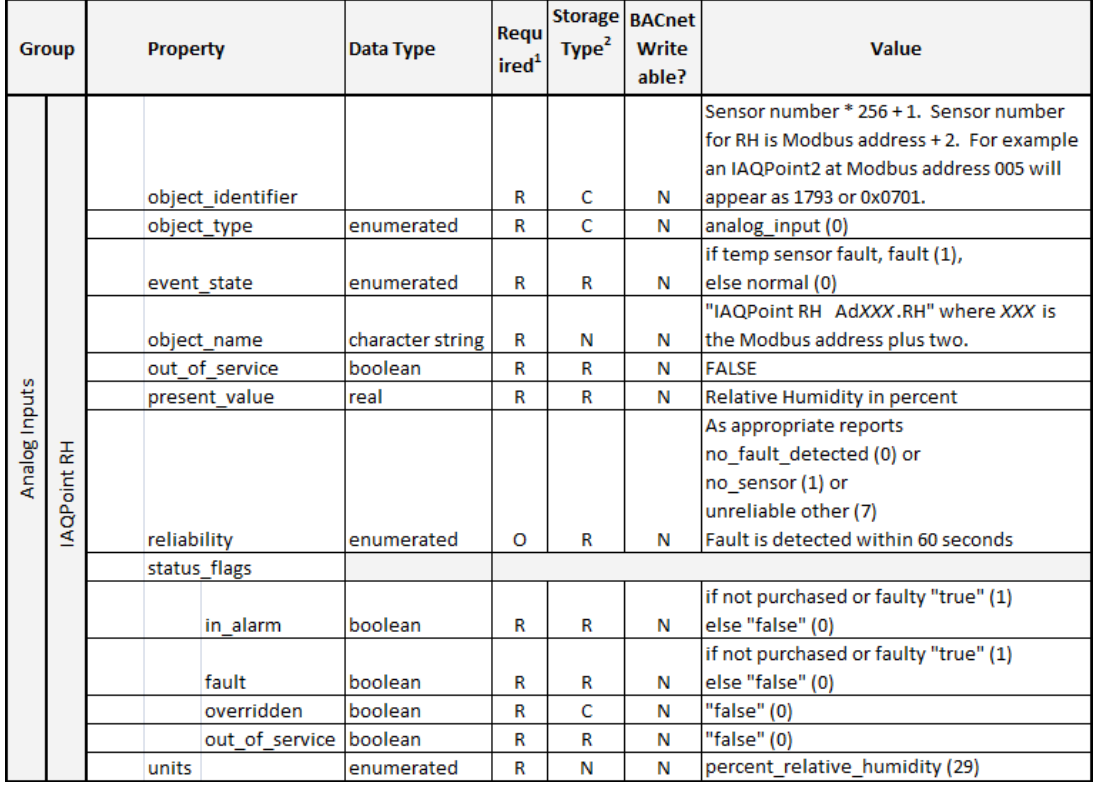

# E<sup>3</sup>Point

in 19

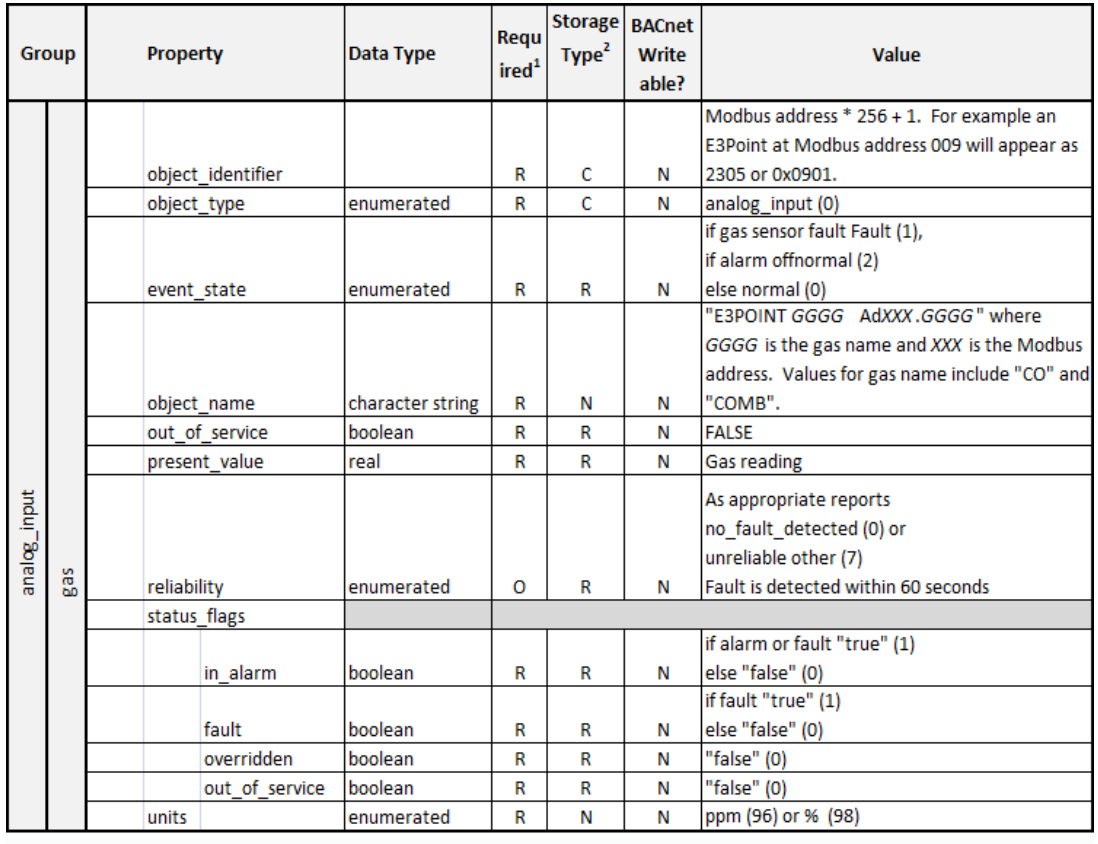

continued...

# **E³Point (suite)**

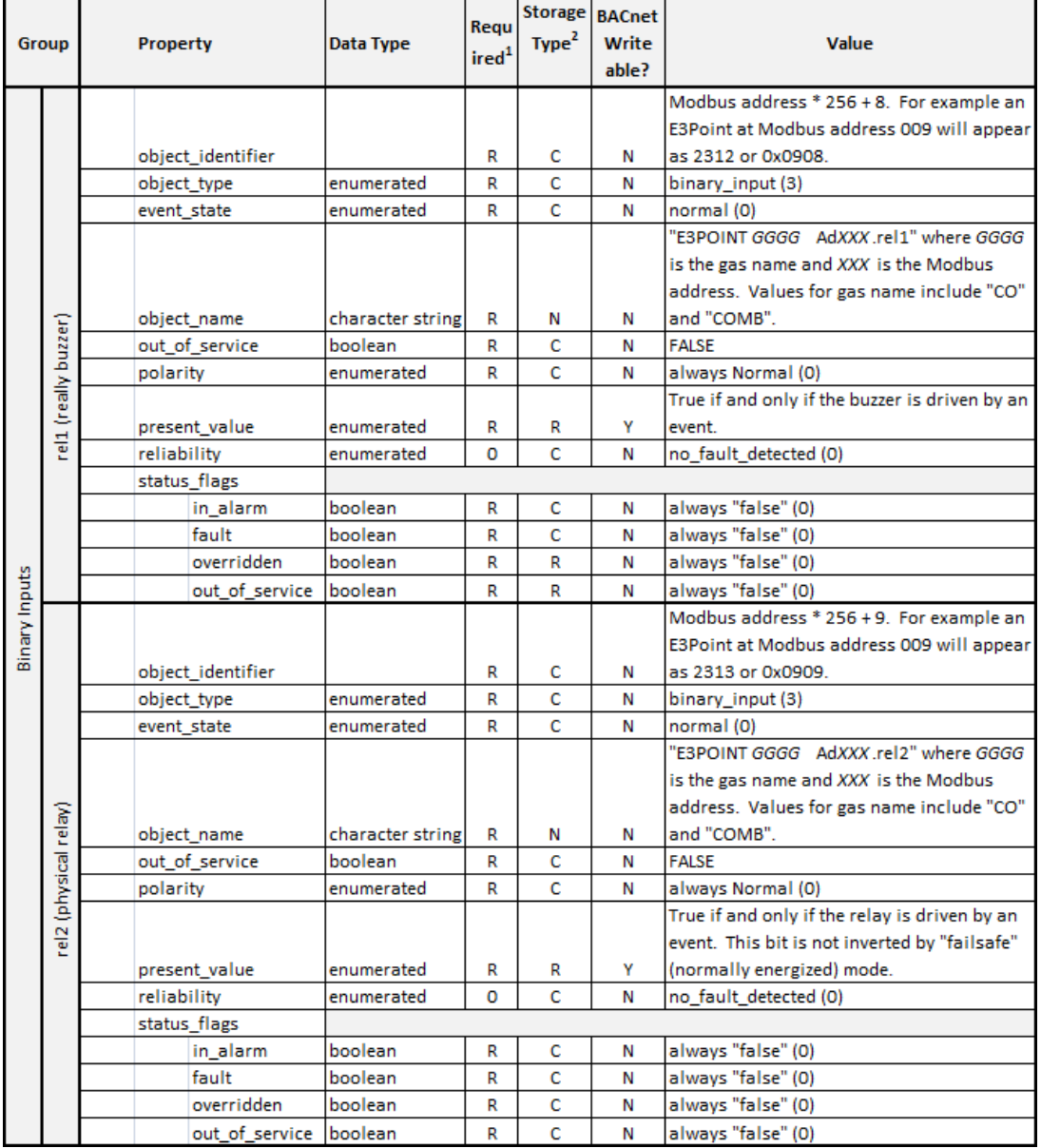

# XNX et XCD

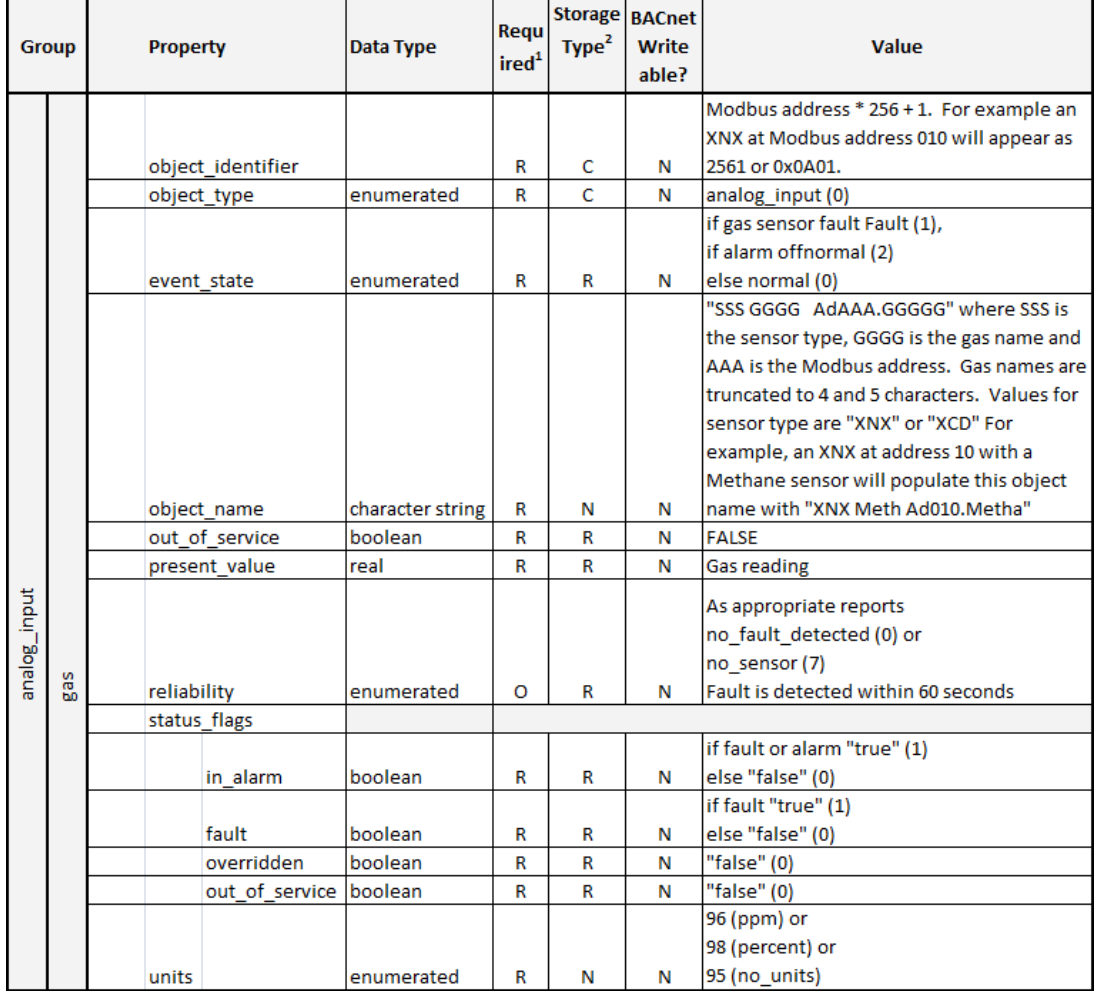

# Objets du 301EM

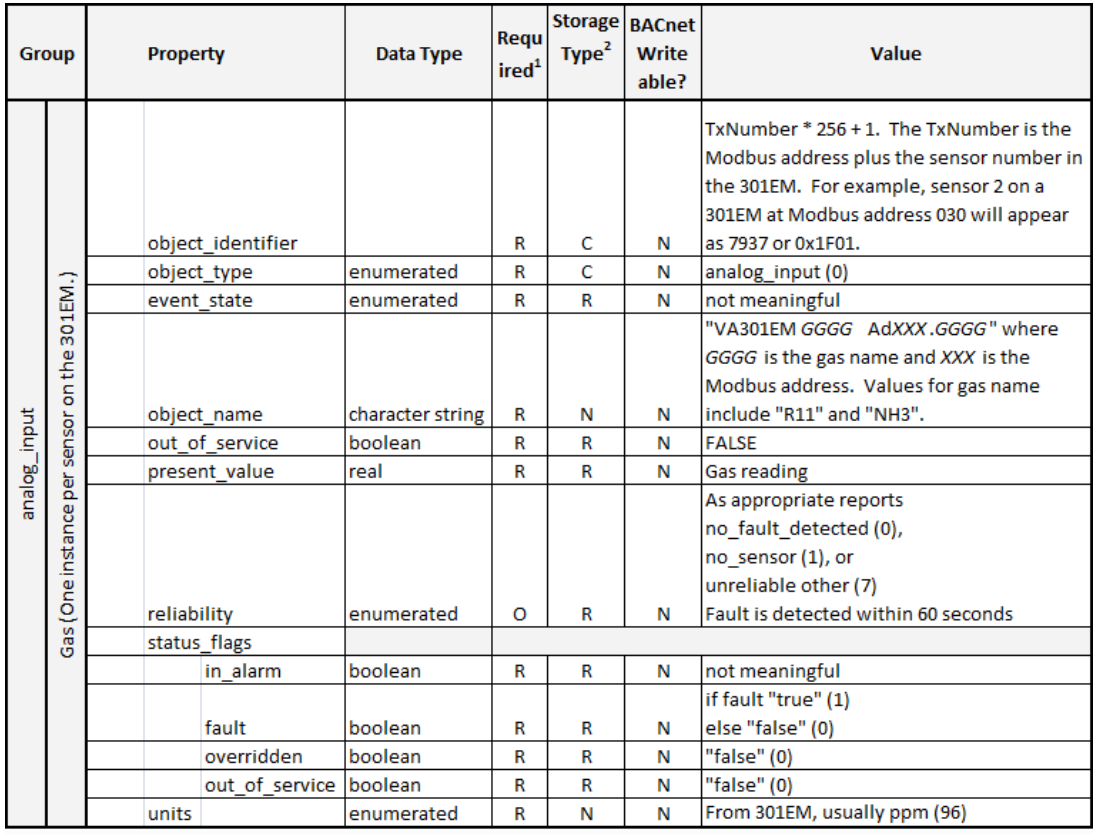

continued...

# **Objets du 301EM (suite)**

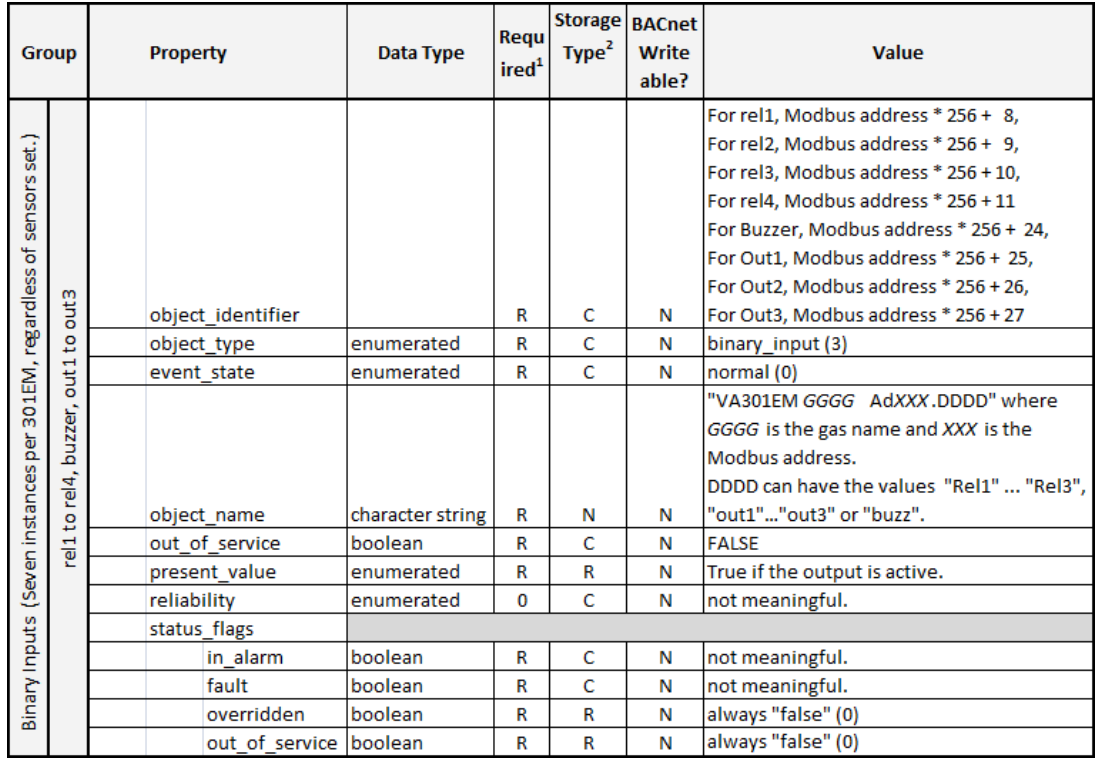

# **EC-FX**

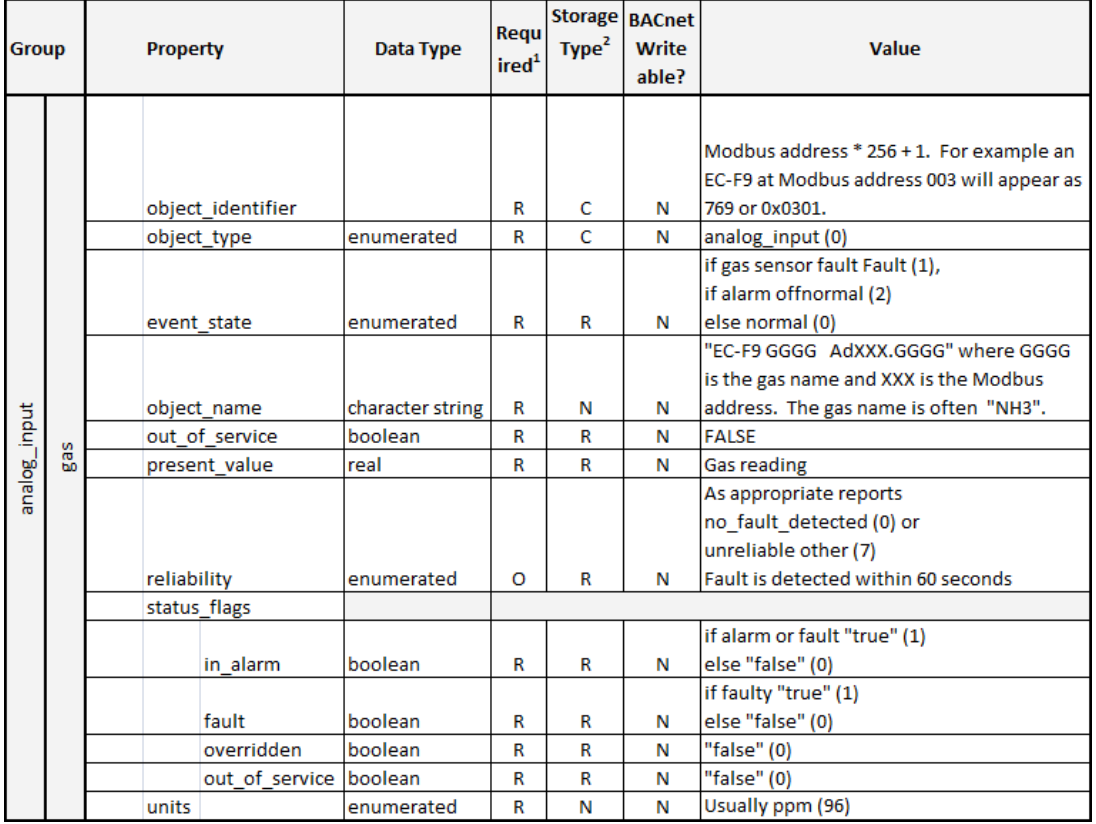

## 420MDBS\_IR-F9

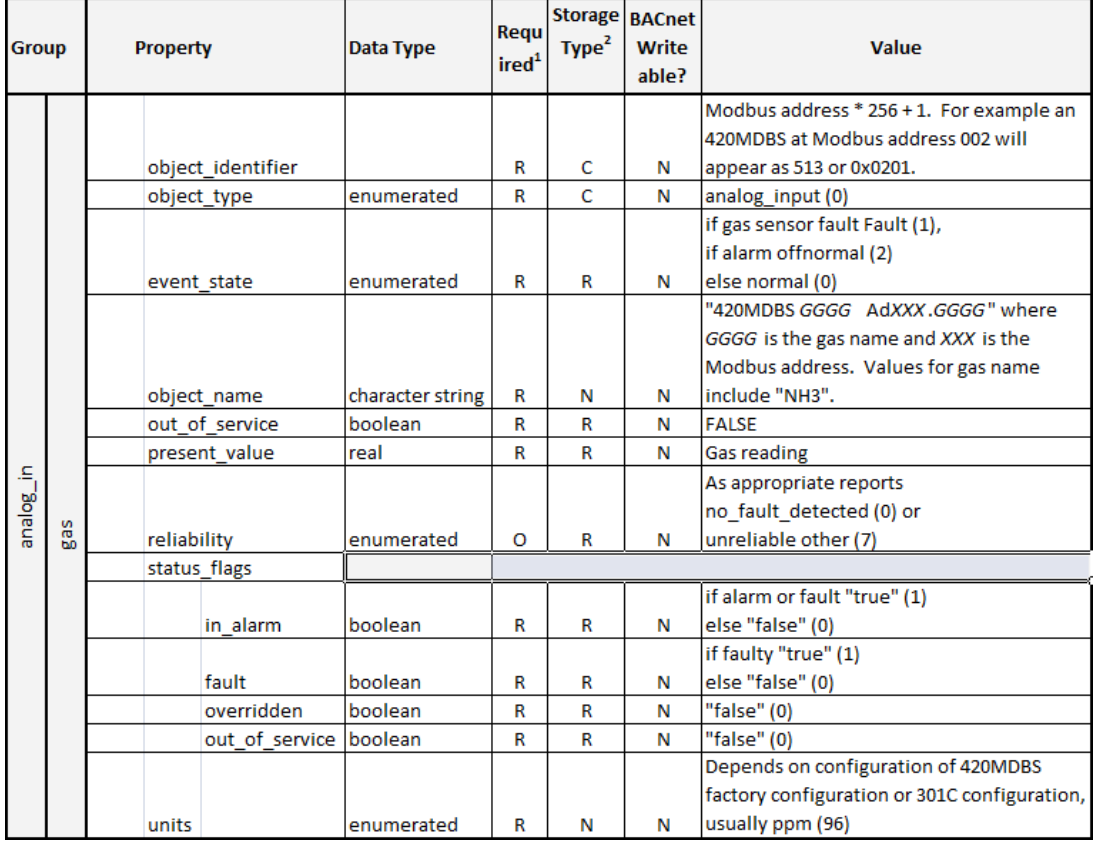

# **301 ADI**

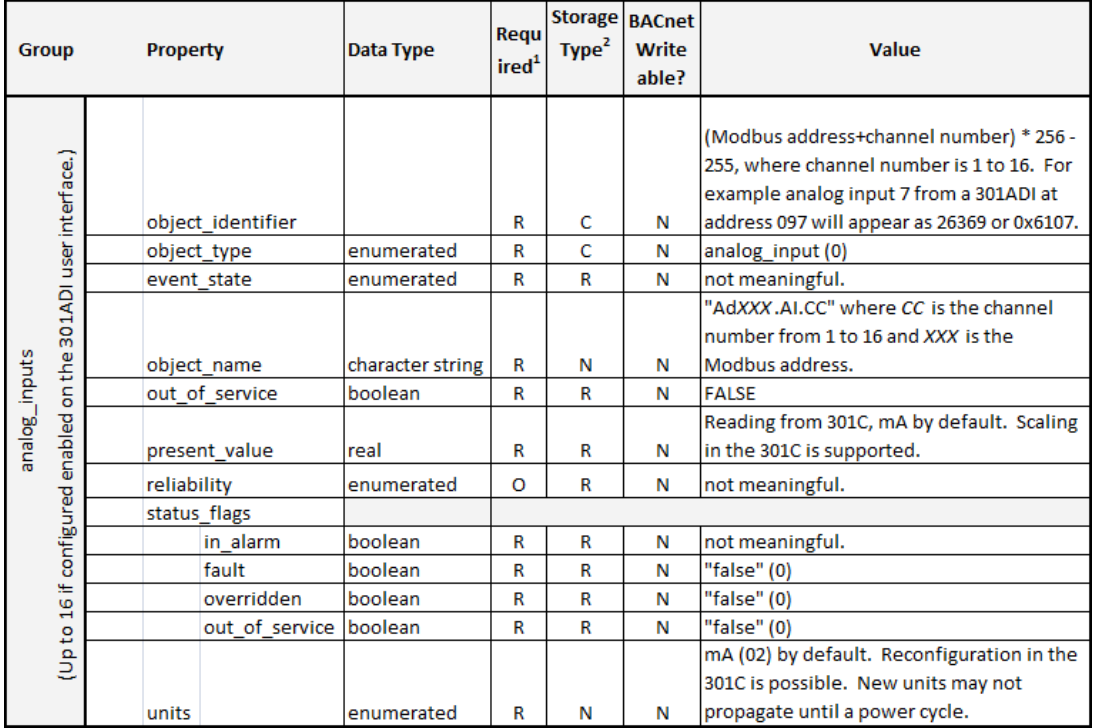

# 301R

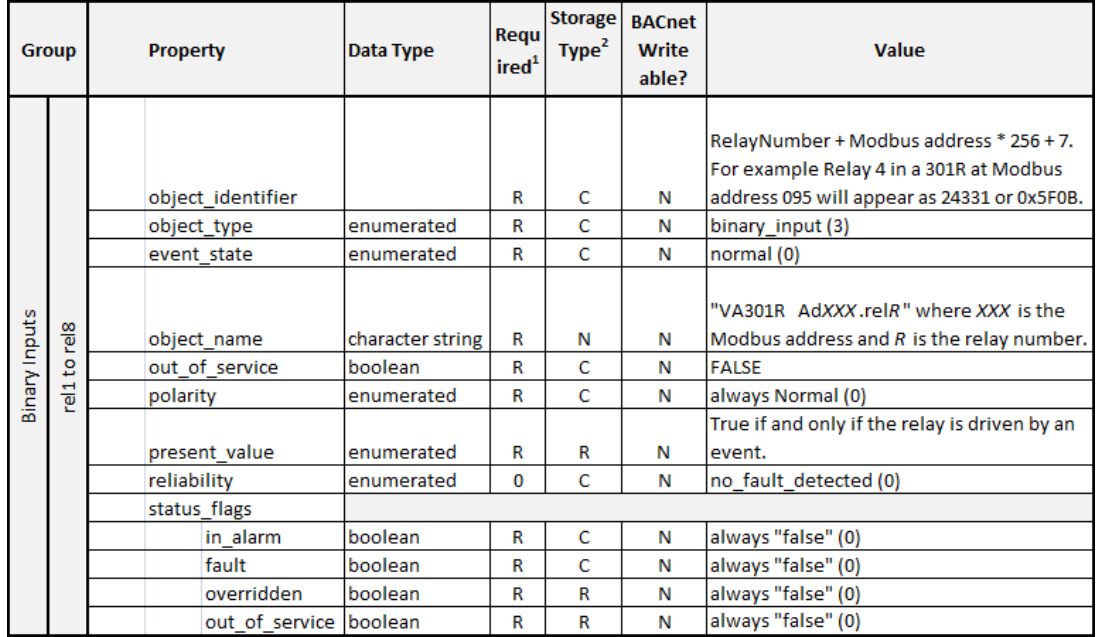

## **ANNEX A - PROTOCOL IMPLEMENTATION CONFORMANCE STATEMENT (NORMATIVE)**

(This annex is part of this Standard and is required for its use.)

## **BACnet Protocol Implementation Conformance Statement**

**Date:**

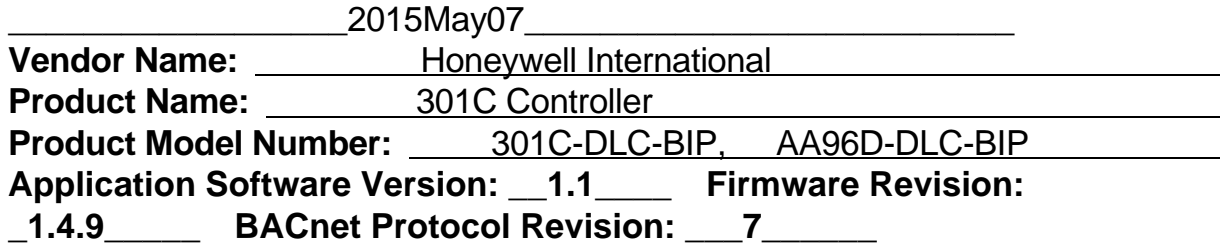

### **Product Description:**

Gas Detection controller offering unique zoning capabilities which permit the averaging and comparison of multiple sensor readings. Up to 96 sensors including the E3Point and the Senspoint XCD may be connected. Includes 4 relays. Available in a heavy duty industrial housing and with a datalogging option.

**BACnet Standardized Device Profile (Annex L):** 

- **BACnet Operator Workstation (B-OWS)**
- **BACnet Advanced Operator Workstation (B-AWS)**
- **BACnet Operator Display (B-OD)**
- **BACnet Building Controller (B-BC)**
- **BACnet Advanced Application Controller (B-AAC)**
- **BACnet Application Specific Controller (B-ASC)**
- **BACnet Smart Sensor (B-SS)**
- **BACnet Smart Actuator (B-SA)**

**List all BACnet Interoperability Building Blocks Supported (Annex K):** 

**Data Sharing-ReadProperty-B (DS-RP-B)** 

- **Data Sharing-ReadPropertyMultiple-B (DS-RPM-B)**
- **Data Sharing-WriteProperty-B (DS-WP-B)**
- **Device Management-Dynamic Object Binding-B (DM-DOB-B)**
- **Device Management-Dynamic Device Binding-B (DM-DDB-B)**
- **Device Management-TimeSynchronization-B (DM-TS-B)**

## **Segmentation Capability:**

 $\overline{a}$ 

 $\overline{a}$ 

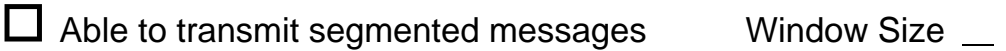

 $\Box$  Able to receive segmented messages Window Size  $\Box$ 

## **Standard Object Types Supported:**

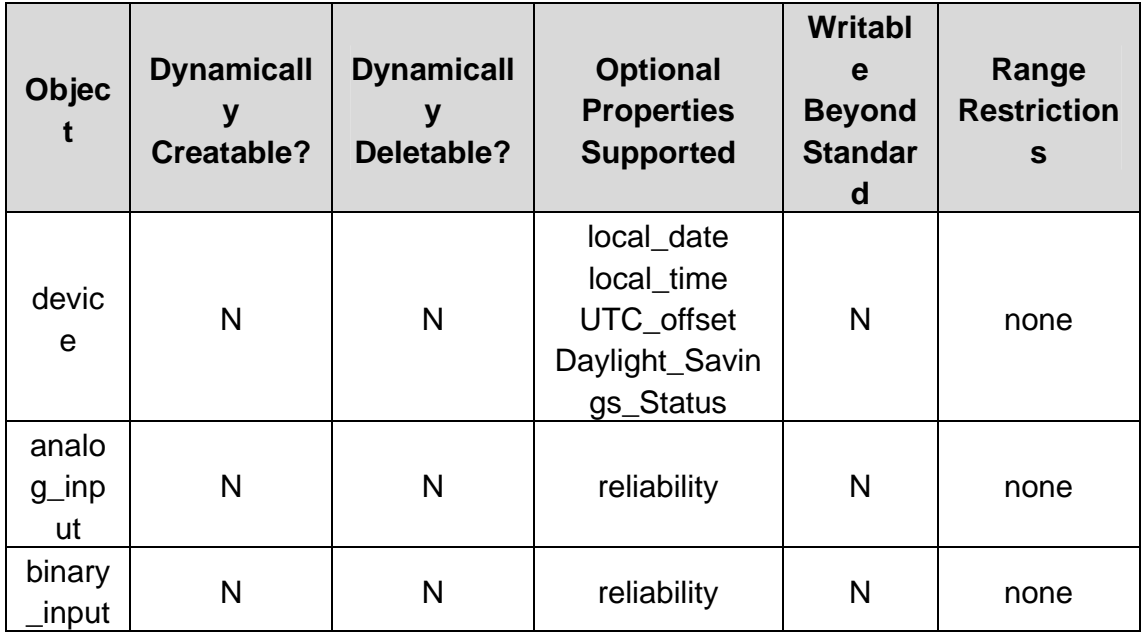

## **Data Link Layer Options:**

- BACnet IP, (Annex J)
- BACnet IP, (Annex J), Foreign Device

### **Device Address Binding:**

Is static device binding supported? (This is currently necessary for two-way communication with MS/TP slaves and certain other devices.)  $\Box$  Yes  $\boxtimes$  No

## **Networking Options:**

 $\square$  Router, Clause 6 - List all routing configurations, e.g., ARCNET-Ethernet, Ethernet-MS/TP, etc. Annex H, BACnet Tunneling Router over IP

 BACnet/IP Broadcast Management Device (BBMD) Does the BBMD support registrations by Foreign Devices?  $\Box$  Yes  $\Box$  No Does the BBMD support network address translation?  $\Box$ Yes  $\Box$  No

### **Network Security Options:**

 $[\overline{\times}]$  Non-secure Device - is capable of operating without BACnet Network Security

### **Character Sets Supported:**

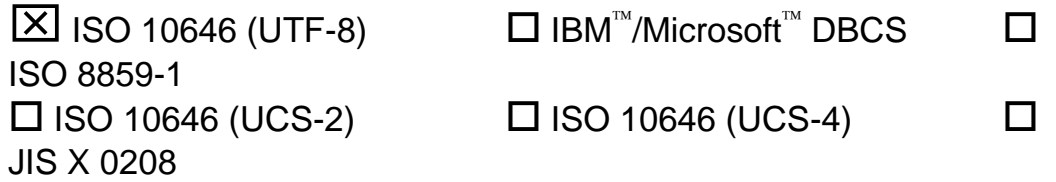

**If this product is a communication gateway, describe the types of non-BACnet equipment/networks(s) that the gateway supports:** 

This supports translating data from Honeywell Analytics proprietary Modbus-RTU gas detectors to BACnet/IP. Supported detectors include the E3Point and the SensePoint XCD.

# **10. Reseau sans-fil**

Non pris en charge.

# **Spécifications**

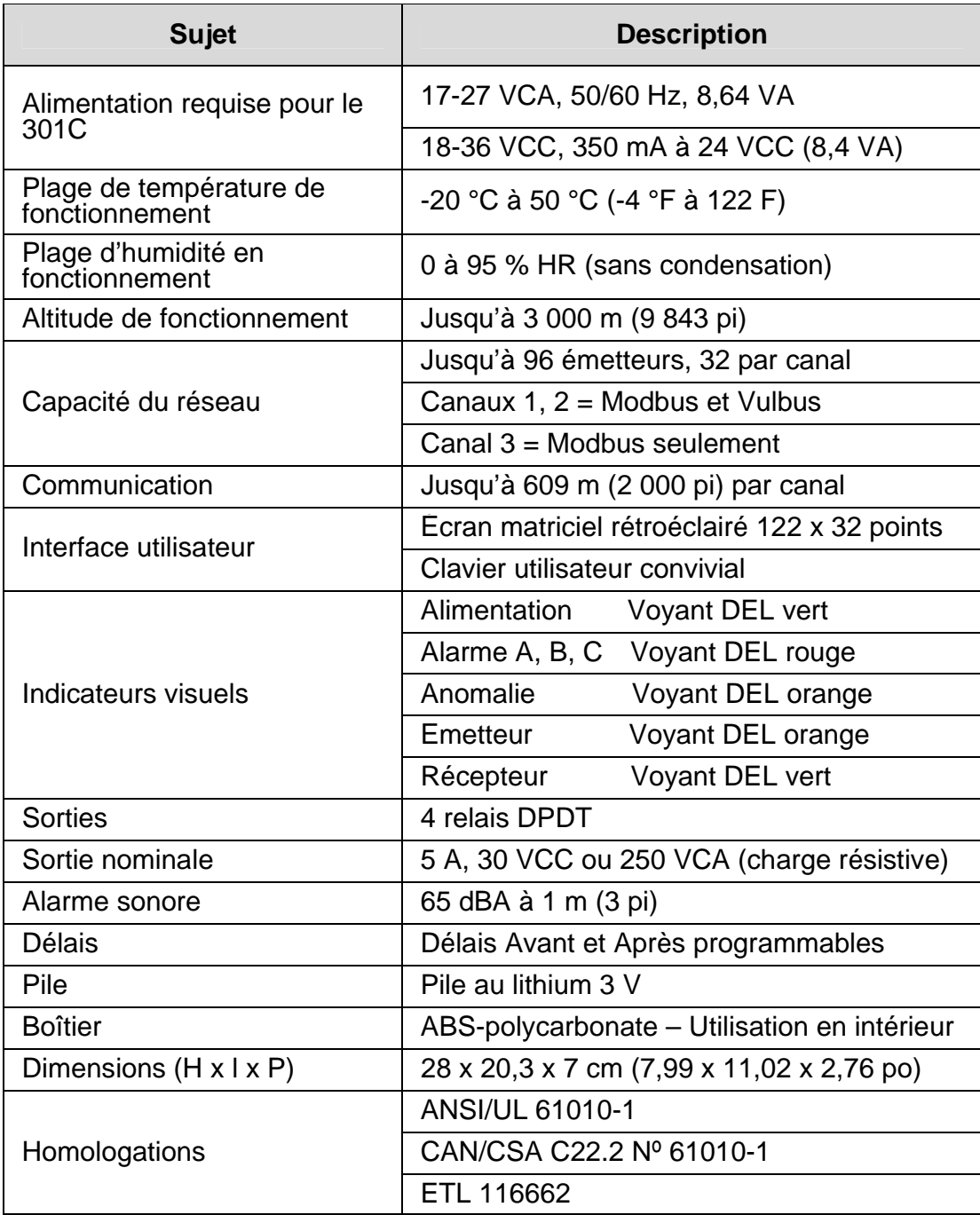

# **Garantie limitée**

## **Garantie limitée**

Honeywell Analytics, Inc. garantit à l'acheteur d'origine et/ou au client final, (« Acheteur ») des produits Vulcain (« Produit ») qu'en cas de vice de matériau ou de fabrication constaté sur une pièce du produit dans les douze (12) mois suivant l'achat, cette pièce sera réparée ou remplacée gratuitement, à la discrétion de Honeywell Analytics, à condition qu'elle ait été retournée en port prépayé à Honeywell Analytics au 3580 Rue Isabelle Unit 100 Brossard, Quebec, Canada J4Y 2R3, ou 405 Barclay Blvd, Lincolnshire IL 60069 USA, dans son emballage d'origine ou un emballage équivalent. Le Produit sera renvoyé en fret prépayé et réparé ou remplacé s'il est déterminé par Honeywell Analytics que la défaillance de la pièce est due à un vice de matériau ou de fabrication. La réparation ou le remplacement de cette pièce défectueuse constitue la seule responsabilité et obligation de Honeywell Analytics dans le cadre de cette garantie limitée.

## **Politique de retour**

Les frais de restockage suivants s'appliqueront lorsque les clients retournent les produits à des fins de crédit :

- Des frais de retour de 15 % seront appliqués si le Produit est retourné dans le **1er mois** suivant sa date d'expédition.
- Des frais de retour de 30 % seront appliqués si le Produit est retourné dans les **3 mois** suivant sa date d'expédition.

Un crédit complet (moins frais de restockage) ne sera attribué que si le produit est en parfait état de fonctionnement. Si des réparations sont nécessaires sur le Produit retourné, les frais de ces réparations seront déduits du crédit.

Aucun crédit ne sera accordé pour un Produit retourné après trois mois suivant sa date d'expédition.

## **Exclusions**

A. Si les capteurs de gaz font partie du produit, le détecteur de gaz est couvert par une garantie limitée de douze (12) mois du fabricant. B. Si des capteurs de gaz sont couverts par cette garantie limitée, le capteur est assujetti à l'inspection par Honeywell Analytics pour l'exposition prolongée à des concentrations de gaz élevées si l'Acheteur fait une réclamation dans le cadre de cette garantie limitée. Si l'inspection indique que la défectuosité est due à l'épuisement du capteur de gaz et non un défaut, ladite garantie ne s'applique pas au Produit.

C. Cette garantie limitée ne couvre pas les consommables tels les piles ou les articles sujets à l'usure ou au remplacement régulier, incluant les lampes, les fusibles, les valves, les aubes, les éléments de sonde, les cartouches ou les éléments de filtre.

### **Limitation et exclusion de la garantie**

Dans le cadre de cette garantie limitée, Honeywell Analytics n'a aucune autre obligation. Toutes les obligations de garantie de Honeywell Analytics sont annulées si le produit a fait l'objet d'usage abusif, de mauvaises utilisations, de négligence ou d'un accident ou si l'acheteur n'a accompli aucune des obligations énoncées dans cette garantie limitée ou si le produit n'a pas été utilisé conformément aux instructions ou si le numéro de série du Produit a été enlevé ou modifié.

### **Avis de non-responsabilité pour toute autre garantie non déclarée**

La garantie mentionnée ci-dessus est la seule garantie applicable dans le cadre de cet achat. Toutes les autres garanties, qu'elles soient implicites ou expresses, incluant, mais sans s'y limiter, les garanties tacites de qualité marchande ou d'aptitude à un usage particulier, sont rejetées par le présent document.

### **Limitation de responsabilité**

Il est entendu et accepté que la responsabilité de Honeywell Analytics, que la cause invoquée soit le contrat, le délit civil, n'importe quelle garantie de responsabilité, la négligence ou autre, n'excédera pas le prix d'achat payé par l'Acheteur pour le Produit. Dans aucun cas, la société Honeywell Analytics ne pourra être tenue responsable pour des dommages spéciaux, indirects ou consécutifs. Le prix indiqué pour le produit est un facteur limitant la responsabilité de Honeywell Analytics. Aucune action, quelle qu'en soit la forme, découlant des transactions dans le cadre de cette garantie, ne peut être entreprise par l'Acheteur plus d'un an après l'occurrence de la cause de ces actions.